# brother

使用說明書

## 裁切機

Product Code (產品編號): 893-Z05/Z09

ear  $\overline{G}$ 使用本機前,請務必仔細閱讀本文件。

## **使用條款**

#### <span id="page-1-0"></span>**重要訊息 - 請仔細閱讀:**

本使用條款 (以下簡稱 「合約」)為兄弟工業株式會社 (以下簡稱 「公司」)與貴用戶所簽訂之法律合約, 其對貴用戶使用公司安裝或提供之用於縫紉的任何軟體或工藝產品 (「公司產品」)進行規定。「軟體」一詞 係指公司產品之任何及全部內容資料、設計資料、資料格式、韌體以及電腦應用程式或行動裝置應用程式。

本軟體與公司產品一經使用,即表示貴用戶已同意接受本合約條款之約束。若貴用戶不同意本合約條款,公 司便不願意授權本軟體,貴用戶將無法使用本軟體。本合約之修改和補充可能隨本軟體一起提供。

代表某實體接受本合約之個人向公司表示,其有權代表該實體簽署具有約束力的法律合約。

#### **條款與條件**

#### **1 賦予授權**

- 1.1 依據本合約,公司特此賦予貴用戶個人、非專屬、不可轉讓、可撤銷之授權,供貴用戶僅在公 司產品範圍內使用本軟體。
- 1.2 本軟體僅授權使用,而非販售賣斷,僅供貴用戶在本合約之規範下使用。公司或其供應商保留 與本軟體有關的一切權利、產權和權益,包括但不限於與之有關的一切智慧財產權。

#### **2 限制**

- 2.1 除非本合約明文規定或當地法律要求之外,貴用戶應同意:
	- 2.1.1 不得反向組譯、反編譯、反向工程、翻譯或嘗試以其他方式擷取本軟體的原始碼 (包括 使用公司產品或内容編輯應用程式軟體建立的資料或内容;此第 2 條同樣適用於下文);
	- 2.1.2 不得根據本軟體之全部或部分建立衍生作品;
	- 2.1.3 未經公司事先書面同意,不得將本軟體之全部或部分以任何形式散佈、提供給任何其他人;
	- 2.1.4 不得複製本軟體,除非正常使用本軟體與公司產品時偶然複製,或者基於備份或存檔時 必須複製;
	- 2.1.5 不得轉讓、出租、租用、轉授、借出、翻譯、併購、改編、變更、改變或修改本軟體之 全部或部分,亦不得將本軟體或其任何部分與其他程式組合或納入其中;
	- 2.1.6 將公司版權通知與本合約納入本軟體之全部或部分副本;並且
	- 2.1.7 不得將本軟體用於除本合約第 1 條規定以外之任何用途 (包括但不限於使用未授權之縫 紉 / 工藝產品或軟體)。

#### **3 無擔保**

在適用法律允許的範圍內,本軟體依據 「現狀」的原則提供給貴用戶,不帶任何口頭或書面、 明示或暗示之擔保或條件。公司明確否認對可銷售性、品質滿意度、非侵權性以及 / 或適於特 定用途提供任何暗示擔保或條件。

#### **4 責任限制**

- 4.1 對於由任何一方引起的利潤、收入或儲蓄損失、資料遺失、使用中斷或者後果性、偶然性、特 殊性、懲罰性或間接性損害,即使公司已被告知可能發生由本軟體、支援服務或本合約引起或 與之有關的該等損害,公司概不對貴用戶、其終端使用者或任何其他實體承擔任何責任 (無論 訴訟的形式為合約或侵權)。即使沒有達到任何有限補償的根本目的,在適用法律允許的最大 範圍內,該等限制將一律適用。
- 4.2 即使本文第 3 條或第 4.1 條已規定,但本合約都無意排除或限制公司對由於疏忽造成的死亡或 人身傷害負責或者限制消費者的法律權利。

#### **5 終止**

- 5.1 如果貴用戶實質上違反本合約下任何條款且未按公司要求立即糾正該等違約行為,公司有權向 貴用戶發出書面通知,隨時終止本合約。
- 5.2 基於任何原因終止後,根據本合約賦予貴用戶的一切權利應同時終止,貴用戶應停止本合約賦 予的一切使用行為,立即從貴用戶持有的所有電腦設備中刪除或移除本軟體,並且刪除或銷毀 貴用戶持有本軟體或其衍生作品的所有副本。除上述要求以外,貴用戶應從持有的公司產品中 刪除貴用戶建立的內容或設計資料。

#### **6 其他條款**

- 6.1 貴用戶不得違反任何適用法律法規,出口或再出口本軟體或任何其副本或改編程式。
- 6.2 未經公司書面同意,貴用戶不得將本合約之全部或部分內容轉讓給任何第三方或權益相關方。 貴用戶透過資產或股票併購、出售而變更控制權或重組時,應視為本合約下的轉讓。
- 6.3 貴用戶同意違反本合約將致使公司遭受無可挽救的損失,且金錢賠償不足以彌補。除了此處或 法律載明的任何補償,公司在沒有擔保、其它擔保或損害證明的情況下,有權主張衡平法下的 救濟。
- 6.4 若本合約內任何條文被管轄法院宣告或判定為無效或無法執行,則該等條文應分割開來且獨立 於本合約的其餘條文,其餘條文和整個合約之效力不應受到影響。
- 6.5 本合約與所有附錄或此處所述之其他附件共同構成雙方之間關於本文主題事項的完整合約,取 代雙方之間就該主題達成的所有口頭和書面提議。
- 6.6 若公司未能堅持貴用戶履行本協議項目下的任何義務,或公司未對貴用戶行使任何權利,或公 司延遲行使權利,均不得視為公司對該等權利的放棄,亦不表示貴用戶無需履行該等義務。若 公司確實免除貴用戶的違約責任,公司將僅以書面形式確認,但不得視為公司將自動免除貴用 戶在以後發生的違約責任。
- 6.7 本合約受日本法律管轄,日本法院對本合約有專屬管轄權,但執行方面除外,在這種情況下, 日本法院有非專屬管轄權。
- 6.8 在以下情況下,公司可能會更新本合約: A) 變更的内容符合使用者權益時,或者 B) 合約的更 新合情合理且與合約的宗旨不存在衝突時。公司將通知您並至少在合約生效前 30 天在公司網 站或公司指定的網站上發佈公告,以便您有機會查看合約的任何重大變更或更新。更新後的合 **約生效後,如果您繼續使用本軟體,即表示您同意受合約的約束。**

## <span id="page-3-1"></span>**簡介**

感謝您購買本機。

在使用本款裁切機或進行保養前,請仔細閱讀產品安全指南[的 「安全須知」](#page-3-0),然後閱讀本使用說明書以便正 確操作各種功能。請務必妥善保管本說明書,以供日後參考。未能遵守這些說明,可能提高人體傷害或財產 受損的風險,包括火災、觸電、灼傷或窒息。

## <span id="page-3-2"></span>**重要聲明**

- 本機僅供家庭使用。
- 本機僅供在購買國家使用。
- 由於產品品質改善,本機的規格或外觀若有變更,恕不另行通知。
- 本說明書所顯示畫面僅供參考,可能與實際顯示畫面略有不同。
- 本文件的内容若有變更,恕不另行通知。
- 未經許可,不得複製或重製本文件的内容,不論是部份或全部。
- 對於因地震、火災、其他災害、第三方的行為、用戶的故意或過失操作、其他特殊條件下使用不當或操作引起的損壞, 我們概不負責。
- 詳細的產品資訊,請參考本公司網站 [www.brother.com](http://www.brother.com)

## <span id="page-3-0"></span>**安全須知**

## <span id="page-3-3"></span>**本文件中使用的符號**

在本文件中使用下列符號。

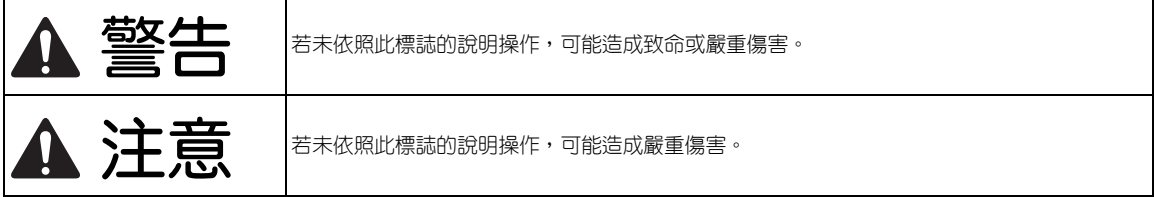

## 目録

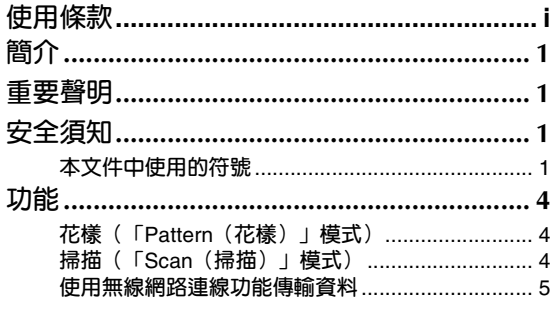

#### 1 開始使用............................. 6

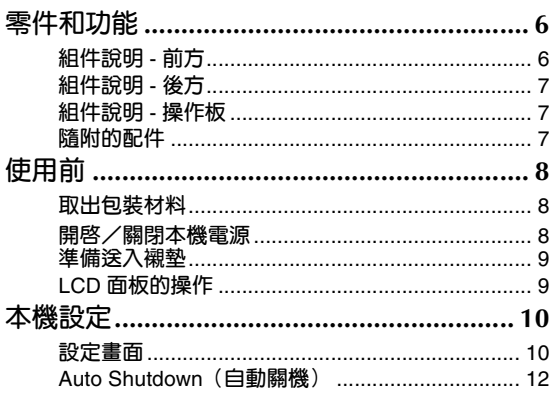

#### 基本操作...........................14  $\bf{2}$

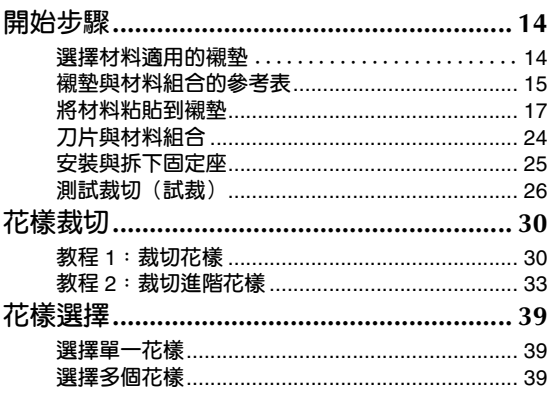

## 3 進階操作..............................41

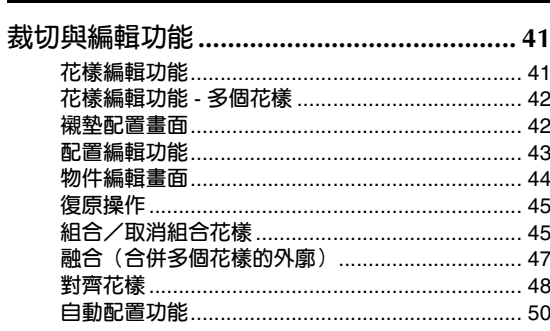

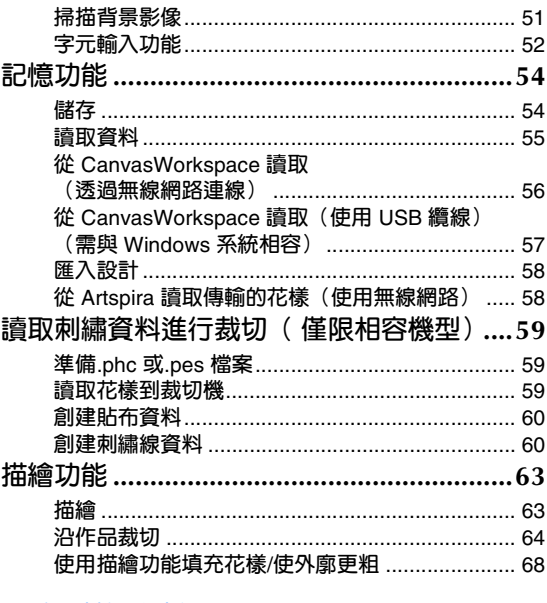

## 

## 掃描以裁切

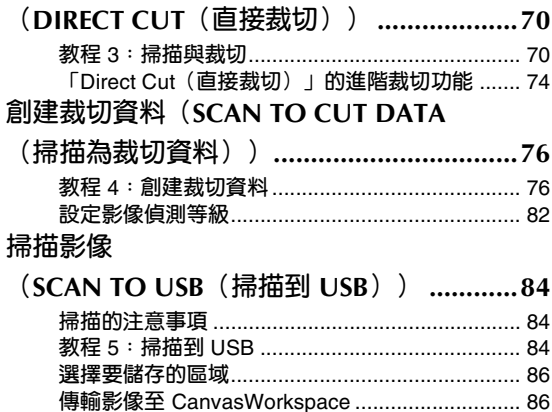

## 

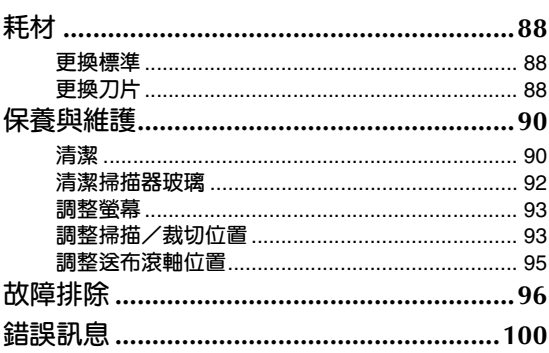

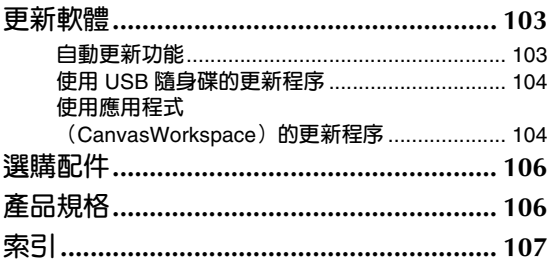

## <span id="page-6-0"></span>**功能**

## <span id="page-6-1"></span>**花樣 (「Pattern (花樣)」模式)**

選擇花樣並編輯以創建您自己的設計。只要放入牛 皮紙或布料,您就能快速且精密地裁切紙張和布料。

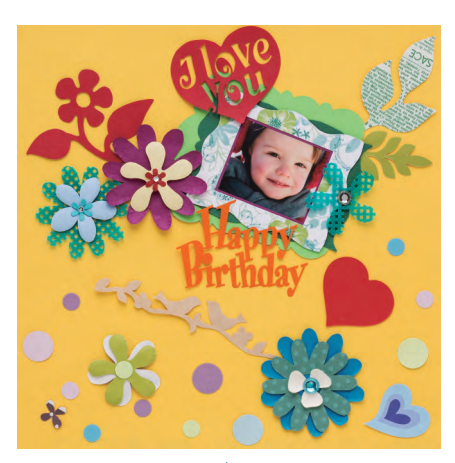

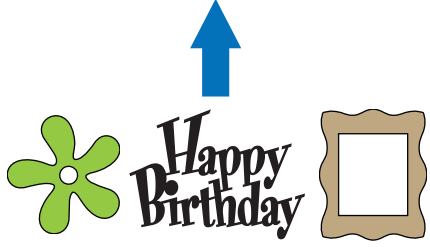

ScanNCut DX 的編輯功能可讓您輕易編輯內建花樣以 創建屬於自己的設計。

## <span id="page-6-2"></span>**掃描 (「Scan (掃描)」模式)**

掃描圖示、相片或您自己的繪圖以創建個人化裁剪 設計。然後就能裁切設計或儲存為資料。

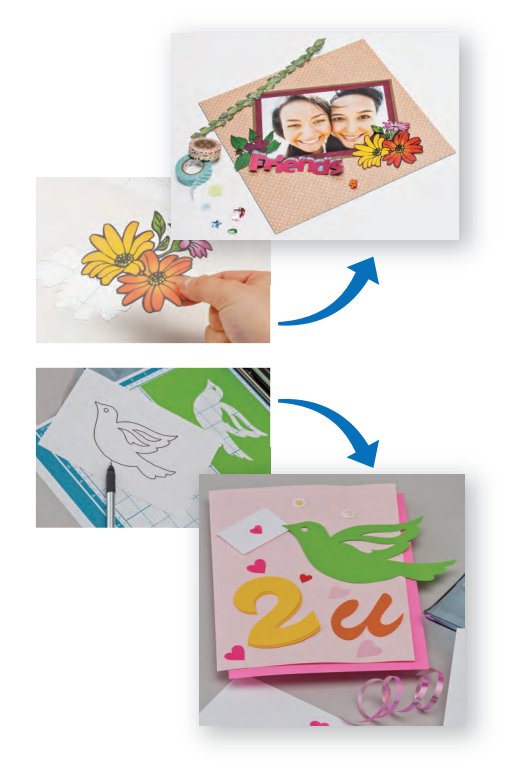

無需電腦或行動裝置,即可掃描所要的花樣、使用/編 輯掃描的設計、儲存花樣以供日後使用。

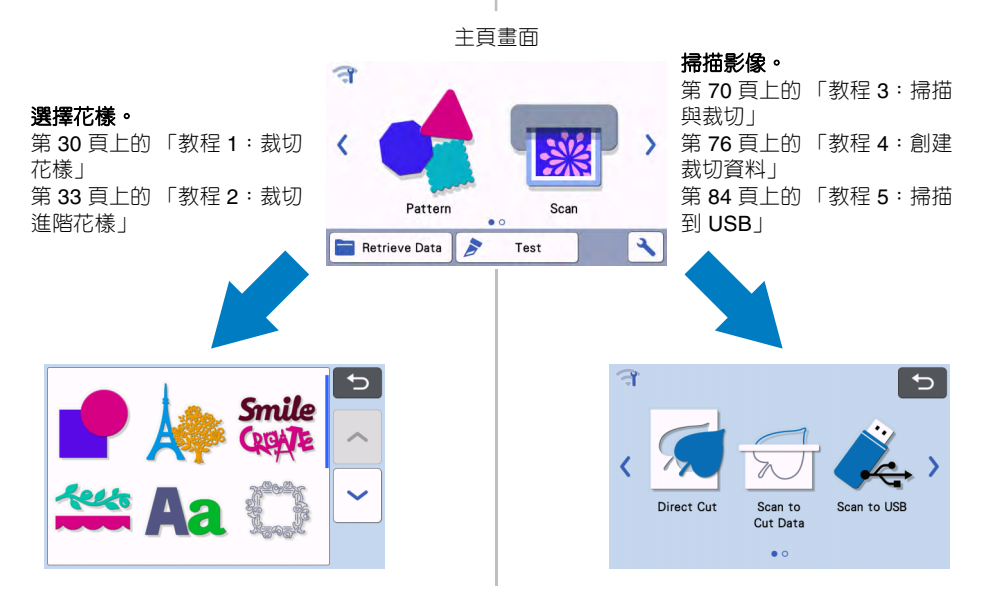

## <span id="page-7-0"></span>**使用無線網路連線功能傳輸資料**

本機配備無線網路連線功能。此功能可讓您透過無線網路連線在 CanvasWorkspace 網路版或電腦版中編輯的 花樣或在 Artspira 專用應用程式中的花樣資料傳輸至本機。請參考以下內容以使用無線網路連線功能。

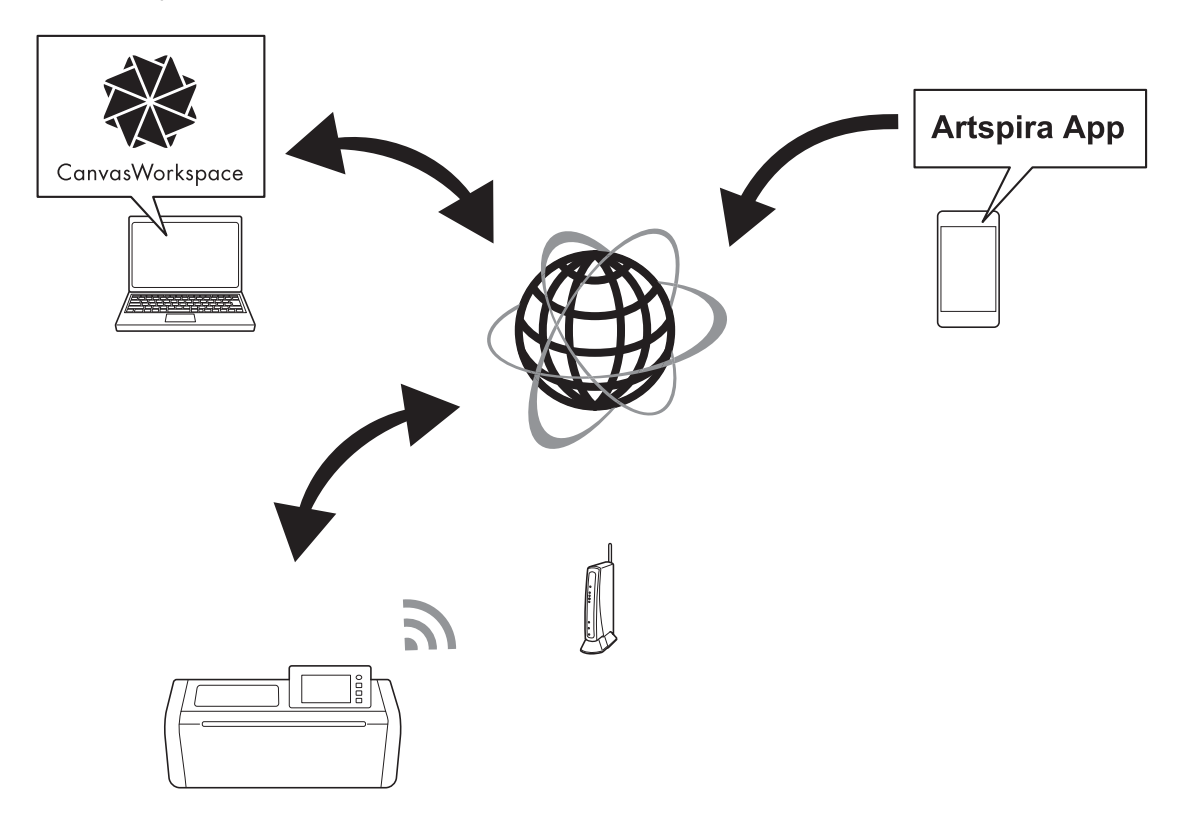

**1.** 連線到無線網路:

在主頁畫面上按或 ,設定無線網路連線。關於連線程序,請參考 「無線網路設定手冊」。

- **2.** 登入 **CanvasWorkspace** 網路版。 若要使用 **CanvasWorkspace**,需要有 **CanvasWorkspace** 登入 **ID**。如果您沒有免費帳戶,請前往 **[<http://CanvasWorkspace.Brother.com](http://CanvasWorkspace.Brother.com)>** 網站建立新帳戶。
- **3.** 在 **CanvasWorkspace** 中註冊本機。 為了儲存或讀取花樣,必須先在 **CanvasWorkspace** 中註冊本機。詳細資訊請參考 「無線網路設定手冊」。 **4.** 讀取/儲存花樣:
	- 無需使用 **USB** 隨身碟,即可下載或上載花樣。詳細資訊請參考第 **54** [頁上的 「儲存」](#page-56-2)和第 **55** [頁上的 「讀取資料」。](#page-57-1)

CanvasWorkspace (電腦版)是一款基於電腦的應用程式,可用於創建和編輯裁切或描繪花樣資料,以下載 到裁切機。電腦版可讓您在沒有網路連線的情況下編輯花樣資料。 本應用程式可從下列 URL 下載: <http://s.brother/cuoad/> CanvasWorkspace 網路版可讓您透過逐步操作說明瀏覽多種專案。

Artspira 是一款雲端行動裝置應用程式,您可使用此應用程式透過連線 WLAN 的機器傳輸設計。 如需關於應用程式的更多資訊,請參考 Artspira App 快速指南。(<https://s.brother/csyai/>)

## <span id="page-8-0"></span>**第** *1* **章 開始使用**

## <span id="page-8-1"></span>**零件和功能**

## <span id="page-8-2"></span>**組件說明 - 前方**

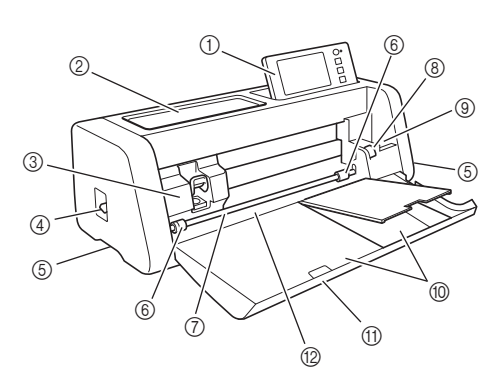

#### a **操作板**

可讓您使用 LCD 面板和操作按鈕控制組件與指定設 定。操作板的角度可以調整。

#### b **工具托盤**

存放配件以便操作中使用。

#### c **托架**

移動安裝的固定座以進行裁切或繪製。

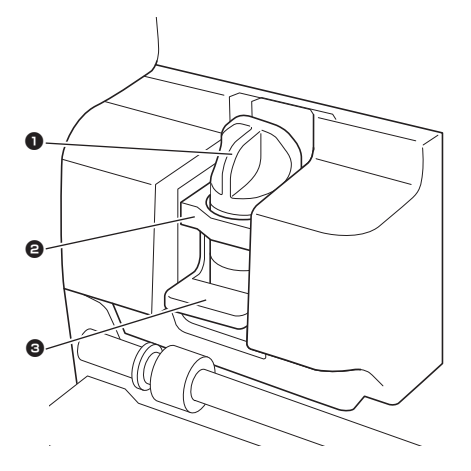

1 **固定座**

安裝於托架以在牛皮紙或布料上裁切或描繪。使用 裁切或描繪專用的固定座。

## 2 **固定座導引板**

由導引板固定固定座。

#### 3 **固定座鎖桿**

此桿上拉時鬆開固定座。此桿下壓時鎖定固定座。

d **掃描器桿**

根據正在執行的操作進行調整。詳細資訊請參考第 9 [頁](#page-11-0) [上的 「準備送入襯墊」。](#page-11-0)

e **手柄**

移動本機時握住。

f **送布滾軸**

使用選購的滾輪送料器時,應在右側調整。詳細資訊請 參考第 95 [頁上的 「調整送布滾軸位置」。](#page-97-1)

g **軸**

在各端轉動送布滾軸,送入襯墊。

## h **送料器釋放桿**

使用選購的滾輪送料器時,鎖緊或鬆開軸。一般操作模 式下請設定在鎖緊位置。詳細資訊請參考第 95 [頁上的](#page-97-1) [「調整送布滾軸位置」。](#page-97-1)

i **工具固定座**

將配件直立以便操作中使用。

j **儲存**

存放配件。

k **前隔間板蓋**

保護送布滾軸、托架和固定座。在本機運作時打開此 蓋。

l **送布槽**

放入襯墊後,送入襯墊。

## <span id="page-9-0"></span>**組件說明 - 後方**

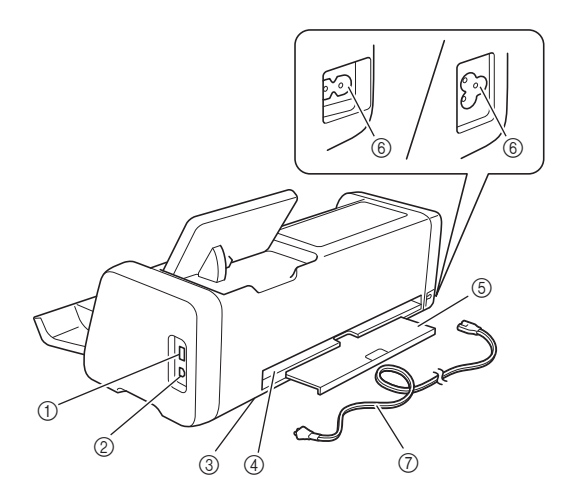

- a **USB 連接埠 (USB 隨身碟用)** 可連接 USB 隨身碟以儲存與讀取資料。
- b **USB 連接埠 (電腦用)** 可連接 USB 纜線以儲存與讀取資料。有關電腦與作業 系統的詳細資訊,請參考第57頁上的「將本機連接到 [電腦」。](#page-59-1)
- c **掃描器玻璃 (本機內部)** 拆下後托盤後可進行維護。詳細資訊請參考第 92 [頁上](#page-94-1) [的 「清潔掃描器玻璃」。](#page-94-1)
- d **槽**

可在操作時將襯墊往後或往前送。請勿將任何物體放在 此槽附近,否則會防礙襯墊送出。

e **後托盤**

操作中襯墊送出槽口時加以支撐。使用本機前,請務必 拉出本托盤。

- f **交流電源插孔**
- g **交流電源線**

## <span id="page-9-1"></span>**組件說明 - 操作板**

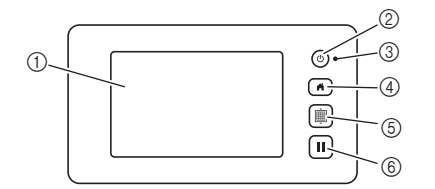

#### a **LCD 面板**

顯示操作畫面、花樣的預覽影像及錯誤訊息。

b **電源按鈕**

開啟/關閉本機電源。

#### c **電源指示燈**

本機開機時亮起、本機進入睡眠模式(省電模式)或 本機軟體更新時閃爍。

- d **主頁按鈕** 顯示主頁畫面 (操作本機的啟動畫面)。
- e **送布按鈕** 將放入的襯墊送入送布槽或從送布槽送出。若要放置或 取出襯墊,務必按下此鈕以輸送襯墊。
- f **暫停/停止按鈕** 停止或暫停本機正在進行的操作。

## <span id="page-9-2"></span>**隨附的配件**

如需關於隨附配件的詳細資訊,請參考「隨附的配 件」章節。

## <span id="page-10-0"></span>**使用前**

## <span id="page-10-1"></span>**取出包裝材料**

開啓本機電源前,先打開前隔間板蓋,取下 (本機 前後)所有裝運膠帶和紙板吸震材料。

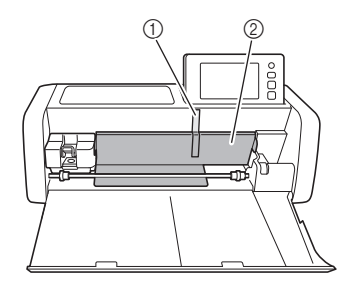

a 裝運膠帶

② 紙板吸震材料

**註釋**

• 如果在開啟本機後才取出包裝材料,請關閉本機 電源,然後再開啟。繼續使用本機而不重新開機 可能造成運作不正常。

## <span id="page-10-3"></span><span id="page-10-2"></span>**開啟/關閉本機電源**

<sup>a</sup>**將電源線連接至本機。**

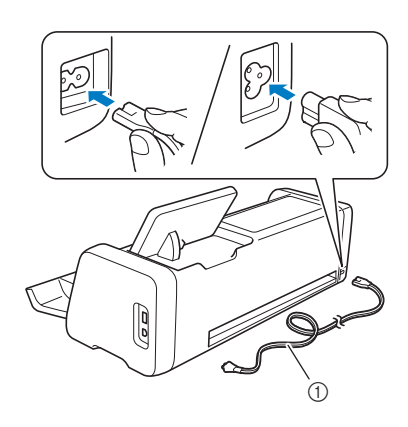

a 電源線

<sup>b</sup>**將電源線插頭插入電源插座。**

**6** 按操作板上的  $\circledcirc$ 。

出現開機畫面時,壓按顯示幕上的任何部份。

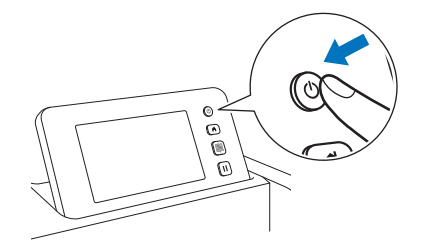

出現以下訊息時,壓按 「OK (確定)」鍵。

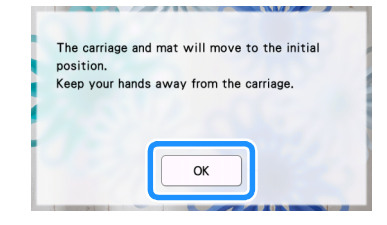

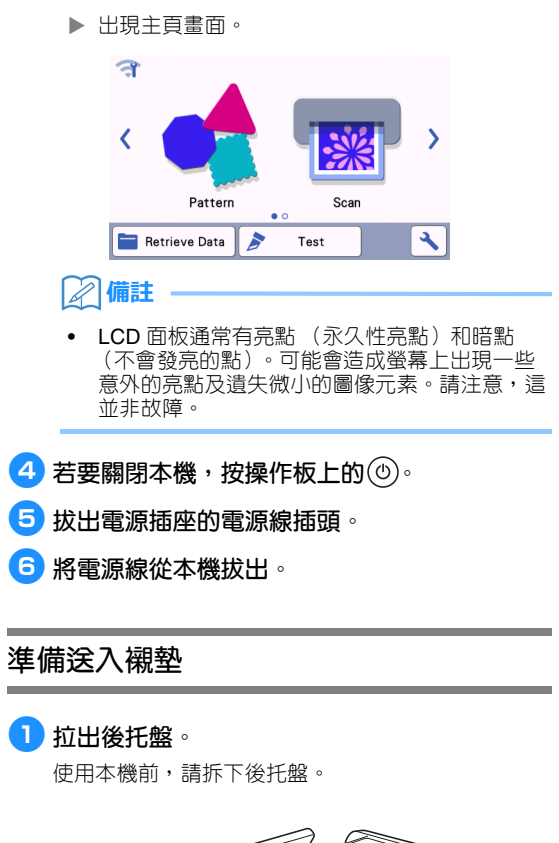

<span id="page-11-0"></span> $\mathbb{Z}^2$ 

<sup>b</sup>**將掃描器桿 (本機左側)升起至 「2」位置。**

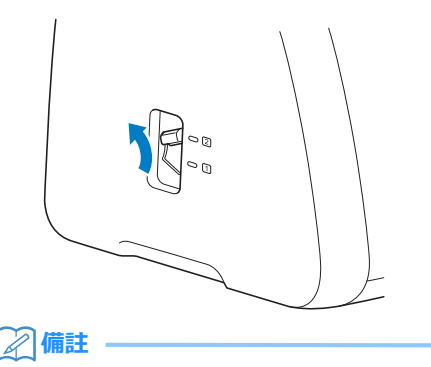

1

#### • 掃描輕薄材料前,將掃描器桿設定到 「1」位 置。如未降低此桿,可能導致掃描結果模糊不 清。

## <span id="page-11-1"></span>**LCD 面板的操作**

開啓本機電源後,觸控板上會出現操作畫面。若要 執行畫面上的操作,使用隨附的觸控筆。

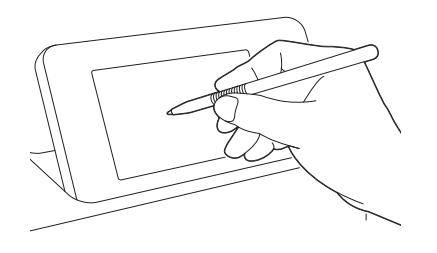

**註釋**

• 切勿使用硬物或尖銳物 (如自動鉛筆或螺絲起 子)選擇畫面上的項目。否則可能對本機造成損 壞。

## <span id="page-12-0"></span>**本機設定**

## <span id="page-12-1"></span>**設定畫面**

從 LCD 面板上,壓按 入 鍵可選擇、調整各功能的 設定。 本章節說明在主頁畫面選擇 • 後出現的本機設定。

### ■ **第 1 組**

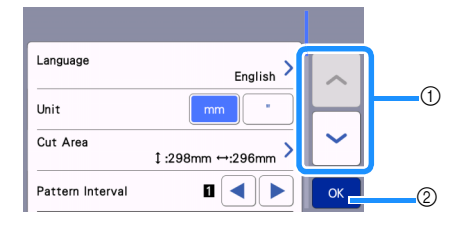

- a 壓按以顯示上一個或下一個項目。
	- \* 用觸控筆在螢幕上滑動亦可顯示不同畫面。
- b 壓按以完成指定設定。

#### **Language (語言)**

選擇顯示語言。壓按此鈕,選擇想要的顯示語言,然後 壓按 「OK (確定)」鍵。

#### **Unit (單位)**

選擇公釐或英吋作為顯示的測量單位。

#### <span id="page-12-2"></span>**Cut Area (裁切區)**

根據要使用的材料大小指定裁切/描繪區域。壓按此 鈕,然後壓按並拖曳調整區域大小鍵以指定區域。使用 12" × 24" (305 mm × 610 mm) 襯墊時, 壓按

12"x 24" 以選擇較大的襯墊,然後指定區域大小。使

用 12" × 12" (305 mm × 305 mm) 襯墊時,壓按

12"x 12" | 0

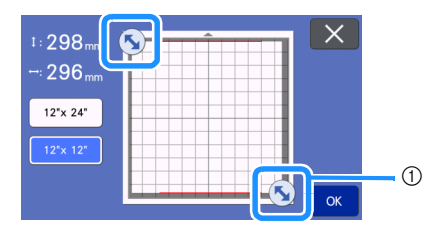

a 調整區域大小鍵 (使用觸控筆,壓按此鍵,然後 在畫面上拖曳以指定區域。)

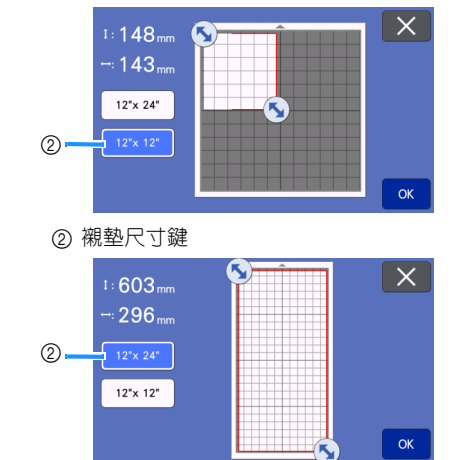

• 壓按 「OK (確定)」鍵以套用設定。壓按 X 以返回上一個畫面,而不套用設定。

#### **Pattern Interval (花樣間隔)**

自動排列襯墊配置畫面上的花樣時,指定花樣之間的間 隔,以及裁切區域邊緣的空白。數字設定越大,花樣之 間的間隔越遠。

**註釋**

• 將薄布料粘貼到有高粘度背膠撐布板的襯墊時, 將花樣間隔設定為 「3」以上。

#### **Background (背景)**

調整使用背景掃描功能掃描的背景影像對比。詳細資訊 請參考第 51 [頁上的 「掃描背景影像」。](#page-53-1)

#### ■ **第 2 組**

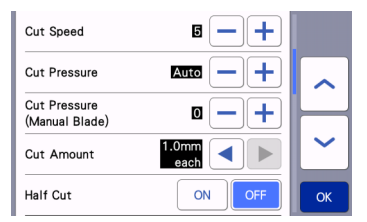

**Cut Speed (裁切速度)**

調整裁切速度。

**Cut Pressure (裁切壓力)**

調整裁切壓力。

#### **Cut Pressure (Manual Blade) (裁切壓力 (手動刀 片))**

使用選購的手動刀片時,指定裁切壓力。

#### **Cut Amount (裁切量)**

指定裁切深度。用柔軟、厚實的材料裁切出帶有尖角的 花樣時,調整刀片裁切量。

#### **Half Cut (半切)**

選擇是否進行半切。詳細資訊請參考第 29 [頁上的 「半](#page-31-0) [切設定」。](#page-31-0)

**Cut Pressure (Half Cut) (裁切壓力 (半切))** 指定半切的裁切壓力。

#### **Blade Adjustment Area (刀片調整區域)**

選擇 1/4、1/2、3/4 或整個裁切區域進行刀片調整。裁 切花樣前,本機會執行自動刀片調整,以調整襯墊的粘 貼區外的刀片方向。

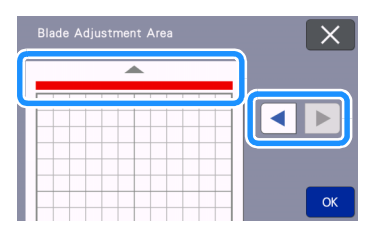

每按一次左或右箭頭鍵,刀片調整區域大小就會 以 1/4 為單位變更。

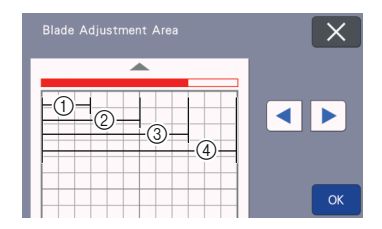

#### $(1)$  1/4

- $(2)$  2/4
- $(3)$  3/4
- d 整個區域

#### **Draw Speed (描繪速度)**

調整描繪速度。

#### **Draw Pressure (描繪壓力)**

調整描繪壓力。調整描繪壓力將影響成品。事先使用將 要描繪花樣的相同材料進行調整。如果壓力太大,筆尖 可能損壞。請適當地調整壓力。

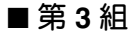

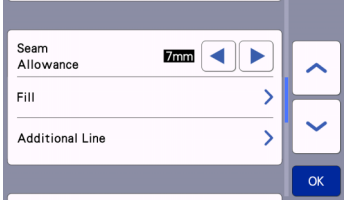

#### **Seam Allowance (縫份)**

指定縫份。此項適用於在布料上描繪,然後裁切(例 如拼布時)。詳細資訊請參考第 64 [頁上的 「沿作品裁](#page-66-1) [切」。](#page-66-1)

#### **備註**

- 同時裁切多個花樣時,在此畫面上指定的設定會 套用到所有花樣。
- 如果匯入並使用以不同縫份儲存的裁切線資料, 在此畫面上指定的設定會優先於儲存的設定。

#### **Fill (填充)**

選擇要用於填充花樣的設計。詳細資訊請參考第 [68](#page-70-1) 頁 [上的 「使用描繪功能填充花樣](#page-70-1) / 使外廓更粗」。

#### **Additional Line (更多線條)**

使用 [Number of Additional Line (更多線條數) 1, 指 定要增加的線條數。使用 [Additional Line Spacing (更多線條間隔) ], 指定要增加的線條間隔。

#### $\mathbb{Z}$ **備註**

• 關於填充、更多線條設定的詳細資訊,請參[考第](#page-70-1) 68 [頁上的 「使用描繪功能填充花樣](#page-70-1) / 使外廓更 [粗」](#page-70-1)。

### ■ **第 4 組**

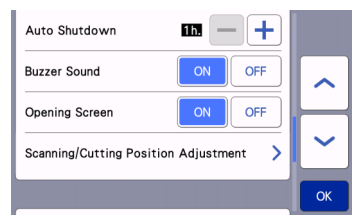

#### **Auto Shutdown (自動關機)**

指定自動關機功能的時間長度。可以以 1 小時為遞增單 位指定設定。詳細資訊請參考第 12 [頁上的 「](#page-14-0)Auto Shutdown [\(自動關機\)」](#page-14-0)。

**Buzzer Sound (蜂鳴音)** 選擇壓下按鍵等操作時是否產生操作音。

**Opening Screen (開機畫面)** 選擇開機後是否顯示開機影片。如果顯示影片,請碰觸 螢幕以顯示主頁畫面。

#### **Scanning/Cutting Position Adjustment (掃描/裁切位 置調整)**

可以調整掃描/裁切位置。若要調整位置,壓按此鈕 顯示設定畫面。詳細資訊請參考第 93 [頁上的 「調整](#page-95-2) [掃描/裁切位置」。](#page-95-2)

## ■ **第 5 組**

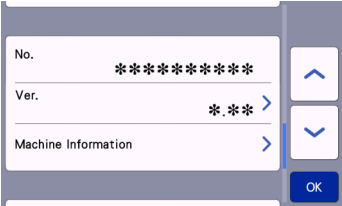

#### **No. (序號)**

顯示本機的編號。

#### **Ver. (版本)**

顯示此軟體的版本資訊。壓按此鈕可更新本機軟體。詳 細資訊請參考第 103 [頁上的 「更新軟體」](#page-105-2)。

#### **Machine Information (機器資訊)**

壓按此鈕,此頁將顯示本機資訊。

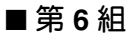

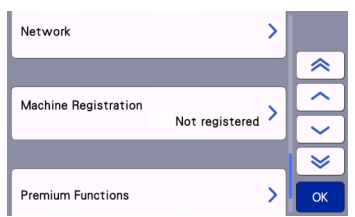

#### **Network (網路)**

壓按此鈕設定無線網路。詳細資訊請參考 「無線網路 設定手冊」。

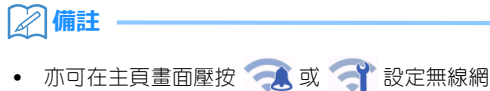

路連線。

## ■ **第 7 組**

#### **Machine Registration (機器註冊)**

壓按此鈕指定使用專用應用程式註冊本機的設定。必須 進行該設定,以便透過無線網路連線傳輸花樣。詳細資 訊請參考 「無線網路設定手冊」。

## ■ **第 8 組**

#### **Premium Functions (進階功能)**

啟用選購配件並指定其功能。

## ■ **第 9 組**

#### **Reset (重設)**

壓按此鈕以顯示重設功能表。網路及設定畫面上指定的 所有設定將被清除 (重設為預設設定)。若要重設,請 按此鍵,然後關閉本機電源,再開啟。

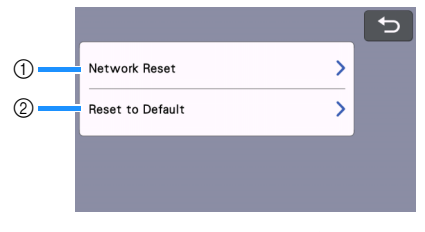

a Network Reset (網絡重設)

b Reset to Default (重設為預設值)

**備註**

將本機出借或轉讓給他人,或者廢棄本機時,請 確定使用 「Reset to Default (重設為預設值)」 功能表重設為預設設定以刪除所有設定資訊,防 止第三方存取這些資訊。

## <span id="page-14-0"></span>**Auto Shutdown (自動關機)**

如果在指定時間內未操作本機,本機將自動關閉。 可以在設定畫面上指定本機關閉前的等待時間。

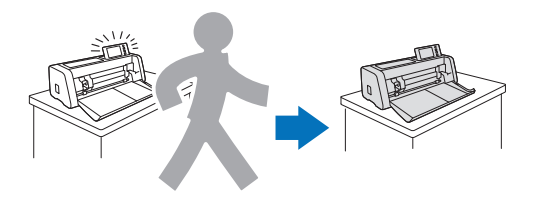

Auto Shutdown al

如果您在開啓襯墊配置畫面後自動關機,再次開啓 本機時可讀取儲存的資訊。依照再次開機時出現在 訊息畫面上的指示,壓按 「OK (確定)」鍵以顯 示襯墊配置畫面,或是壓按 「Cancel (取消)」鍵 以返回主頁畫面。

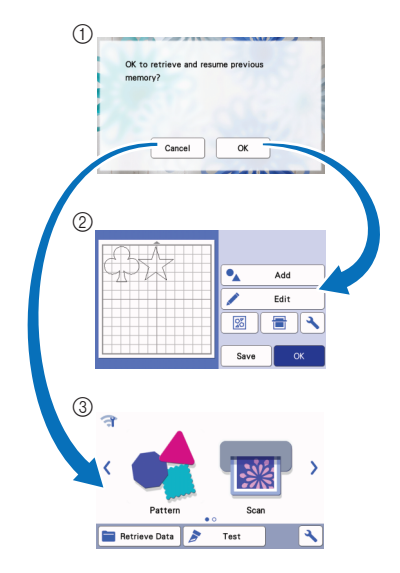

a 訊息畫面

- b 襯墊配置畫面
- c 主頁畫面

如果您在開啓襯墊配置畫面前自動關機,再次開啓 本機時會顯示主頁畫面。

## <span id="page-16-0"></span>**第** *2* **章 基本操作**

## <span id="page-16-1"></span>**開始步驟**

以下程序說明從準備材料到執行測試裁切的基本操作。

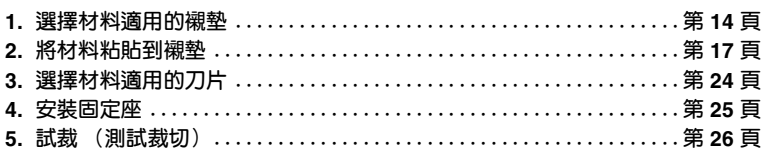

## <span id="page-16-2"></span>**選擇材料適用的襯墊**

請參考下表和 第 15 [頁上的 「襯墊與材料組合的參考表」,](#page-17-0) 以根據要用於裁切或繪製的材料, 選擇適合的襯墊 和布料裁切襯紙。

視機型而定,表中所列的某些配件可能沒有提供。在這個情況下,必須另購。

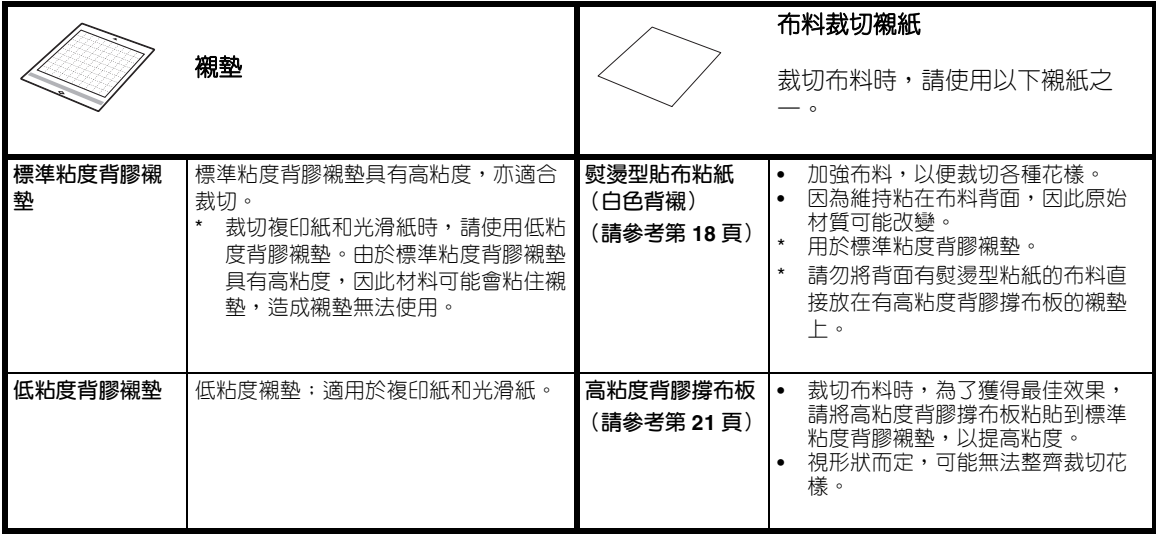

## <span id="page-17-0"></span>**襯墊與材料組合的參考表**

請參考此表使用材料適用的襯墊。使用作品材料前,先測試粘貼材料,檢查能否粘貼到襯墊。 您也可以前往 「<http://s.brother/cfokb/>」查看最新的參考表。

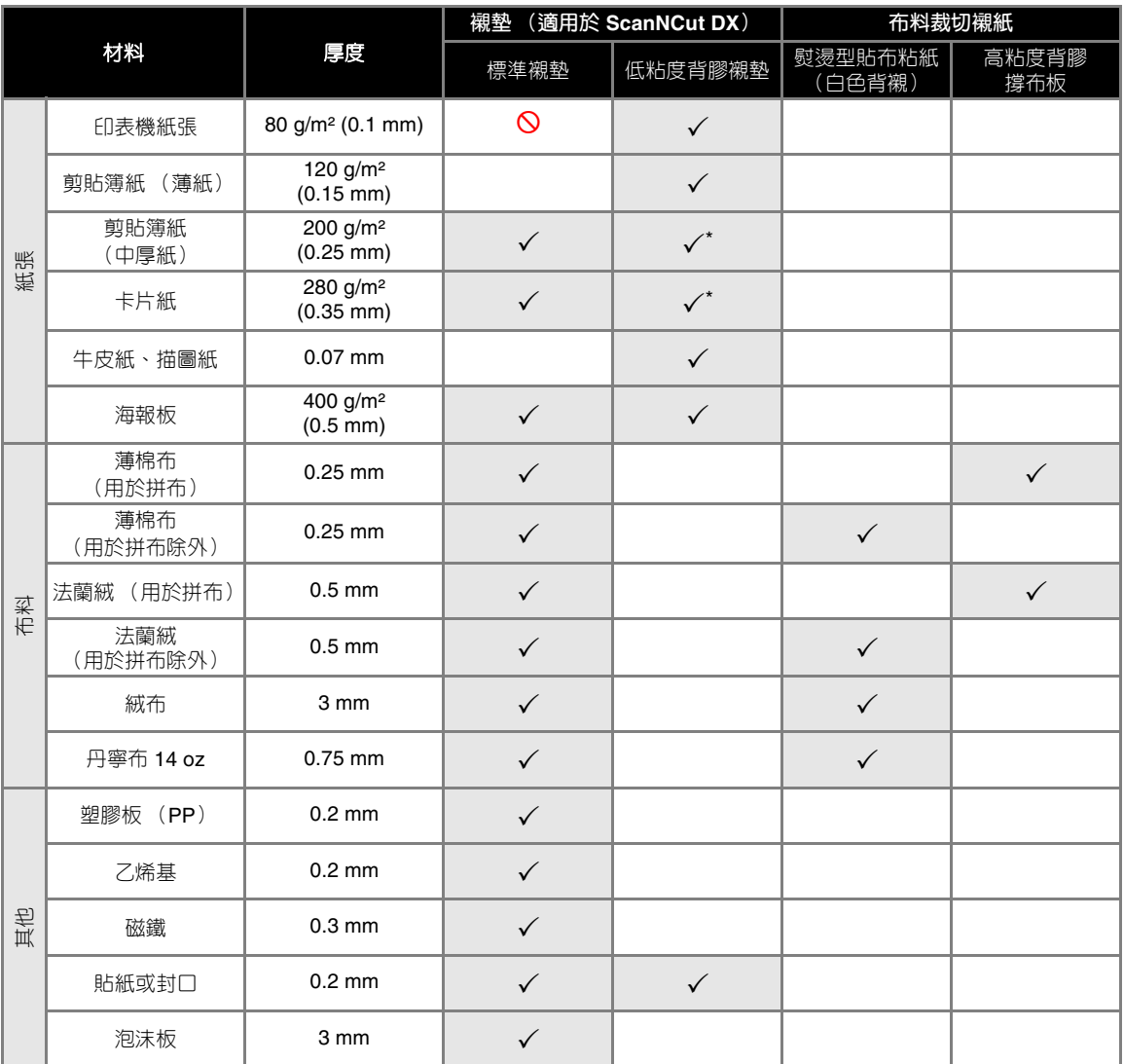

\* 裁切表面光滑的紙張時

### **備註**

- 使用 12" × 12" (305 mm × 305 mm)襯墊時,裁切/描繪的最大工作區域為 296 mm × 298 mm  $(11.65" \times 11.73")$
- 使用選購的 12" × 24" (305 mm × 610 mm)襯墊時,裁切/描繪的最大工作區域為 296 mm × 603 mm  $(11.65" \times 23.74")$
- 有些表面不平坦的布料可以裁切 (如果上下顛倒)。

## **註釋**

- 避免使用牛皮紙或覆蓋分離層 (可輕易分開)的布料,如金屬絲織布或金屬薄片。運作時,分離層可能會粘住本 機的掃描裝置或送布滾軸,造成本機損壞。也可能損壞裁切刀片。使用此種材料時,建議每次使用後清潔本機内 部的掃描器玻璃 (第 [92](#page-94-1) 頁)。
- 用膠帶貼住容易剝離的材料,如泡沫板,使其固定在位。
- 由於膠帶具有極高粘度,應謹慎小心,以免損壞襯墊。
- 切勿在掃描標記處粘貼紙膠帶等。否則可能無法正確辨識襯墊或無法掃描影像。

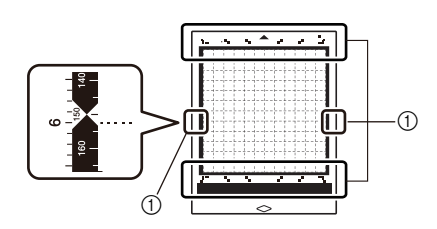

a 掃描標記

- 切勿在裁切襯墊的兩個長邊上粘貼膠帶,以免操作中膠帶粘住送布滾軸。
- 切勿在襯墊粘貼區以外的區域貼附任何材料或膠帶,以免自動刀片固定座無法辨識材料厚度或無法精確地裁切材 料。

## <span id="page-19-0"></span>**將材料粘貼到襯墊**

準備適合材料的襯墊和襯紙後 (裁切布料時),將 材料粘貼到襯墊。關於適合材料的襯墊和襯紙,請 參考第 15 [頁上的 「襯墊與材料組合的參考表」](#page-17-0)。

**註釋**

- 請勿丟棄從襯墊撕下的保護襯紙;請妥善保存以 備未來使用。
- 為了保持黏度,使用後請將保護襯紙粘到襯墊的 背膠面。
- 不使用襯墊時,清潔背膠面並粘貼保護襯紙,然 後再收好。詳細資訊請參考第 90 [頁上的 「清潔](#page-92-2) [襯墊」。](#page-92-2)

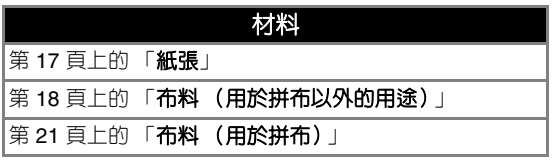

### <span id="page-19-1"></span>■ **紙張**

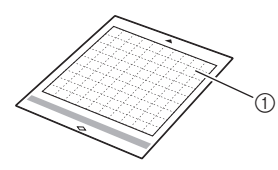

a 適合材料的襯墊

### **粘貼材料 (紙張)**

<sup>a</sup>**從襯墊的背膠面撕下保護襯紙。**

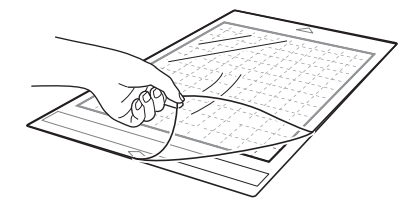

## <sup>b</sup>**測試粘貼材料。**

將材料粘貼到襯墊前,使用襯墊背膠面的邊角測試粘 貼。

如果測試粘貼時發生以下問題,說明襯墊的粘貼強度 超過材料所需。請使用其他材料。

- 撕下材料時,襯墊上留有材料顏色。
- 撕下材料時,被撕破或變形。

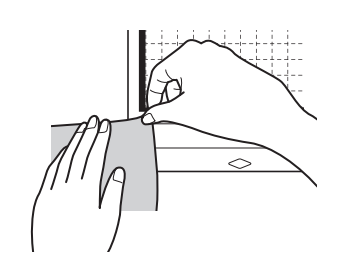

## **註釋**

- 裁切複印紙和光滑紙時,請使用低粘度背膠襯 墊。由於標準粘度背膠襯墊具有高粘度,因此材 料可能會粘住襯墊,造成襯墊無法使用
- <sup>c</sup>**將材料粘貼到襯墊的背膠面。**

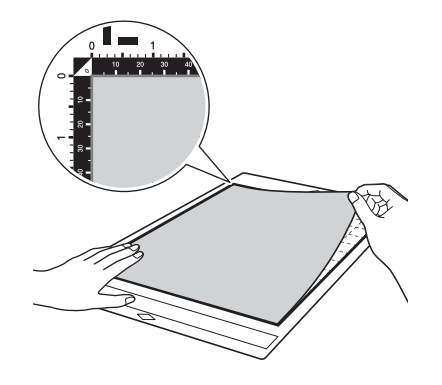

**註釋**

- 將材料放在背膠面上的粘貼區 (方格區) 内。如 果材料超出粘貼區,輸送襯墊時,可能會粘住送 布滾軸,造成本機損壞。
- 按照箭頭方向將襯墊插入本機。請注意襯墊的方 向,避免插入方向錯誤。

<span id="page-20-0"></span>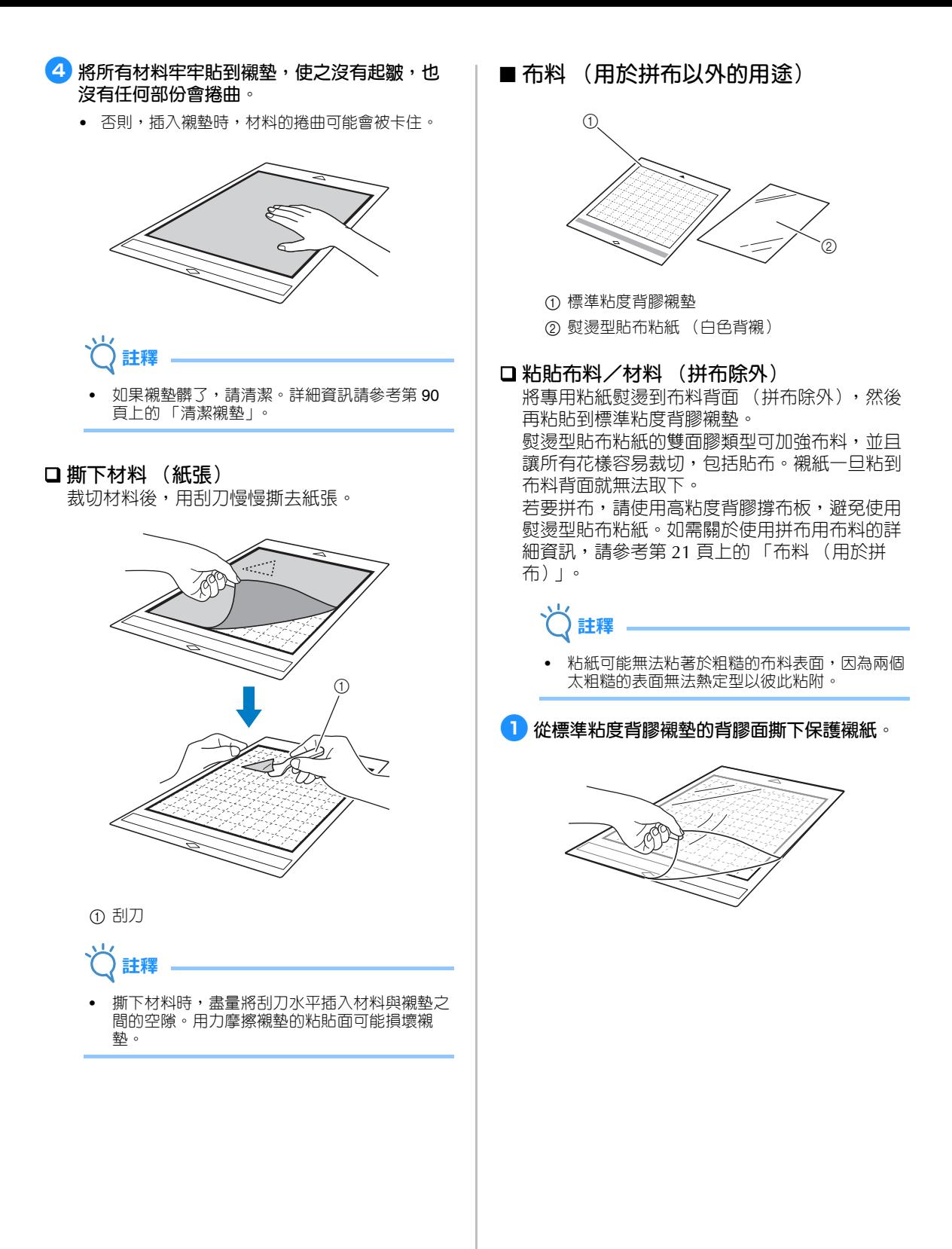

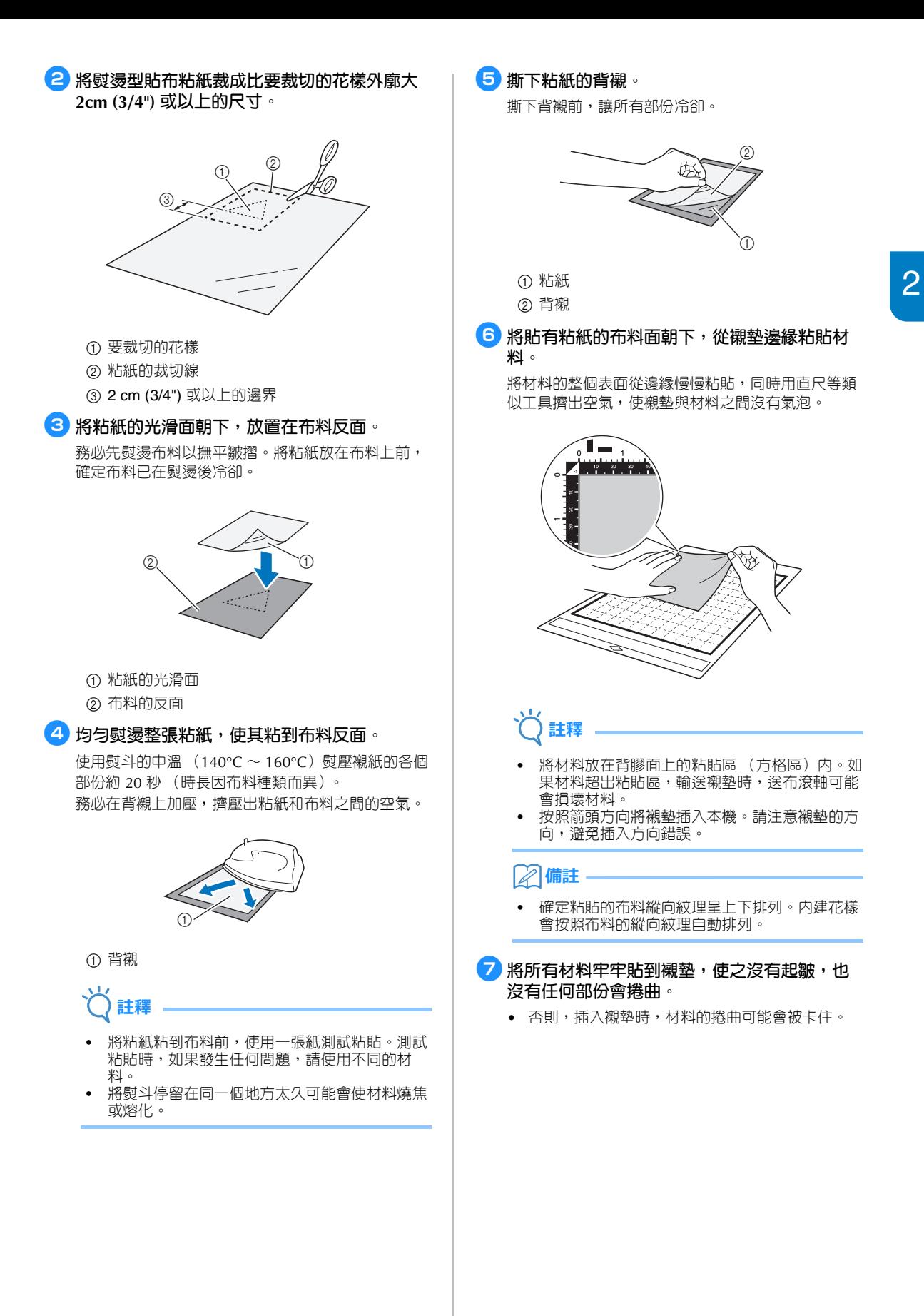

19

### **撕下材料 (拼布除外)**

裁切材料後,用刮刀將布料連同粘紙一起撕下。

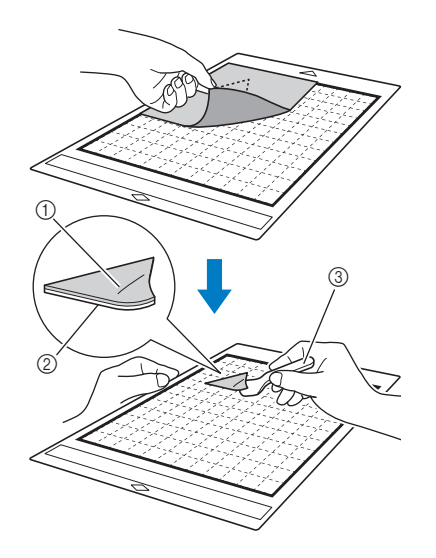

- a 已裁下的花樣
- ② 粘紙
- 3 刮刀

## **註釋**

- 請勿將任何加熱過的東西放在貼有粘紙的布料 上。否則粘膠會滲透周圍的其他布料。
- 撕下材料時, 盡量將刮刀水平插入材料與襯墊之 間的空隙。用力摩擦襯墊的粘貼面可能損壞襯 墊。

#### **用雙面膠粘貼布料**

將裁片放在底布上,然後用熨斗在裁下的布料上 加壓。(粘紙可能無法牢牢粘著於某些布料。) 手動縫製或機器縫製以確保裁片固定在所貼位 置。

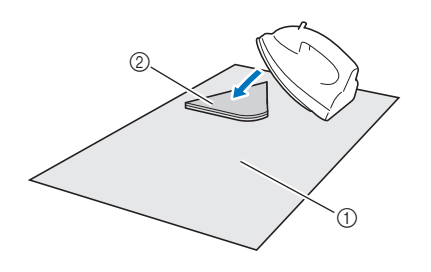

① 底布

b 有粘紙的裁片

## **註釋**

- 請勿清洗貼有雙面膠粘紙的布料。
- 用雙面膠粘貼布料時,請小心熨燙,確保材料和 背膠表面正確熱定型。
- 用雙面膠粘貼不同重量的布料時,先熨燙較輕的 布料以粘貼粘紙。
- 將粘有熨燙型襯紙的布料或紙張粘貼到襯墊上 時,請將襯墊上的撐布板撕乾淨,或是將材料粘 貼到另一個沒有撐布板的標準粘度背膠襯墊上。

#### **使用熨燙型貼布粘紙的注意事項**

• 將粘紙存放在室溫下且不會暴露於高溫、高濕或 直射陽光的地方。

<span id="page-23-0"></span>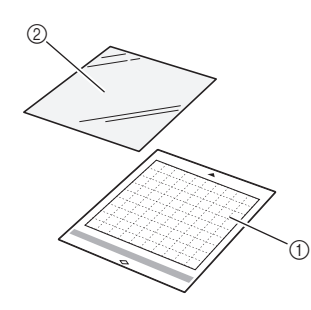

a 標準粘度背膠襯墊

b 高粘度背膠撐布板

### **粘貼材料 (用於拼布)**

使用高粘度背膠撐布板將用於拼布的布料粘貼到 標準粘度背膠襯墊。這些撐布板只能用於有縫份 的花樣。高粘度背膠撐布板可以反覆使用,直到 背膠粘度降低。(一旦從襯墊撕下撐布板,就不 能再次使用。)

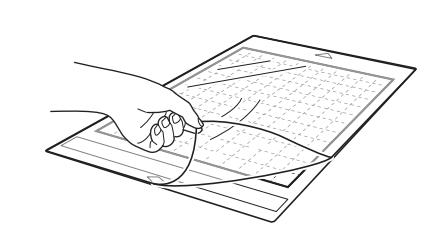

<sup>a</sup>**從標準粘度背膠襯墊的背膠面撕下保護襯紙。**

#### <sup>b</sup>**將高粘度背膠撐布板的光滑面朝下,貼到襯墊 的背膠面。**

將撐布板的整個表面從邊緣慢慢粘貼,同時用直尺等 類似工具擠出空氣,使襯墊與撐布板之間沒有氣泡。

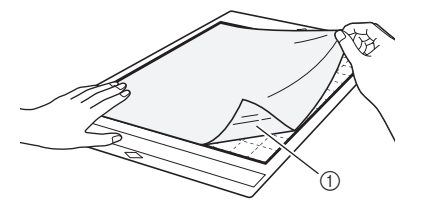

a 撐布板的光滑面

**註釋**

• 將撐布板放在襯墊背膠面上的粘貼區 (方格區) 內。如果撐布板超出粘貼區,輸送襯墊時,送布 滾軸可能會損壞撐布板。

<sup>c</sup>**從撐布板頂部撕下背襯。**

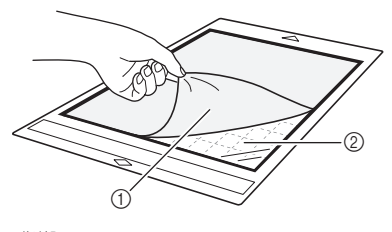

a 背襯 ② 背膠

### <sup>d</sup>**測試粘貼材料。**

將材料粘貼到襯墊前,使用襯墊背膠面的邊角測試粘 貼。如果測試粘貼時發生問題,說明襯墊的粘貼強度 超過材料所需。請使用其他材料。

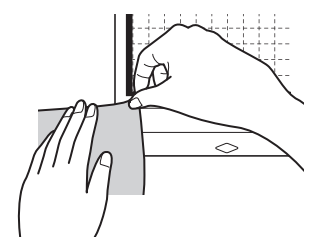

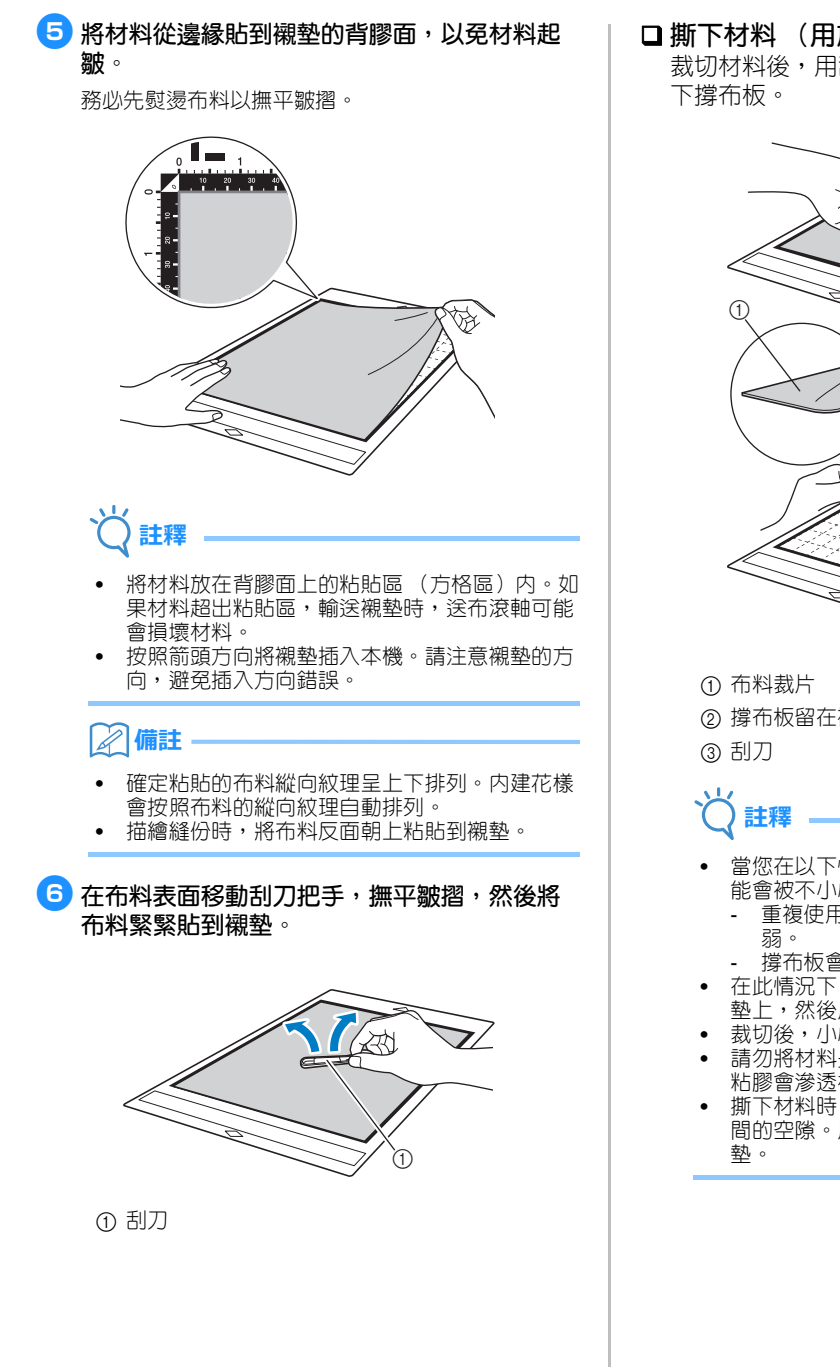

 **撕下材料 (用於拼布的布料)** 裁切材料後,用刮刀慢慢撕去布料。小心不要撕

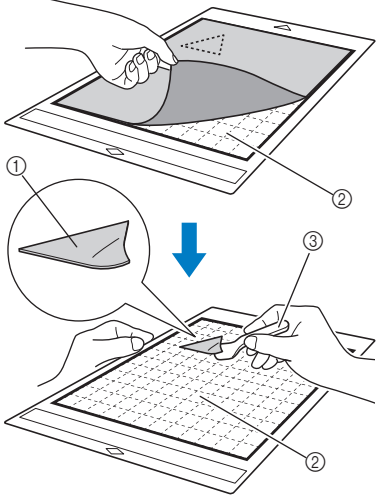

- ② 撐布板留在襯墊上
- 當您在以下情況取下襯墊上的布料時,撐布板可 能會被不小心撕下:
	- 重複使用後,襯墊和撐布板之間的粘度會變
- 撐布板會牢牢粘在某些類型的布料上。
- 在此情況下,使用隨附的刮刀將撐布板固定在襯 墊上,然後用手取下布料。
- 裁切後,小心取下撐布板上殘留的任何纖維。
- 請勿將材料長時間粘在有撐布板的襯墊上;否則 粘膠會滲透材料。
- 撕下材料時,盡量將刮刀水平插入材料與襯墊之 間的空隙。用力摩擦襯墊的粘貼面可能損壞襯

### **使用高粘度背膠撐布板的注意事項**

- 當撐布板的背膠粘度降低,或是布料在裁切時扭 曲,請換成新的。
- 撕下襯墊上的撐布板或更換撐布板時,用刮刀小 心取下舊撐布板。
- 使用襯墊後,將保護襯紙粘到撐布板以存放襯 墊。
- 如果長時間不使用粘有撐布板的襯墊,請撕下襯 墊上的撐布板,並將保護襯紙粘到襯墊的背膠 面,然後再存放。
- 請勿重複使用已粘貼到襯墊的撐布板。
- 將撐布板存放在室溫下且不會暴露於高溫、高濕 或直射陽光的地方。
- 存放撐布板時請勿彎折。
- 建議將其粘貼到新的裁切襯墊上。

## <span id="page-26-0"></span>**刀片與材料組合**

適合的刀片因材料類型和厚度而異。裁切材料之前,務必進行測試裁切 (試裁)。如需關於試裁的詳細資訊, 請參考第 26 [頁上的 「測試裁切 \(試裁\)」](#page-28-0)。

使用下表根據將裁切的材料選擇適合的裁切刀片。您也可以前往 「<http://s.brother/cfokb/>」查看最新的參考 表。

材料相容性可能不同。請務必執行測試裁切,確保能夠順利裁切。

如果需要補充說明,Brother 服務中心可提供最新的 FAQ 和故障排除技巧。

請造訪 「<http://s.brother/cpoac/>」。

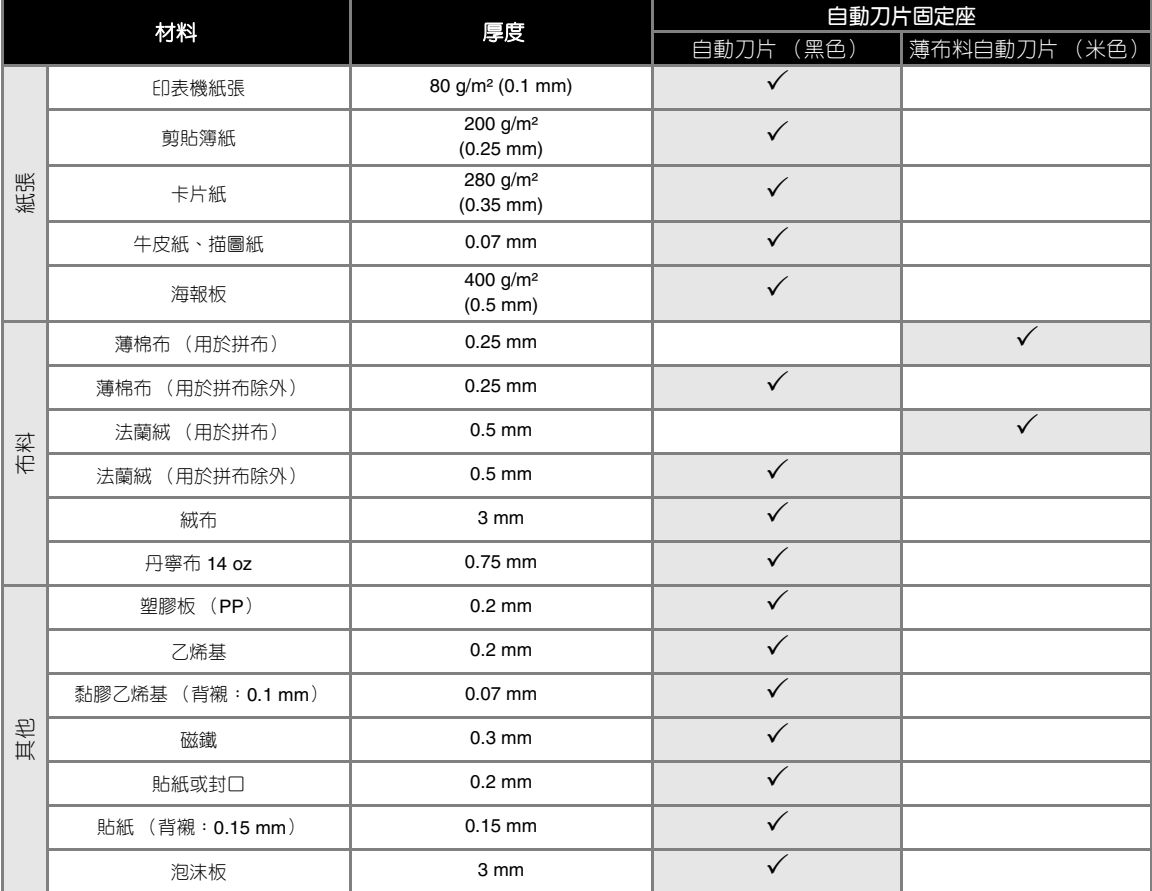

• 裁切一塊布料時,使用高粘度背膠撐布板或熨燙型貼布粘紙。詳細資訊請參考第 15 [頁上的 「襯墊與材料組合的參考](#page-17-0) [表」](#page-17-0)。

• 視機型而定,可能不包含薄布料自動刀片。其可作為選購配件單獨購買。

## **註釋**

• 本機隨附自動刀片固定座。該刀片固定座可檢測材料厚度並自動調整刀鋒。

• 厚實或硬質材料會自動裁切多次。

## <span id="page-27-0"></span>**安裝與拆下固定座**

選擇材料適用的固定座,然後安裝到本機。如需關 於材料適用的固定座,請參考第 24 [頁上的 「刀片](#page-26-0) [與材料組合」](#page-26-0)。

### <sup>a</sup>**按操作板上的 開機。**

詳細資訊請參考第 8 [頁上的 「開啟/關閉本機電](#page-10-3) [源」。](#page-10-3)

**註釋**

- 請務必先開機,再安裝固定座。<br>• 如里在關機狀能下安裝固定座,
- 如果在關機狀態下安裝固定座,可能對刀片造成 損壞並且無法整齊裁切材料。
- <sup>b</sup>**取下護蓋。**

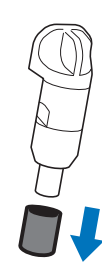

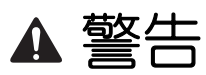

這不是玩具,也不適合孩童使用。為了防止窒息 的危險,請勿讓嬰兒/孩童將護蓋放進嘴裡。

▲ 注意

- 請將護蓋從刀片固定座取下,然後再放入本機托 架內。
- 請勿用手或手指按固定座的前端,以免刀尖伸出 造成受傷。

3 握住固定座手柄,然後將固定座插入托架。

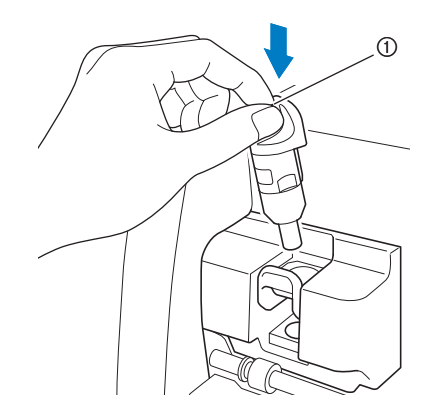

a 手柄

<sup>d</sup>**將固定座鎖桿向下壓。**

用力壓下,直到固定座鎖定到位。

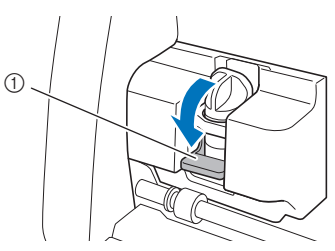

a 固定座鎖桿

<sup>e</sup>**反向操作安裝程序拆下固定座。**

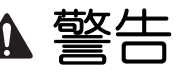

這不是玩具,也不適合孩童使用。為了防止窒息 的危險,請勿讓嬰兒/孩童將護蓋放進嘴裡。

$$
\mathbf{A} \stackrel{\cdot}{\times} \mathbf{\overline{B}}
$$

- 取出本機的刀片固定座後,務必安裝護蓋。
- 請勿用手或手指按固定座的前端,以免刀尖伸出 造成受傷。

## <span id="page-28-0"></span>**測試裁切 (試裁)**

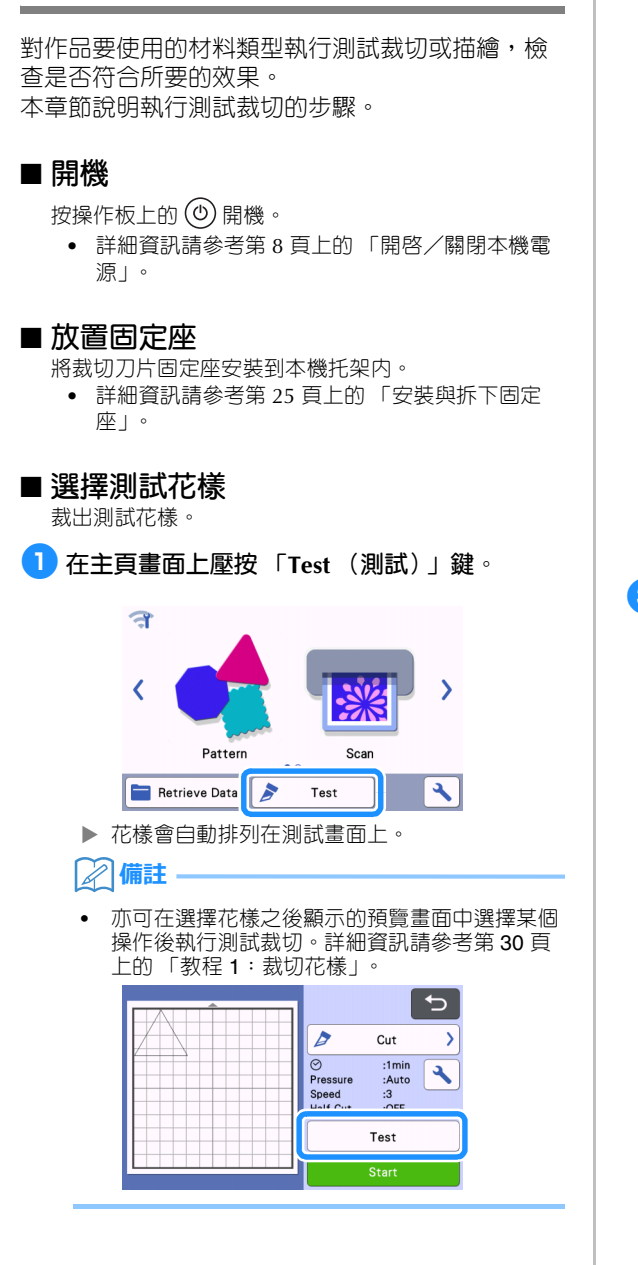

<sup>b</sup>**檢查要裁出的花樣是否排列在根據材料大小指 定的裁切區域內。**

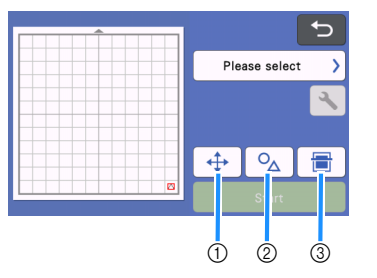

#### a 花樣排列鍵 變更花樣排列時,壓按此鍵可在襯墊編輯畫面進 行調整。如果花樣排列被變更,則下次執行測試 裁切時,花樣會自動排列在同一位置。

#### ② 尺寸/形狀調整鍵 壓按此鍵可調整花樣形狀及尺寸。 關於變更的詳細資訊,請參考步驟 [c](#page-28-1)。

#### ③ 背景掃描鍵

掃描背景影像。詳細資訊請參考第 51 [頁上的](#page-53-1) [「掃描背景影像」](#page-53-1)。

<span id="page-28-1"></span>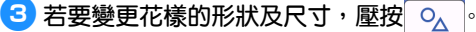

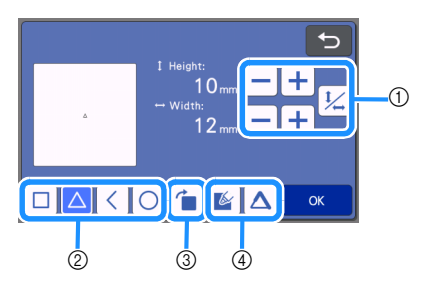

#### a 尺寸調整鍵 變更花樣的尺寸。詳細資訊請參考第 41 [頁上的](#page-43-3) [「花樣編輯功能」](#page-43-3)。

- ② 測試花樣選擇鍵 選擇測試花樣。
- 3 測試花樣旋轉鍵 旋轉測試花樣。壓按畫面中顯示的按鍵,將花樣 旋轉到所需角度。詳細資訊請參考第 44 [頁上的](#page-46-1) [「物件編輯畫面」](#page-46-1)。

#### 4 測試花樣填充/更多線條設定鍵 選擇是否填充或增加線條到測試花樣。當選擇 「Cut (裁切)」或 「Emboss (壓花)」操作模 式時,這些功能無法使用。

壓按 「OK (確定)」鍵返回測試畫面。

## <span id="page-29-0"></span>■ **放入襯墊**

#### <sup>a</sup>**將要裁切的材料粘貼到襯墊。**

• 如需關於將材料粘貼到襯墊的詳細資訊,請參考 第 17 [頁上的 「將材料粘貼到襯墊」。](#page-19-0)

<sup>b</sup>**水平握持襯墊並輕輕插入送布槽時,按操作板**

## 上的图。

插入襯墊前端,使其對齊送布槽左右兩側的導引板, 然後塞到送布滾軸下。將標有箭頭的襯墊尾端插入本 機。

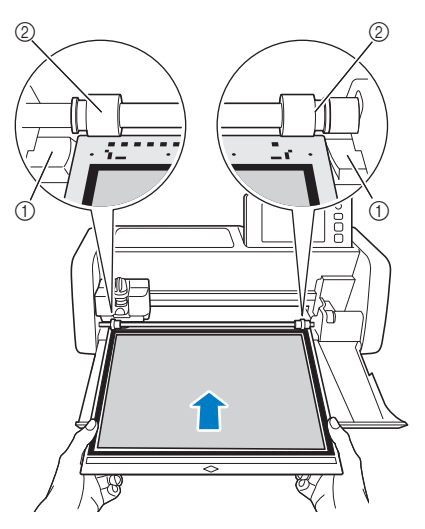

a 導引板

b 送布滾軸

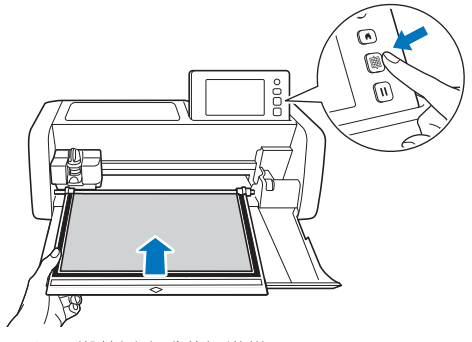

送入襯墊以完成裁切準備。

**註釋**

• 切勿用力拉扯正在送入的襯墊,否則可能損壞送 布滾軸。

■ 裁切

<sup>a</sup>**在測試畫面上選擇 「Cut (裁切)」。**

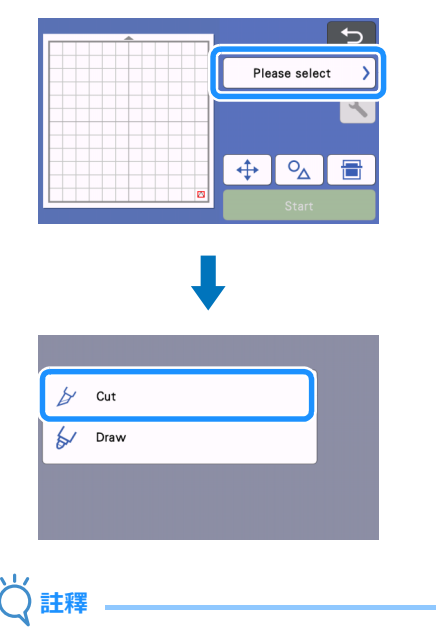

若要進行半切,請在設定畫面開啓半切。如需關 於指定設定的詳細資訊,請參考第 29 [頁上的](#page-31-1) [「半切設定」](#page-31-1)。

#### <sup>b</sup>**壓按 「Start (啟動)」鍵開始裁切。**

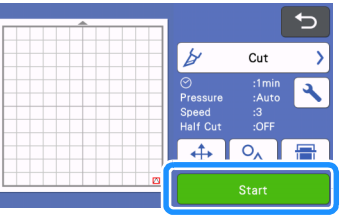

 $\blacktriangleright$  裁切完成後,顯示幕上會出現 「Finished cutting. (裁切完成。)」訊息。壓按 「OK (確 定)」鍵返回測試畫面。

<span id="page-30-0"></span>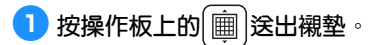

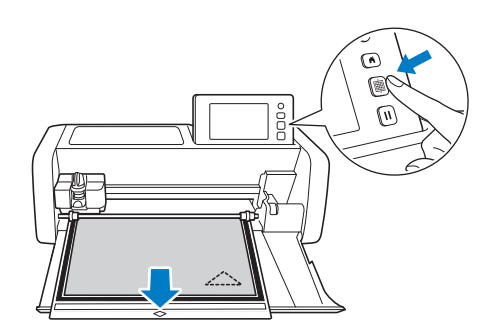

**註釋**

- 切勿用力拉扯正在送出的襯墊,否則可能損壞送 布滾軸。
- **2** 從角落等容易撕除的區域撕下材料,然後保持 **相等壓力慢慢撕。**

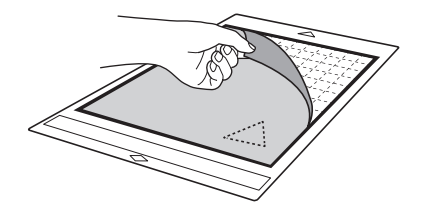

<sup>c</sup>**用手握持襯墊,使用隨附的刮刀小心撕下裁下 的花樣。**

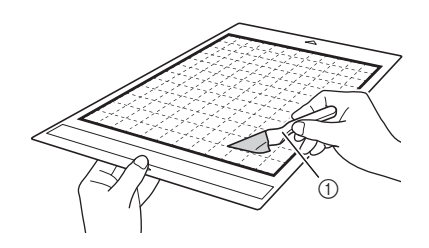

① 刮刀

**註釋**

• 撕下材料時,盡量將刮刀水平插入材料與襯墊之 間的空隙。過度摩擦襯墊的粘貼面可能會損壞襯 墊。

### ■ **檢查測試裁切結果**

根據測試裁切結果調整裁切壓力。 反覆執行測試裁切並調整裁切壓力,直到材料裁切整 齊。

## **適合的裁切壓力**

撕下材料時,襯墊表面上留有淡淡的裁切痕跡。

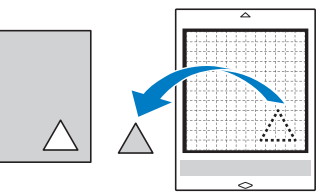

## ■ **變更自動裁切壓力**

如果材料無法裁切整齊,請參考下表調整裁切壓力的設 定。

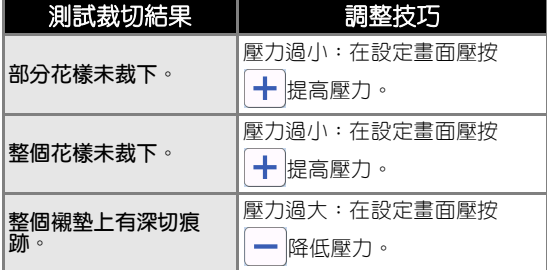

## **變更裁切壓力設定**

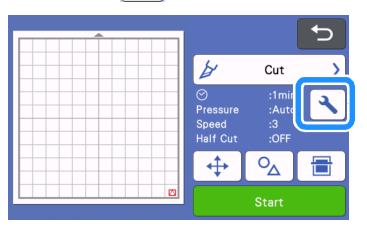

**4 在測試畫面壓按 入 顯示設定畫面。** 

**2 壓按 十 或 一 調整裁切壓力,然後壓按 「OK (確定)」鍵。**

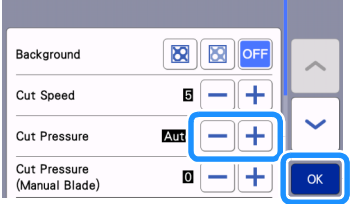

<sup>c</sup>**在測試畫面檢查設定是否已變更,然後執行測 試裁切。**

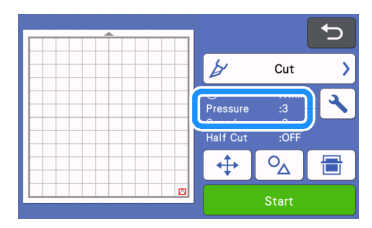

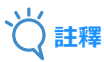

• 小心不要過度提高壓力。否則可能對刀片造成損 壞。如果壓力過大,材料可能無法裁切整齊。令 襯墊更快下降質量。

### <span id="page-31-1"></span><span id="page-31-0"></span>■ **半切設定**

若要進行半切,請先在設定畫面開啓半切,然後開始裁 切。

**1 在預覽畫面壓按 入 顯示設定畫面。** 

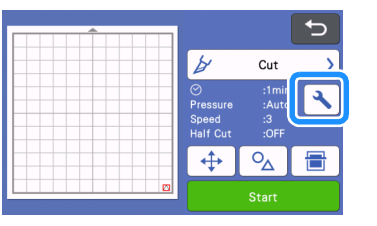

### <sup>b</sup>**開啟 「Half Cut (半切)」,然後壓按 「OK (確定)」鍵。**

• 可使用 「Cut Pressure (Half Cut) (裁切壓力 (半 切))」調整半切的壓力。調整裁切壓力,直到達 成半切所要的效果。

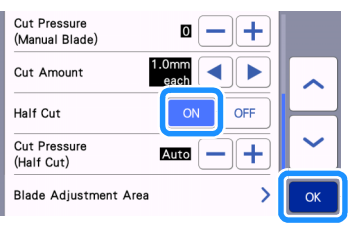

## <span id="page-32-0"></span>**花樣裁切**

以下程序使用内建花樣說明整個操作流程,從選擇 花樣、編輯到裁切。

## <span id="page-32-2"></span><span id="page-32-1"></span>**教程 1:裁切花樣**

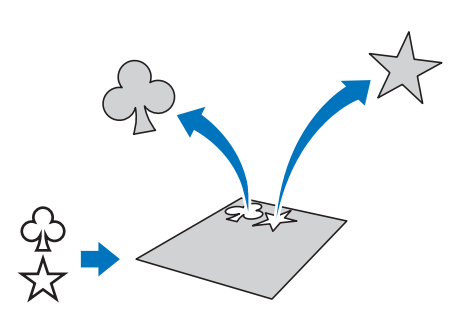

在本教程中,我們將裁切兩個內建花樣。

### ■ **開機**

按 (の)開機。

• 詳細資訊請參考第 8 [頁上的 「開啟/關閉本機電](#page-10-3) [源」。](#page-10-3)

### ■ **設定固定座**

將裁切刀片固定座安裝到本機托架內。

• 詳細資訊請參考第 25 [頁上的 「安裝與拆下固定](#page-27-0) [座」。](#page-27-0)

#### ■ **選擇與編輯第一個花樣**

<sup>a</sup>**在主頁畫面上選擇 「Pattern (花樣)」。**

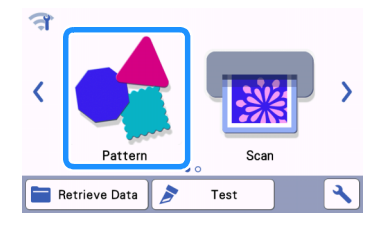

- <sup>b</sup>**在花樣種類選擇畫面上選擇要裁切的花樣類別。** 在此範例中,選擇  $\odot$  $\mathrel{\smash{\bigtriangleup}}$ **Smile QUATE**  $\overline{2}$ a 壓按以返回上一個畫面。 b 花樣類別  $\overline{\mathscr{L}}$ **備註** • 出現在操作板上的花樣類別和內建花樣因機型而 異。如需關於内建花樣的詳細資訊,請參考「花 樣清單」。「花樣清單」可從 Brother Solutions Center [\(http://s.brother/cmoae/](http://s.brother/cmoae/)) 下載。 **<3** 在花樣選擇畫面上選擇要使用的第一個花樣。 BA-A061 BA-A062 BA-A063 BA-A064 BA-A065  $\overline{C}$  $\cdot$  (f) BA-A066 BA-A067 BA-A068 BA-A069 BA-A070 ᄉ  $\overline{c}$  $\checkmark$ 3A-A072 BA-A073 **BA-A071** BA-A074 BA-A075 ① 壓按以向上捲動。 ② 壓按以向下捲動。 <sup>d</sup>**使用花樣編輯畫面編輯花樣的尺寸及數量。** 編輯完成後,壓按 「Set (設定)」鍵。 • 如需關於編輯功能的詳細資訊,請參考第 41 [頁上](#page-43-3)
	- [的 「花樣編輯功能」。](#page-43-3) 若要選擇其他花樣,壓按 5 , 取消選擇,然 後重新選擇花樣。

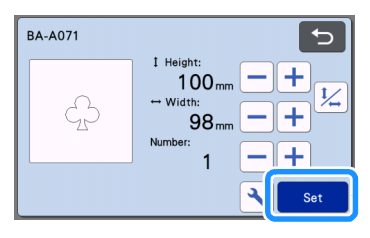

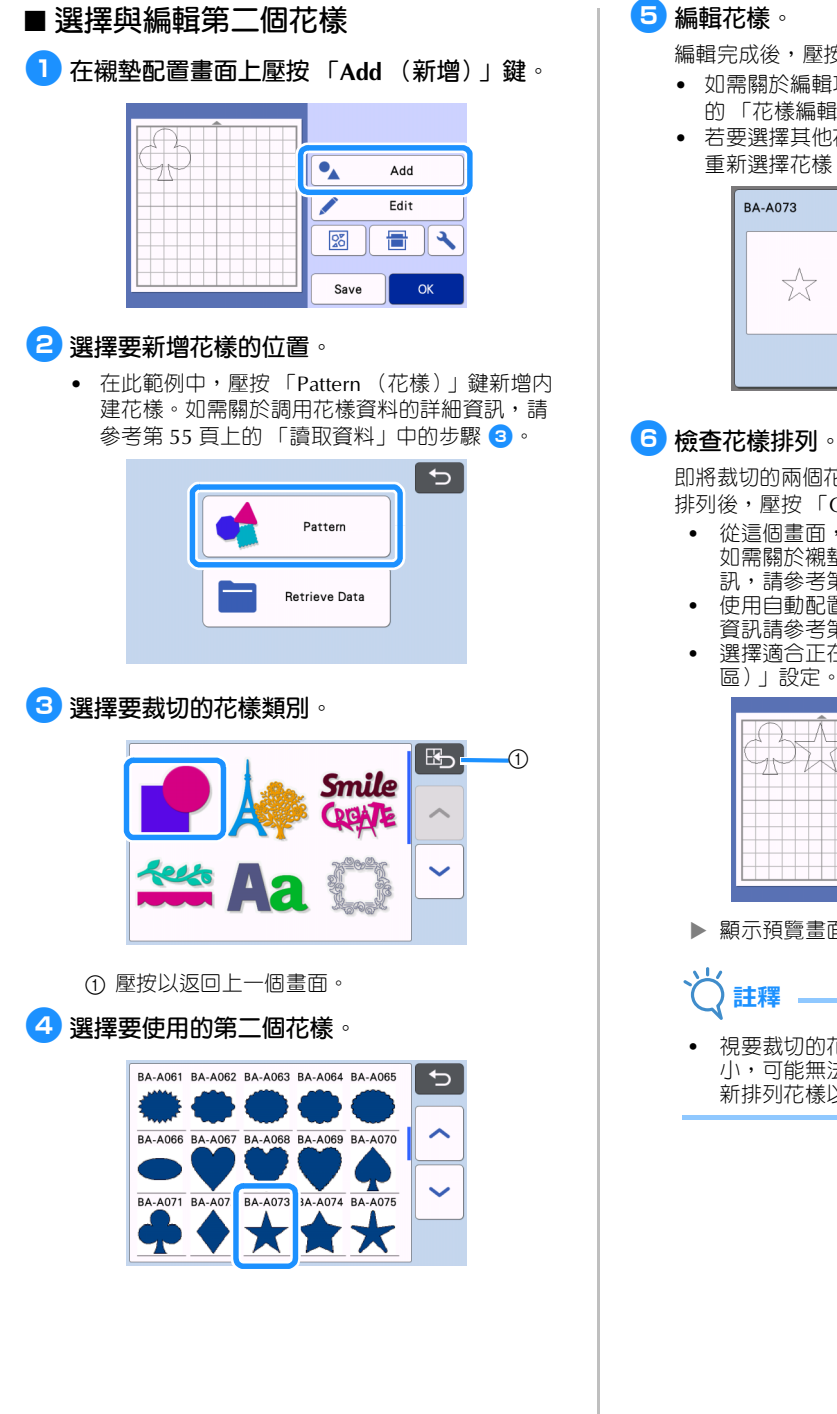

編輯完成後,壓按 「Set (設定)」鍵。

- 如需關於編輯功能的詳細資訊,請參考第 41 [頁上](#page-43-3) [的 「花樣編輯功能」。](#page-43-3)
- 若要選擇其他花樣,壓按 , 取消選擇,然後 重新選擇花樣。

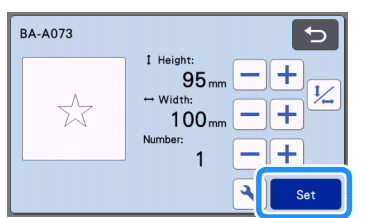

即將裁切的兩個花樣會出現在襯墊配置畫面上。檢查 排列後,壓按 「OK (確定)」鍵。

- 從這個畫面,可以編輯、移動或刪除個別花樣。 如需關於襯墊配置畫面上可使用的功能的詳細資 訊,請參考第 43 [頁上的 「配置編輯功能」](#page-45-1)。
- 使用自動配置功能,可輕易調整花樣排列。詳細 資訊請參考第 50 [頁上的 「自動配置功能」](#page-52-1)。
- 選擇適合正在使用的襯墊之 「Cut Area (裁切 區)」設定。(請參考第 [10](#page-12-2) 頁。)

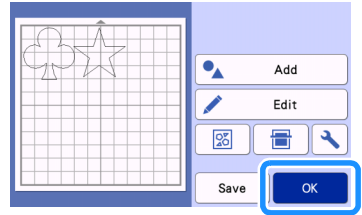

顯示預覽畫面。

視要裁切的花樣類型和材料而定,如果間隔太 小,可能無法整齊裁切花樣。在此情況下,請重 新排列花樣以將其分隔。

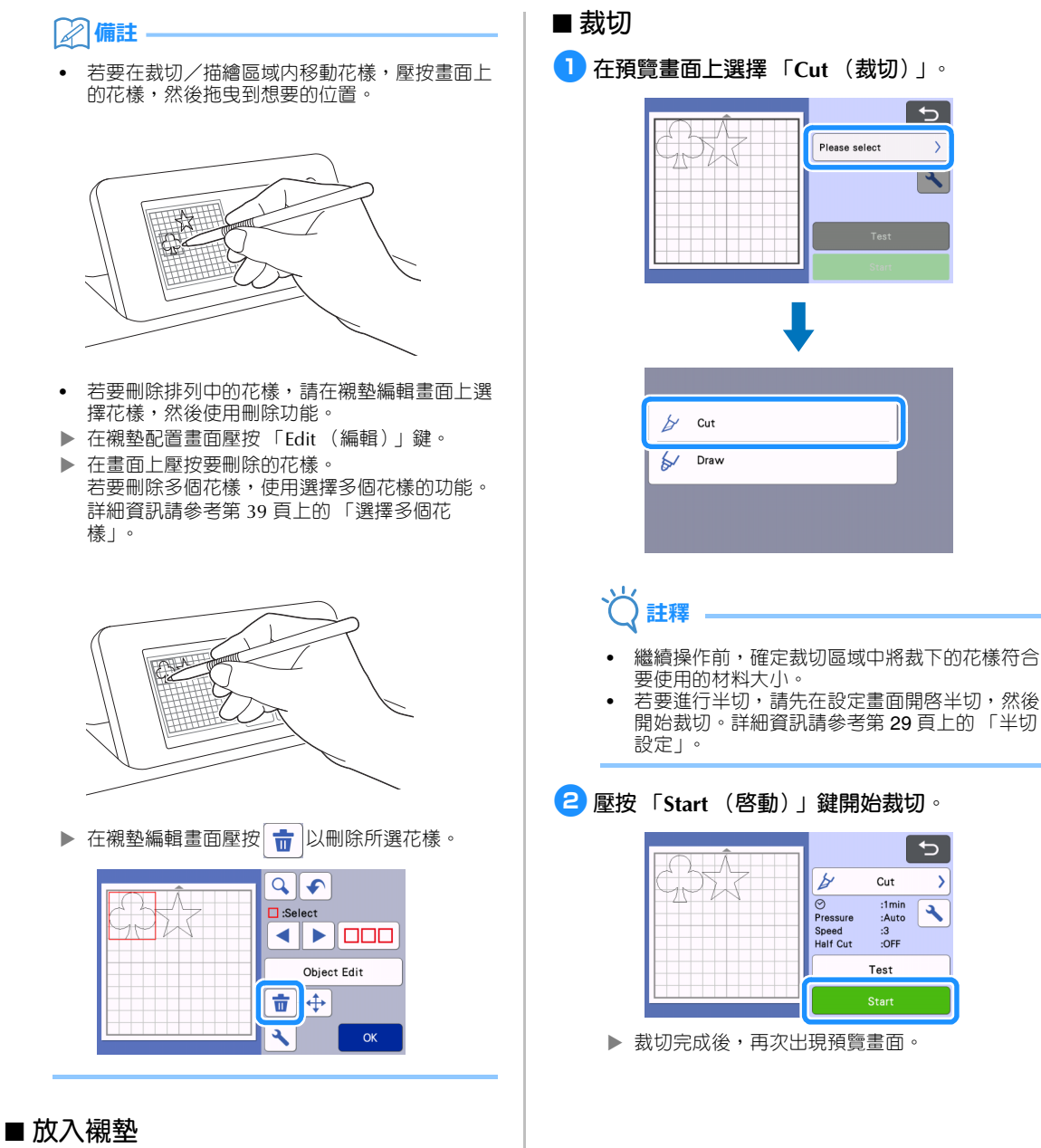

 $\rightarrow$  $\boldsymbol{\mathcal{A}}$ 

 $\overline{\mathbf{C}}$ 

 $\overline{\phantom{a}}$ 

 $\overline{\mathcal{X}}$ 

水平握持襯墊並輕輕插入送布槽時,按操作板上的

- 圖。
- 詳細資訊請參考第 27 [頁上的 「放入襯墊」。](#page-29-0)

<span id="page-35-1"></span><span id="page-35-0"></span>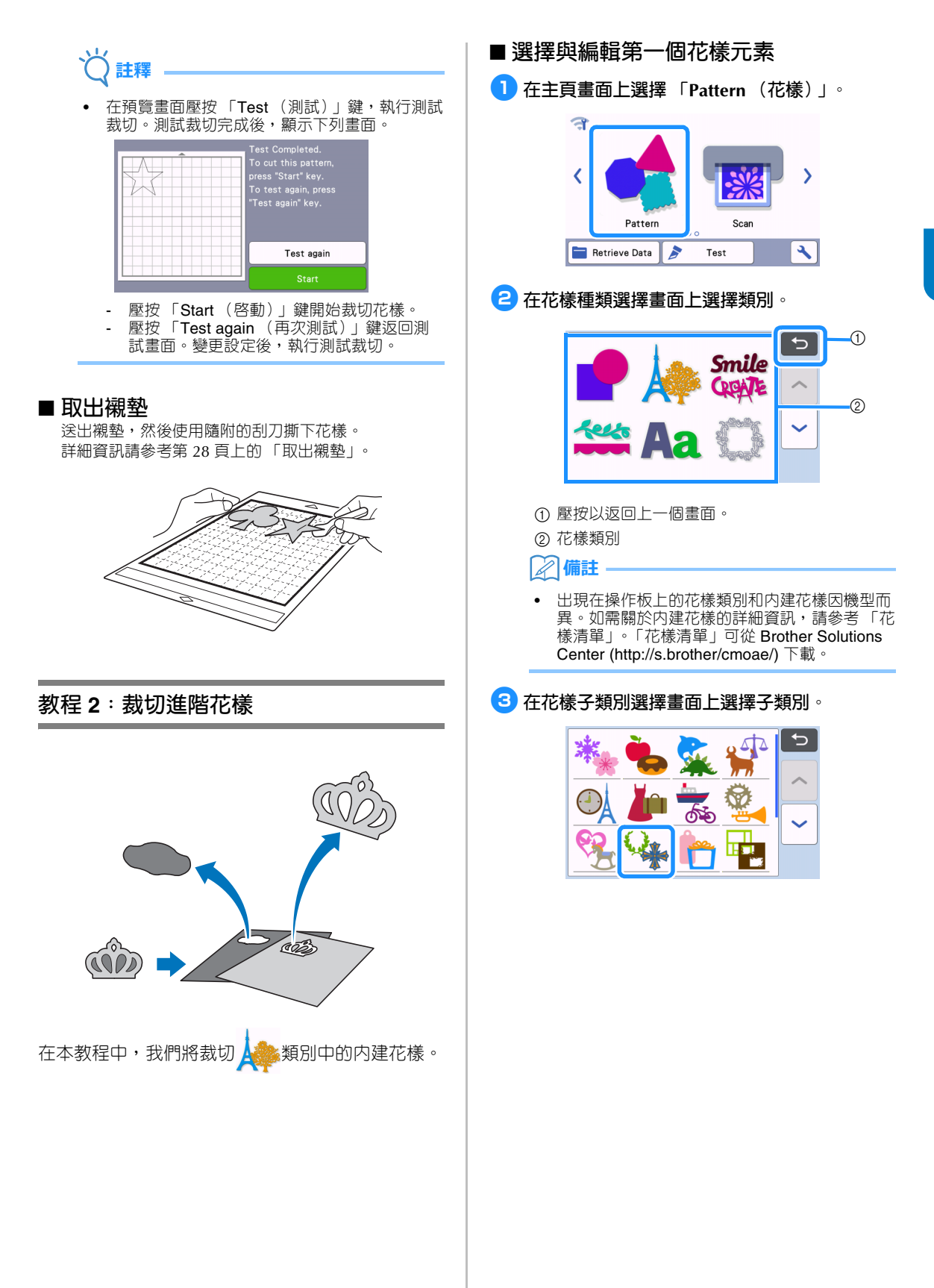
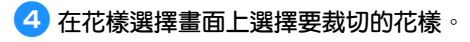

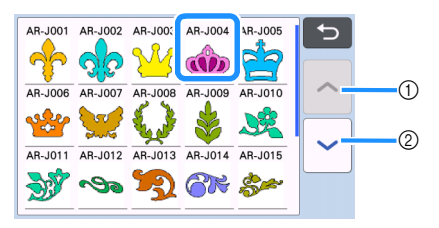

- ① 壓按以向上捲動。
- <span id="page-36-1"></span>② 壓按以向下捲動。

<sup>e</sup>**使用花樣大小調整畫面編輯整個花樣的大小。**

編輯完成後,壓按 「OK (確定)」鍵。

• 如需關於花樣大小調整畫面的詳細資訊,請參考 第 42 [頁上的 「花樣大小調整」](#page-44-0)。

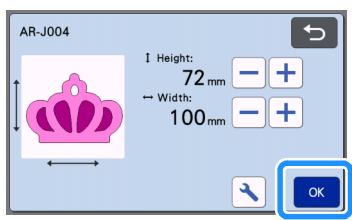

#### <span id="page-36-0"></span><sup>f</sup>**在花樣元素清單畫面上選擇要編輯的第一個元 素,然後壓按 「OK (確定)」鍵。**

在畫面上出現的花樣元素清單中,壓按花樣元素以個 別編輯。

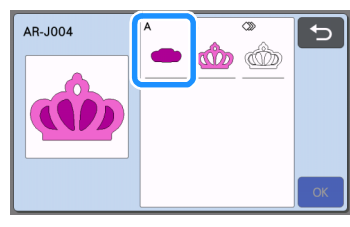

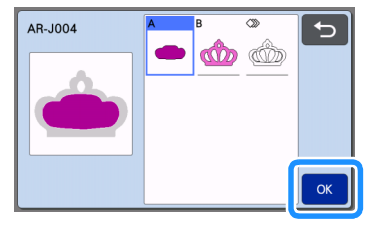

### **備註**

• 因為花樣元素清單畫面上顯示的花樣元素會自動 排列,所以使用布料作為裁切材料時將呈現縱向 紋理。因此,花樣元素清單中出現的花樣角度可 能與要裁切的花樣元素實際角度不同。

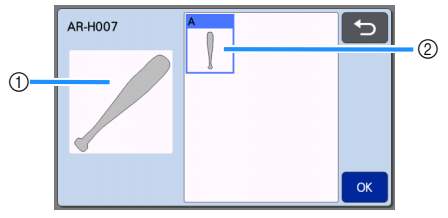

- a 花樣元素清單中的外觀
- b 要裁切的花樣元素的實際排列
- 請根據您的作品使用旋轉功能變更花樣元素角 度。詳細資訊請參考第 42 [頁上的 「編輯花樣元](#page-44-1) [素」](#page-44-1)。
- 在花樣元素清單的最後有一個顯示所有花樣元素 的按鍵。按此鍵可選擇所有花樣元素,並排列在 襯墊上。此鍵對於裁切花樣外廓、在同一襯墊上 裁切多個花樣元素而言很有幫助,請參考第 [36](#page-38-0)  [頁上的 「編輯與裁切第二個花樣元素」](#page-38-0)。

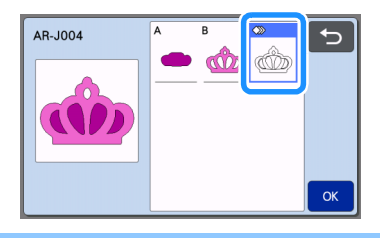

<span id="page-36-2"></span><sup>g</sup>**使用花樣元素編輯畫面編輯花樣元素。**

編輯完成後,壓按 「Set (設定)」鍵。

• 如需關於編輯功能的詳細資訊,請參考第 42 [頁上](#page-44-1) [的 「編輯花樣元素」。](#page-44-1)

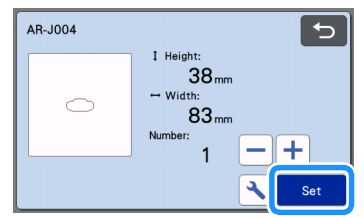

### <span id="page-37-0"></span><sup>h</sup>**使用襯墊配置畫面檢查花樣元素排列。**

畫面上將出現要裁切的花樣元素。檢查排列後,壓按 「OK (確定)」鍵。

- 從這個畫面,可以編輯、移動、刪除或儲存個別 花樣元素。如需關於襯墊配置畫面上的編輯功能 的詳細資訊,請參考第 42 [頁上的 「襯墊配置畫](#page-44-2) [面」。](#page-44-2)
- 選擇適合正在使用的襯墊之 「Cut Area (裁切 區)」設定。(請參考第 [10](#page-12-0) 頁。)

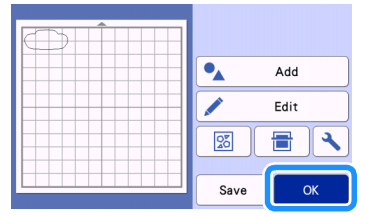

顯示預覽畫面。

### ■ **放入襯墊**

將要裁切第一個花樣元素的材料粘貼到襯墊,然後從送 布槽送入襯墊。

若要以不同的色彩裁切由多個元素組成的花樣時,請編 輯各個色彩的花樣元素,然後更換材料以裁切各個元 素。

• 如需關於準備材料與放入襯墊的詳細資訊,請參 考第 27 [頁上的 「放入襯墊」。](#page-29-0)

### ■ **裁切第一個花樣**

#### <sup>a</sup>**在預覽畫面上選擇 「Cut (裁切)」。**

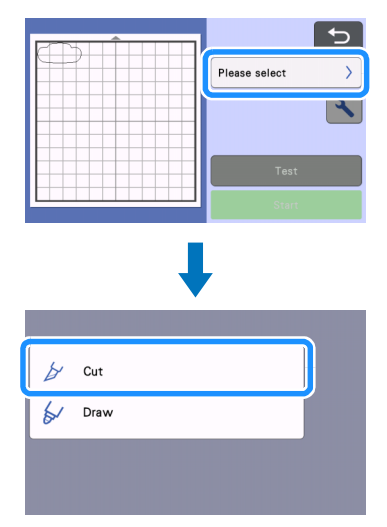

## **註釋**

- 繼續操作前,確定裁切區域中將裁下的花樣符合 要使用的材料大小。
- 全会。<br>若要進行半切,請先在設定畫面開啓半切,然後 開始裁切。詳細資訊請參考第 29 [頁上的 「半切](#page-31-0) [設定」](#page-31-0)。

### <sup>b</sup>**壓按 「Start (啟動)」鍵開始裁切。**

▶ 已裁切第一個花樣元素後,將出現以下訊息。若 要裁切第二個花樣元素,請壓按 「Select the next part (選擇下一個項目)」鍵。

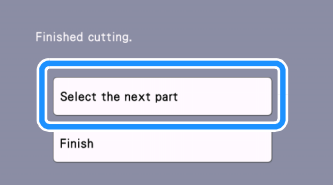

▶ 壓按 「Select the next part (選擇下一個項目)」 鍵將清除第一個花樣元素的所有編輯資訊,並且 再次顯示花樣元素清單畫面。

### ■ **取出襯墊**

**1 按操作板上的 | 画 全出襯墊。** 

若要變更材料的色彩,必須送出用於第一個花樣元素 的材料。

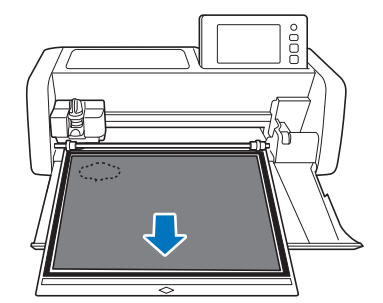

### <sup>b</sup>**從襯墊撕下已裁切的花樣元素。**

如需關於從襯墊撕下材料的詳細資訊,請參考第 [28](#page-30-0)  [頁上的 「取出襯墊」](#page-30-0)。

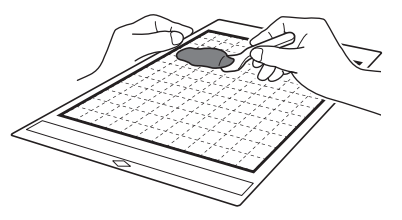

<span id="page-38-0"></span>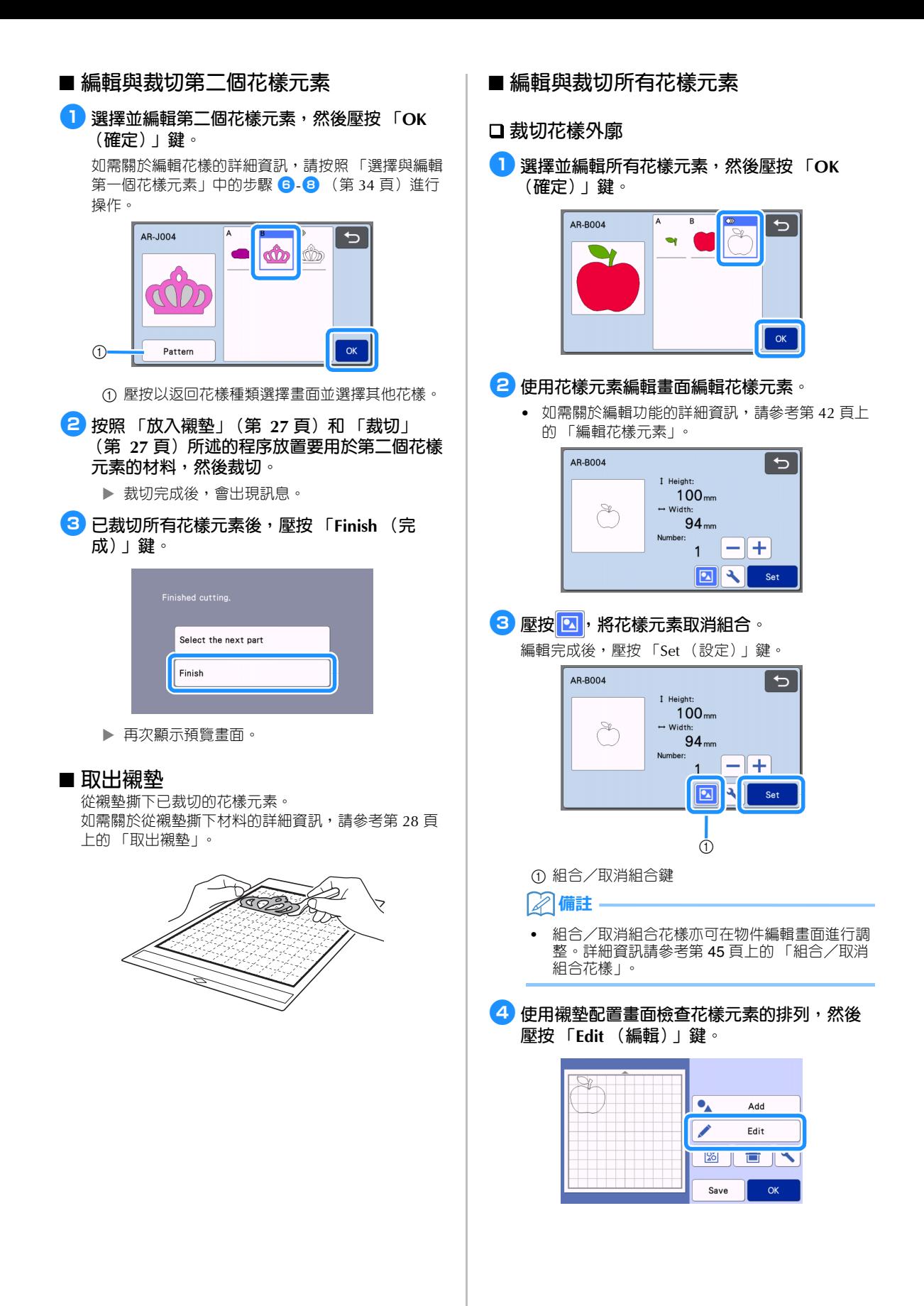

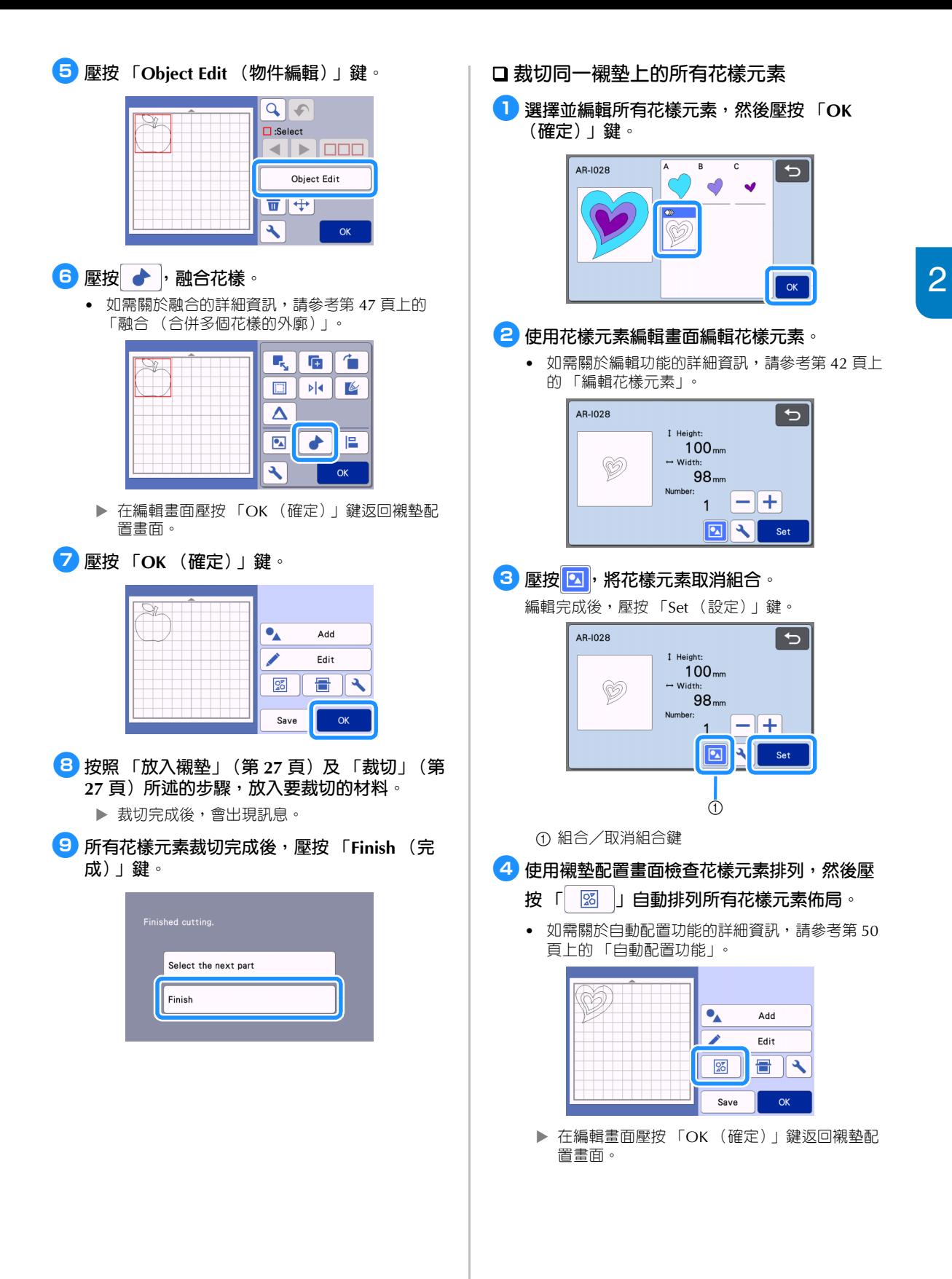

37

$$
\boxed{\textbf{5}}
$$
 
$$
\boxed{\textbf{E}\textbf{B}}
$$
 
$$
\boxed{\textbf{O}\textbf{K}}
$$
 
$$
(\textbf{f}\textbf{f}\textbf{E})\textbf{J}\textbf{g}^{\circ}
$$

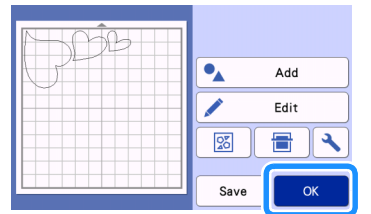

- <sup>f</sup>**按照 [「放入襯墊」\(](#page-29-0)第 [27](#page-29-0) 頁)[及 「裁切」\(第](#page-29-1)** [27](#page-29-1) 頁) 所述的步驟,放入要裁切的材料。
	- ▶ 裁切完成後,會出現訊息。
- <sup>g</sup>**所有花樣元素裁切完成後,壓按 「Finish (完 成)」鍵。**

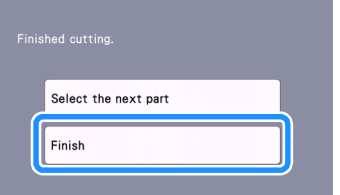

## <span id="page-41-0"></span>**花樣選擇**

<span id="page-41-1"></span>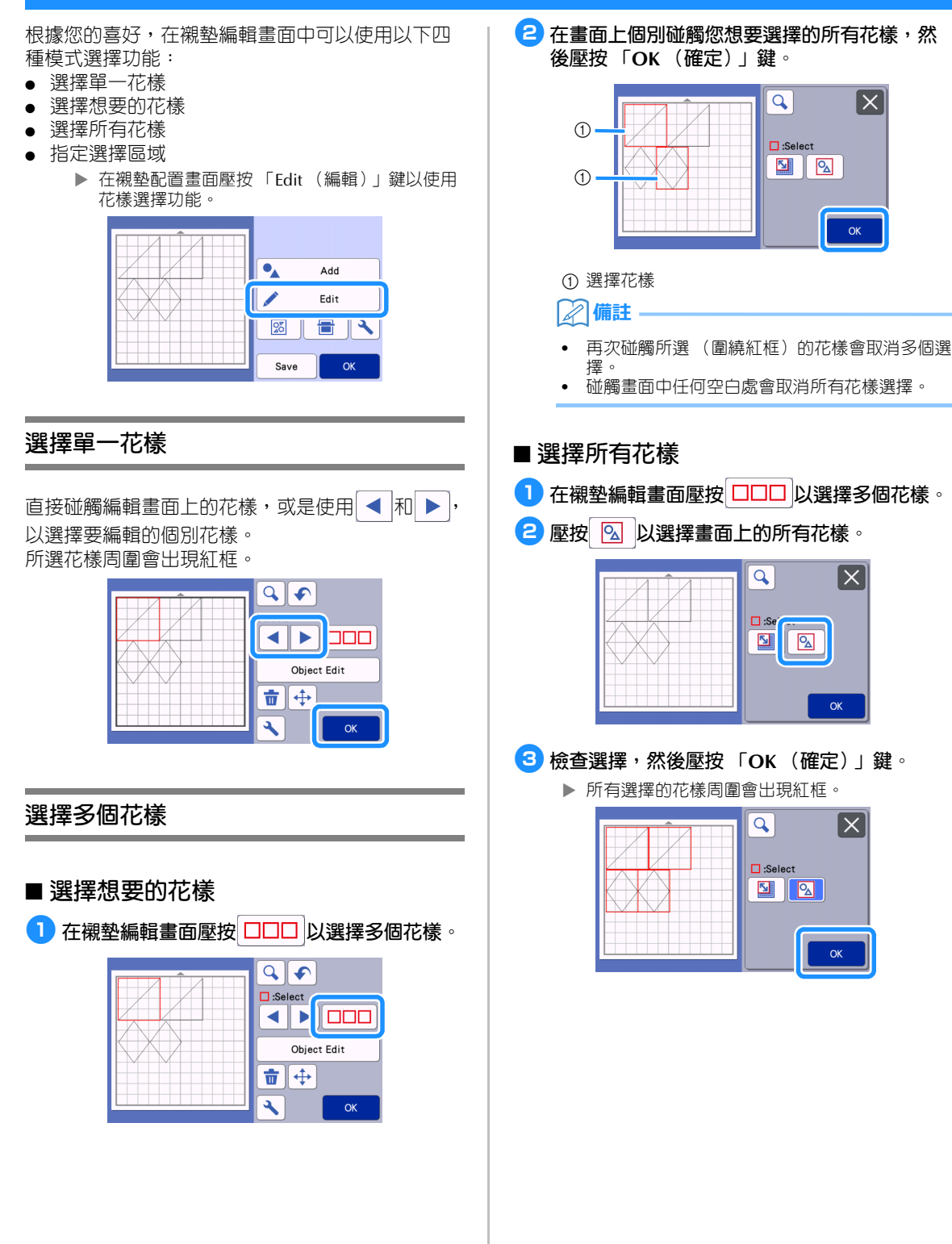

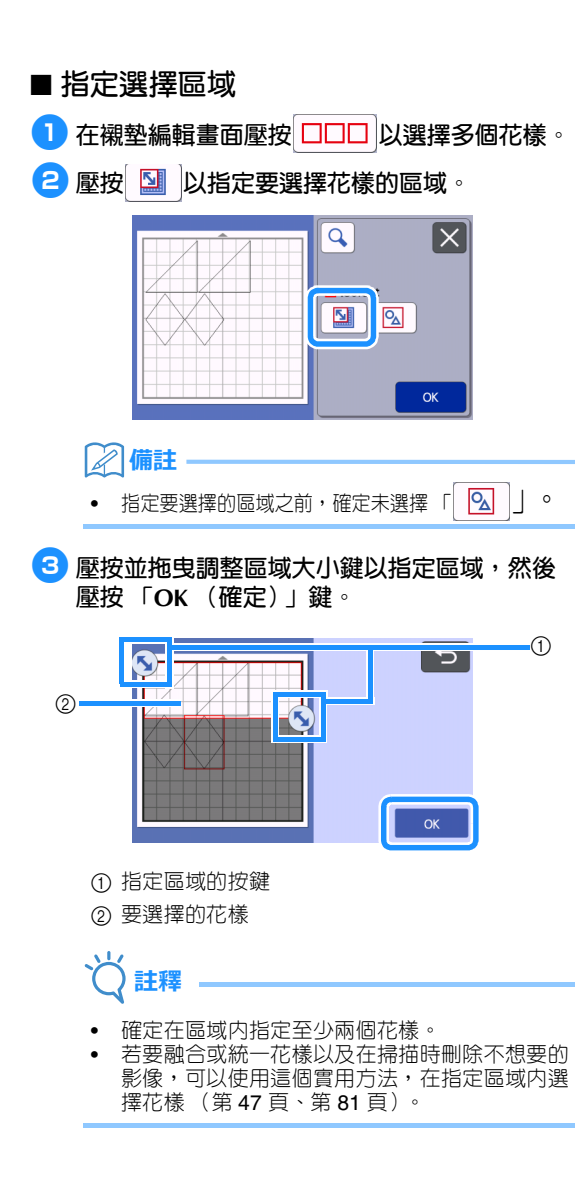

### **裁切與編輯功能**

### <span id="page-43-0"></span>**花樣編輯功能**

可用的花樣編輯功能可能因您選擇的花樣而異。按 照本節或第 42 [頁上的 「花樣編輯功能](#page-44-3) - 多個花樣」 中的指示。

### **在以下畫面中可用**

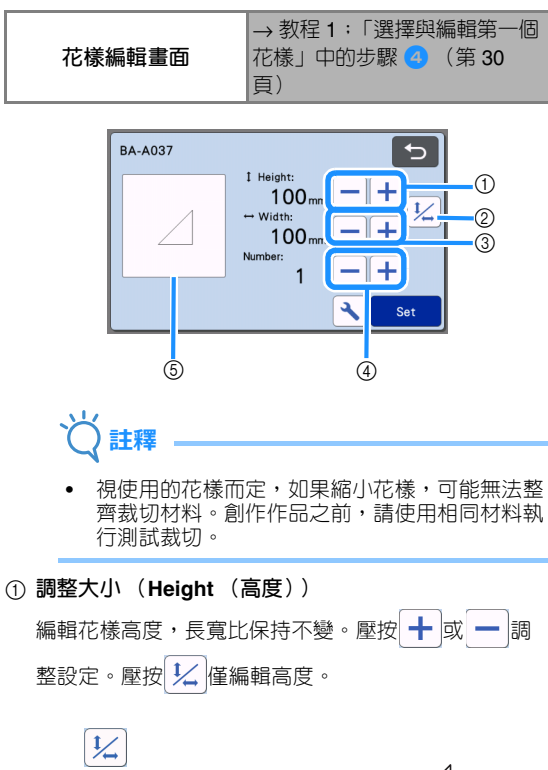

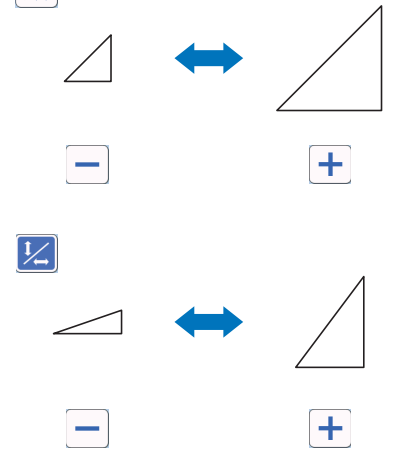

b **解除鎖定長寬比**

壓按 ½ 編輯花樣大小,而不保持長寬比。視您選擇 的花樣而定,可以使用此功能。如果此按鍵無法使用, 長寬比將被鎖定,而花樣只能在長寬比保持不變的前提 下進行編輯。

c **調整大小 (Width (寬度))**

編輯花樣寬度,長寬比保持不變。壓按 ╋ |或 | ━ |調

整設定。壓按 ½ 僅編輯寬度。

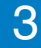

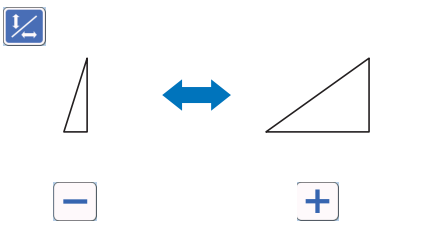

d **複製 (花樣數量)** 創建所選花樣的副本。壓按 ╋ |或 | ━ |指定花樣數量。

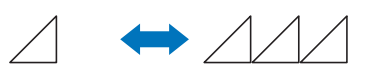

 $\pm$ 

e **預覽**

顯示編輯花樣預覽。

### <span id="page-44-3"></span>**花樣編輯功能 - 多個花樣**

可用的花樣編輯功能可能因您選擇的花樣而異。按 照本節或第 41 [頁上的 「花樣編輯功能」中](#page-43-0)的指示。

### <span id="page-44-0"></span>■ **花樣大小調整**

### **在以下畫面中可用**

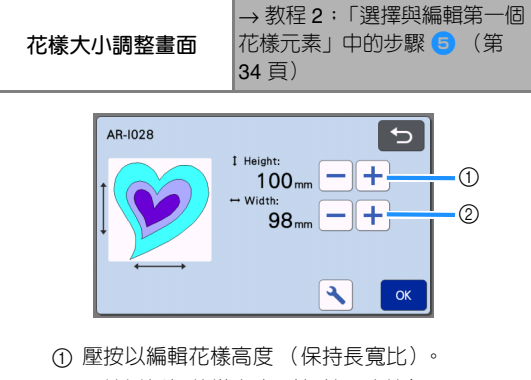

b 壓按以編輯花樣寬度 (保持長寬比)。

#### **備註**

• 花樣大小調整畫面上顯示的所有花樣元素大小都 能調整,且長寬比保持不變。

### <span id="page-44-1"></span>■ **編輯花樣元素**

### **在以下畫面中可用**

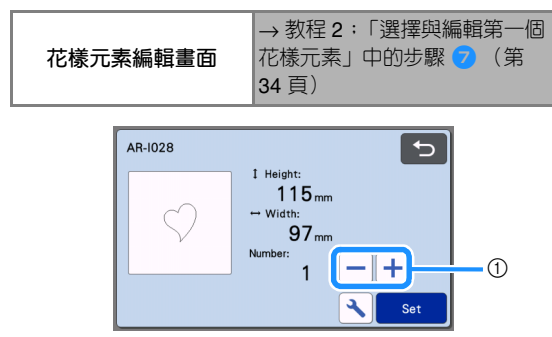

#### a **複製 (花樣數量)**

詳細資訊請參考第 41 [頁上的 「花樣編輯功能」](#page-43-0)。

### <span id="page-44-4"></span><span id="page-44-2"></span>**襯墊配置畫面**

可以編輯花樣排列。在設定畫面上使用 「Cut Area (裁切區)」設定 (第 [10](#page-12-0) 頁)指定的裁切/描繪區 域會顯示在預覽畫面上。編輯花樣排列,使花樣符 合指定區域。

### **在以下畫面中可用**

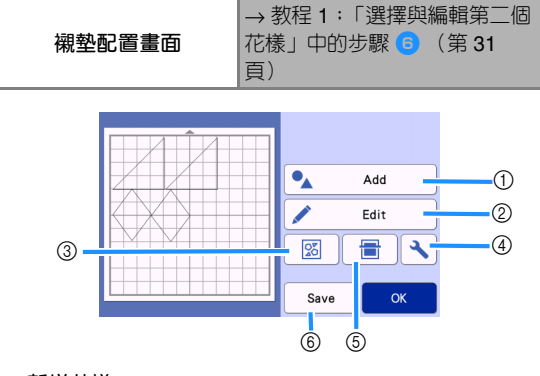

### a **新增花樣**

新增花樣到配置。

 壓按此鍵顯示其他花樣的選擇畫面。從該畫面選 擇要新增花樣的位置。

#### b **編輯**

可以編輯、移動或刪除配置中的花樣。詳細資訊請參考 第 43 [頁上的 「配置編輯功能」](#page-45-0)。

c **自動配置** 自動排列花樣以縮小間隔。詳細資訊請參考第 50 [頁上](#page-52-1) [的 「自動配置功能」。](#page-52-1)

#### d **設定**

指定裁切區域、花樣間隔、背景對比。詳細資訊請參考 第 10 [頁上的 「設定畫面」或](#page-12-1)第 51 [頁上的 「掃描背景](#page-53-0) [影像」。](#page-53-0)

#### e **背景掃描**

掃描要裁切/描繪的材料以顯示在襯墊配置畫面背景 中。

您可使用材料的特定區域以裁切 / 描繪花樣,或是顯示 已裁切的材料以重複使用。詳細資訊請參考第 51 [頁上](#page-53-0) [的 「掃描背景影像」。](#page-53-0)

#### f **儲存**

將花樣排列儲存為資料。詳細資訊請參考第 54 [頁上的](#page-56-0) [「儲存」。](#page-56-0)

### <span id="page-45-0"></span>**配置編輯功能**

在襯墊配置畫面壓按 「Edit (編輯)」鍵時,可以 使用配置編輯功能。

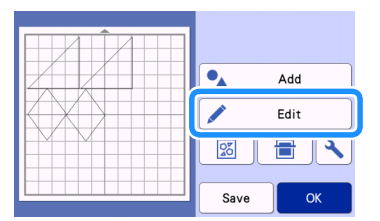

出現襯墊編輯畫面。

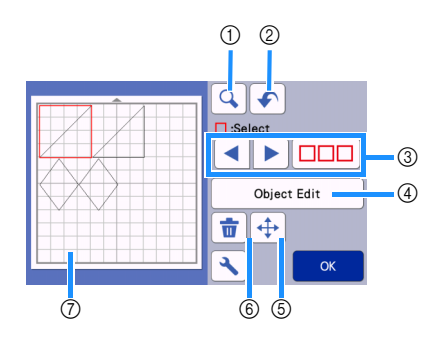

#### a **放大**

將花樣放大 200%。然後壓按 <sup>4</sup> 200% 以顯示放大 400% 的花樣。若要捲動畫面,請壓按箭頭鍵。

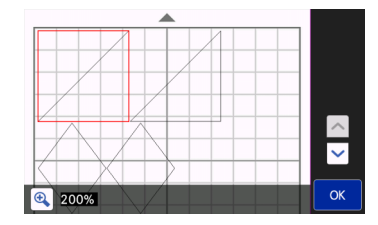

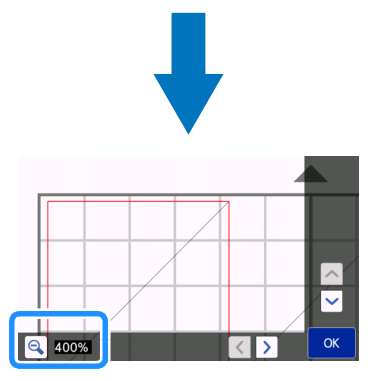

#### b **復原操作**

復原上一步操作,返回之前的狀況。詳細資訊請參[考第](#page-47-1) 45 [頁上的 「復原操作」。](#page-47-1)

#### c **選擇花樣**

選擇要編輯的個別花樣或多個花樣。詳細資訊請參[考第](#page-41-0) 39 [頁上的 「花樣選擇」。](#page-41-0)

d **物件編輯**

所選花樣可進行更詳細的編輯。詳細資訊請參考第 [44](#page-46-0)  [頁上的 「物件編輯畫面」。](#page-46-0)

- e **移動**
	- 逐步移動所選花樣。壓按箭頭鍵以調整花樣位置。

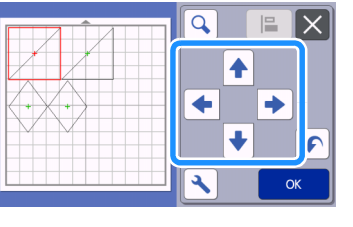

### **備註**

- 透過碰觸配置編輯畫面中顯示的花樣並在畫面上 拖曳,也可以移動花樣。
- 若要在縮放模式中移動花樣,請拖曳花樣或選擇 花樣後壓按方向鍵。
- 壓按方向鍵一次,移動所選花樣 0.5 mm (按住 方向鍵,移動所選花樣 5 mm)。

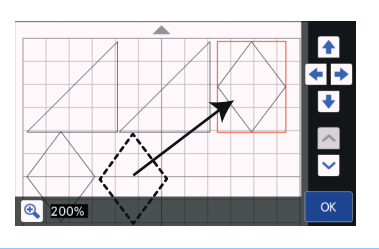

#### f **刪除**

- 刪除所選花樣。
- g **預覽**
	- 顯示編輯花樣預覽。

### <span id="page-46-0"></span>**物件編輯畫面**

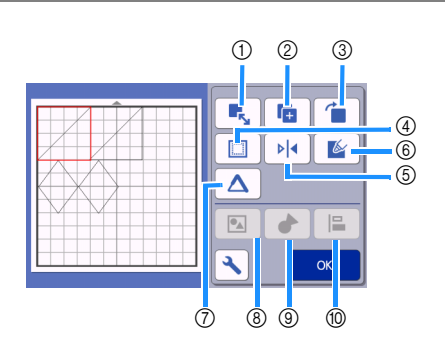

- a **調整大小**
	- 變更所選花樣的尺寸。
		- 壓按此鍵以顯示花樣大小調整畫面。從該畫面可 變更花樣高度和寬度。

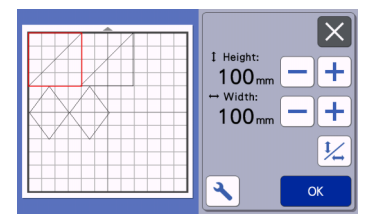

b **複製 (花樣數量)**

創建花樣副本。

c **旋轉**

#### 旋轉花樣。

 壓按此鍵以顯示花樣旋轉畫面。從該畫面壓按所 需角度的按鍵可旋轉花樣。

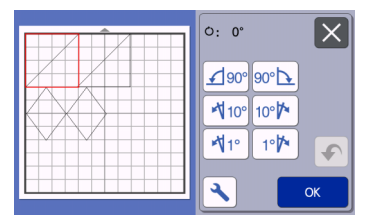

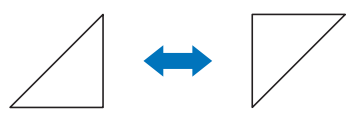

**ひ・ 0°** 

 $O:180^\circ$ 

d **Seam Allowance (縫份)**

套用縫份設定。沿描繪好的花樣裁切時,例如製作貼布 或拼布時,請套用此設定。套用時,描繪線 (藍色) 和裁切線 (黑色)會出現。

• 如需關於縫份功能的詳細資訊,請參考第 64 [頁上](#page-66-0) [的 「沿作品裁切」。](#page-66-0)

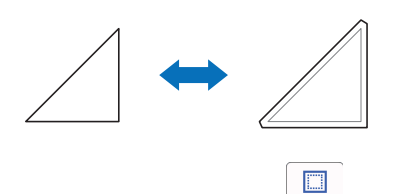

#### $|Z|$ **備註**

- 視花樣而定,預設設定可能會套用縫份。請檢查 設定。
- 如果花樣的裁切線因編輯 (例如套用縫份或翻轉 花樣)而從裁切 / 描繪區域延伸,線條將變灰 色。繼續編輯花樣,在裁切 / 描繪區域內移動。

e **鏡像**

花樣沿著垂直軸翻轉。

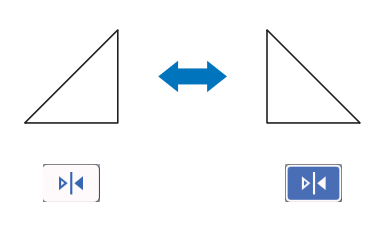

f **Fill (填充)** 選擇填充花樣的設定。詳細資訊請參考第 68 [頁上的](#page-70-0) [「使用描繪功能填充花樣](#page-70-0) / 使外廓更粗」。

- g **Additional Line (更多線條)** 指定要新增的線條數。詳細資訊請參考第 68 [頁上的](#page-70-0) [「使用描繪功能填充花樣](#page-70-0) / 使外廓更粗」。
- h **組合/取消組合花樣** 選擇多個花樣時,這些花樣可以統一並編輯成單一花 樣。若要一次增大或縮小多個花樣的大小,這個功能很 實用。若要選擇多個花樣,在襯墊編輯畫面壓按

。詳細資訊請參考第 45 [頁上的 「組合/取消](#page-47-2) [組合花樣」。](#page-47-2)

#### i **融合 (合併多個花樣的外廓)**

融合多個花樣的外廓以創建單一外廓。詳細資訊請參考 第 47 [頁上的 「融合 \(合併多個花樣的外廓\)」](#page-49-1)。

j **對齊**

選擇多個花樣,根據其位置或高度對齊。詳細資訊請參 考第 48 [頁上的 「對齊花樣」](#page-50-0)。

### <span id="page-47-1"></span>**復原操作**

在襯墊中排列花樣後的編輯畫面中,壓按 ◆ 可復 原操作上一步操作。

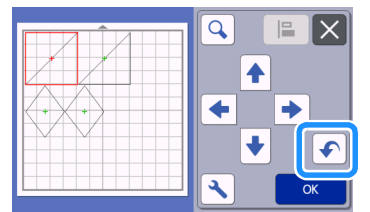

**備註**

- 最多可以復原 10 個之前的操作。
- 操作復原後,不能取消復原。
- 如果由於新增、移除、融合或統一花樣而改變花 樣編號,只能復原變更花樣編號後的操作。
- 自動排列花樣時,操作無法復原。

### <span id="page-47-2"></span><span id="page-47-0"></span>**組合/取消組合花樣**

選擇的多個花樣可以合併成一個群組,或是將該群 組分成單個花樣。 (在某些情況下,可能無法取消組合花樣。對於無 法取消組合的花樣,請參考第46頁。)

### ■ **組合花樣**

- **4 在襯墊編輯畫面壓按 口口口,選擇要組合的花 樣,然後壓按 「OK (確定)」鍵。**
	- 如需關於選擇多個花樣的詳細資訊,請參考第 [39](#page-41-1)  [頁上的 「選擇多個花樣」。](#page-41-1)

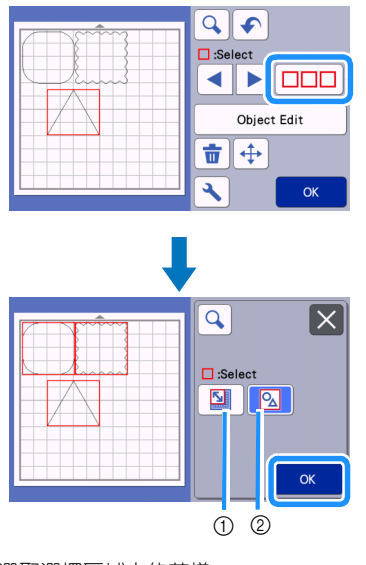

a 選取選擇區域中的花樣。

b 選取配置中的所有花樣。

<sup>b</sup>**在襯墊編輯畫面壓按 「Object Edit (物件編 輯)」鍵。**

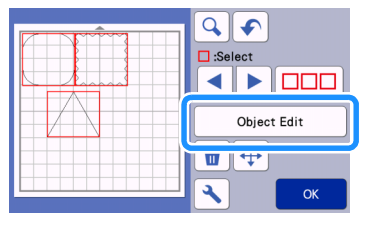

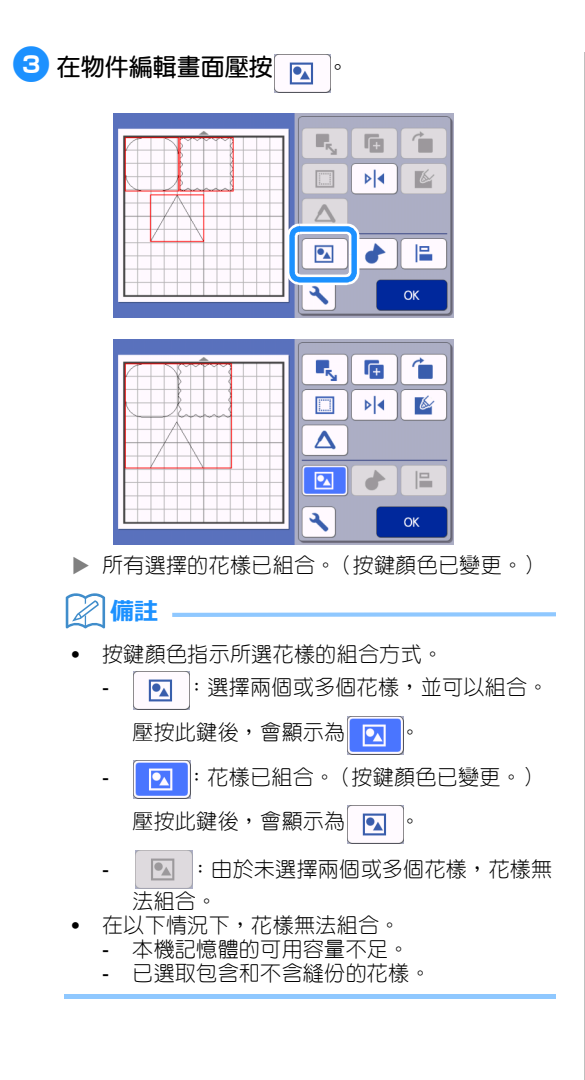

- <span id="page-48-0"></span>■ **取消組合花樣**
- <sup>a</sup>**在襯墊編輯畫面選擇已組合的花樣,然後壓按 「Object Edit (物件編輯)」鍵。**
- **2** 在物件編輯畫面壓按 2 。

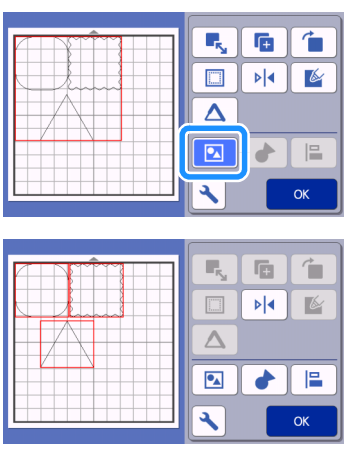

所選花樣已取消組合。(按鍵顏色已變更。)

### **備註**

- 如果在選取花樣時出現 2 , 花樣可以取消組 合。
- 已組合的花樣儲存為一個花樣。調用已儲存的花 樣時,不能取消組合。儲存包含已組合花樣的花 樣後,出現以下訊息。

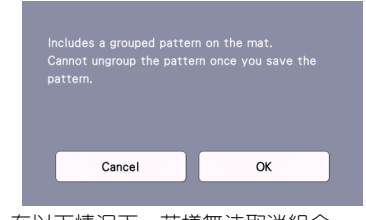

- 在以下情況下,花樣無法取消組合。
	- 取消組合後的花樣數目超過花樣數目上限。
	- 已從自動關機後恢復的記憶體讀取花樣。

<span id="page-49-1"></span><span id="page-49-0"></span>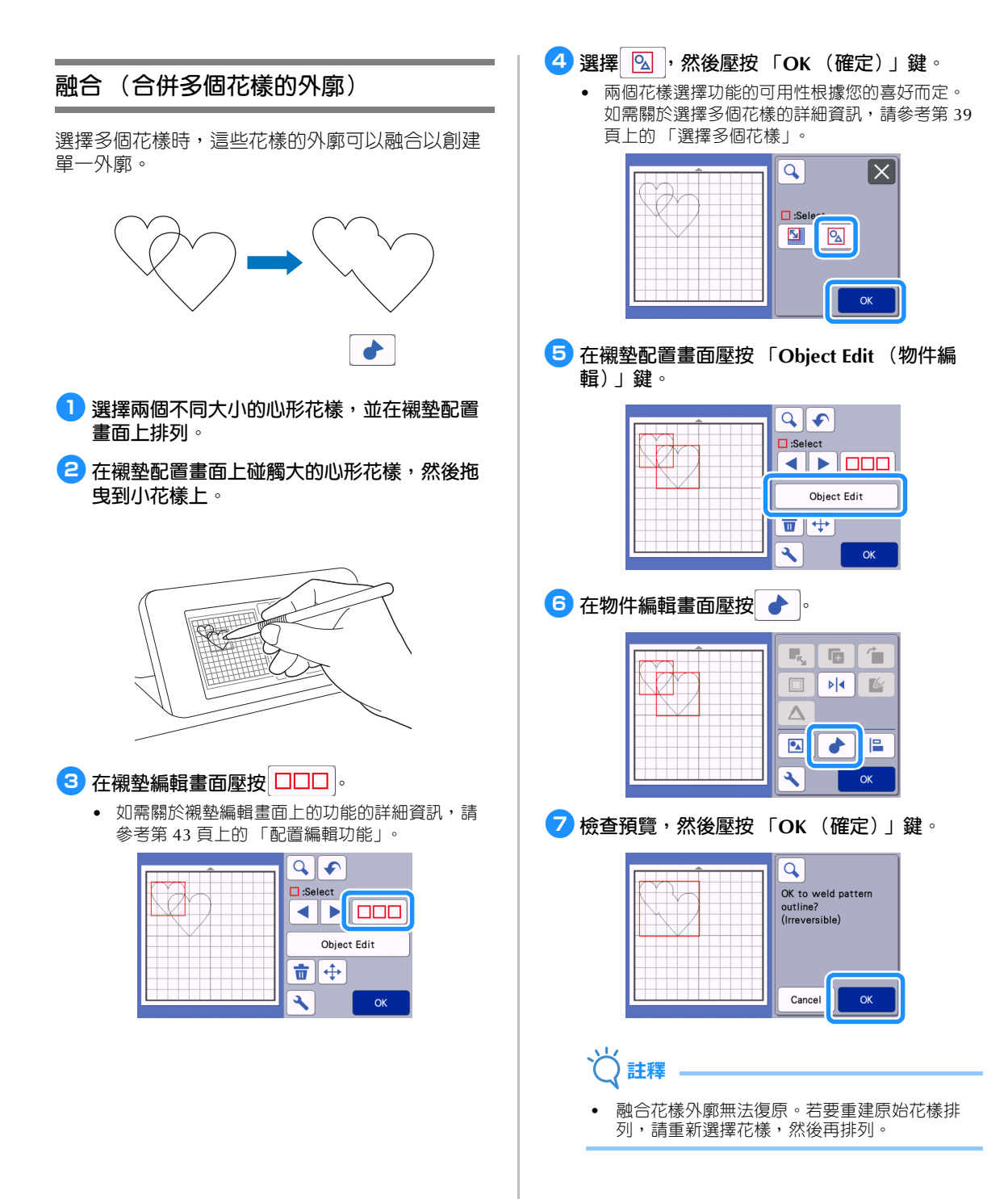

所選花樣的外廓已融合。

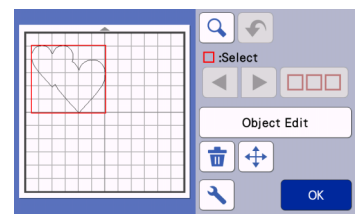

- 兯 **註釋**
- 此功能會融合花樣最外層的輪廓。融合裁下內部 區域的某些花樣類型時,則不使用裁下的區域創 建外廓。完成程序前,請確定預覽區域中的融合 花樣符合您的需求。
	- 融合內建字元

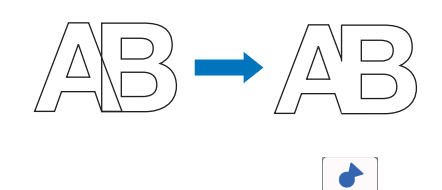

- 融合掃描所創建的字元影像

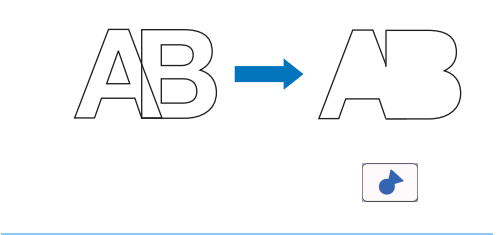

### <span id="page-50-0"></span>**對齊花樣**

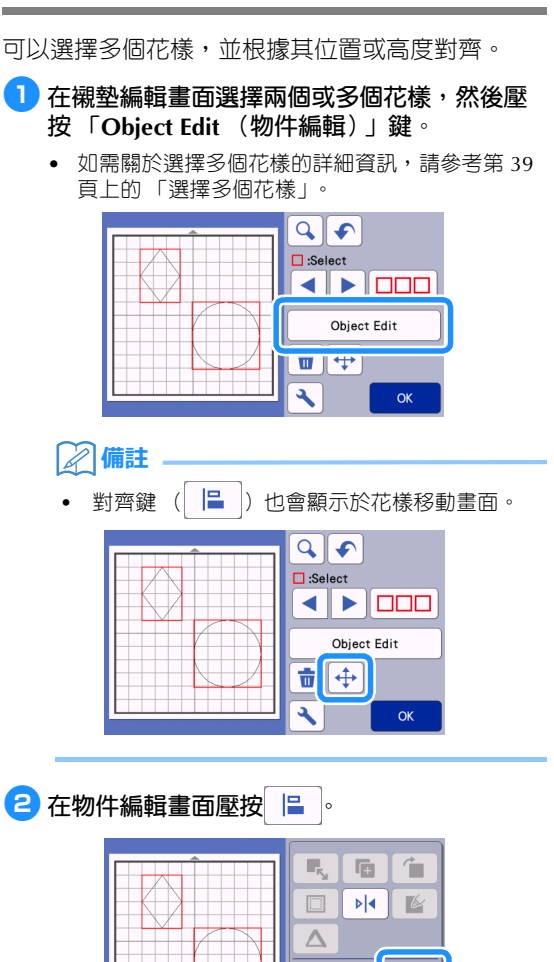

 $\bullet$  $\bullet$ E

٩

OK

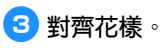

• 花樣根據壓按的按鍵對齊,如下所述。

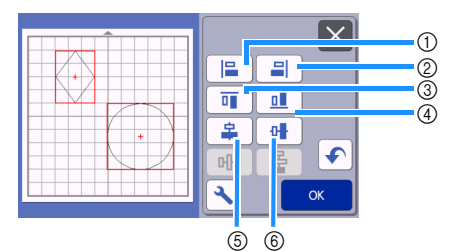

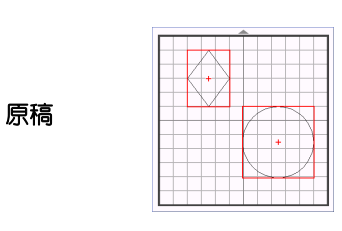

 $\circledcirc$ 

 $\bigcirc$ 

右

목

т

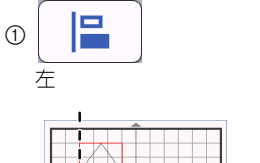

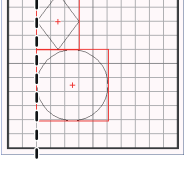

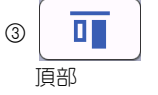

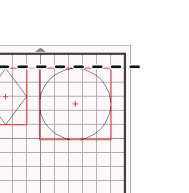

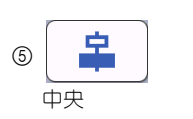

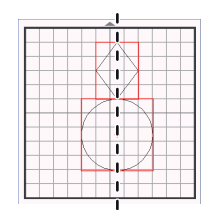

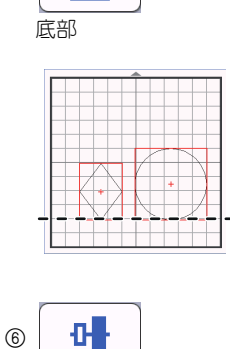

 $\mathbf{L}$ 

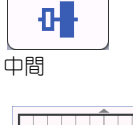

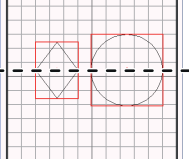

• 如果選取三個或多個花樣,可以水平 (7)或垂 直 (8)分佈。

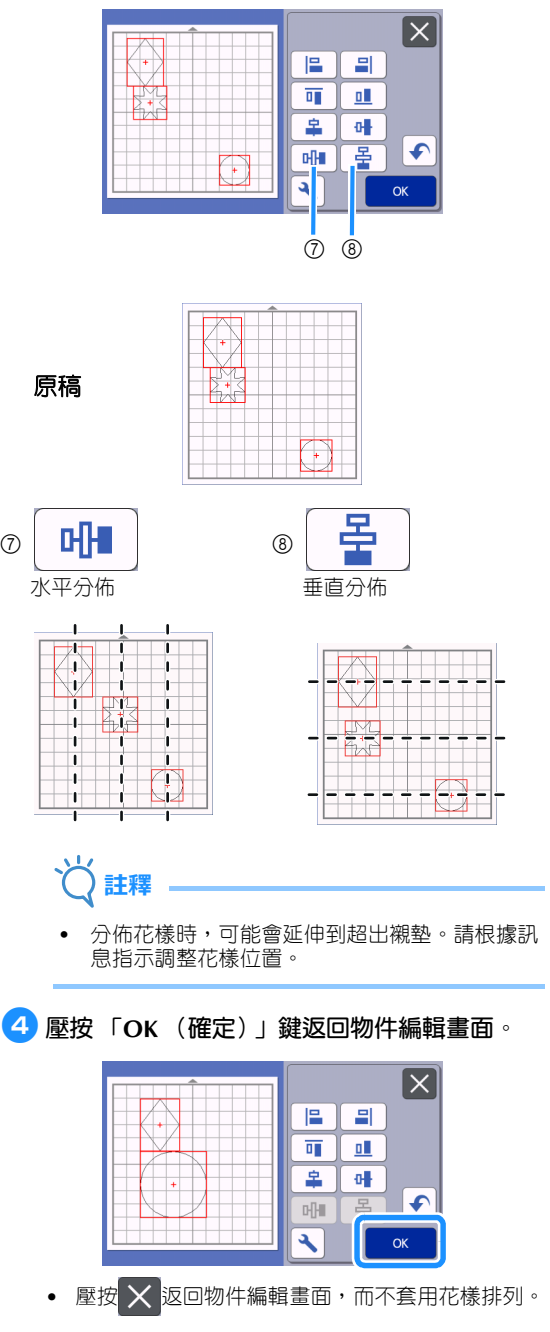

 $\circledcirc$ 

### ■ **置中兩個或多個花樣**

- <sup>a</sup>**新增兩個圓形花樣,然後變更其中一個花樣的 大小。**
	- 如需關於調整花樣大小的詳細資訊,請參考第 44 [頁上的 「物件編輯畫面」。](#page-46-0)

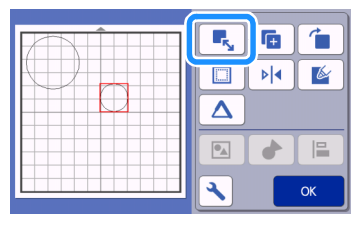

**2 選擇兩個花樣後,在物件編輯畫面壓按 | | | 將顯示下列畫面。壓按 和 對齊花 樣,然後壓按 「OK (確定)」鍵。**

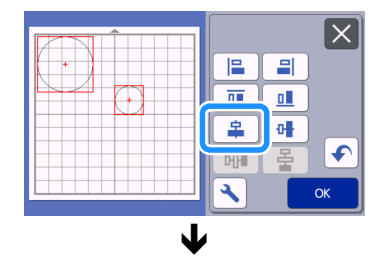

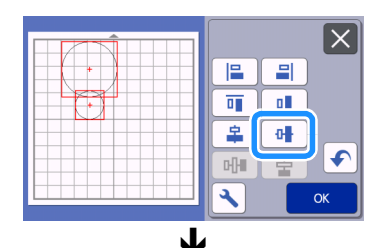

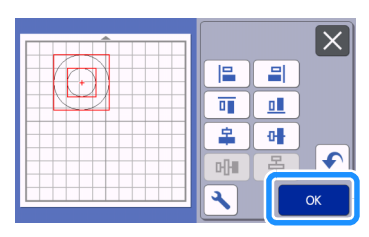

花樣已排列。

### <span id="page-52-1"></span><span id="page-52-0"></span>**自動配置功能**

如果您不想要浪費貼到襯墊上的材料,自動配置功 能很實用。在襯墊配置畫面壓按 网 (第 [42](#page-44-4) 頁) 執行自動配置功能。

# **註釋**

- 視要裁切的花樣和材料而定,如果間隔太小,可 能無法整齊裁切花樣。在此情況下,請重新排列 花樣以將其稍微分隔。
- 可以在設定畫面上指定排列花樣之間的間隔 (請 參考第 10 頁上的 「[Pattern Interval](#page-12-2) (花樣間 [隔\)」](#page-12-2))。每次調整花樣之間的間隔後,請執行自 動配置功能以套用變更。
- 將薄布料粘貼到有高粘度背膠撐布板的襯墊時, 將 「Pattern Interval (花樣間隔)」設定中的數 字設定為 「3」以上。

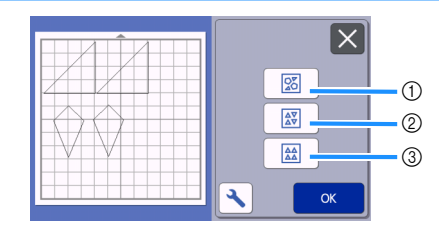

a **將花樣旋轉到任意角度以重新排列** 在有限的空間排列大量花樣時,這個功能很實用。

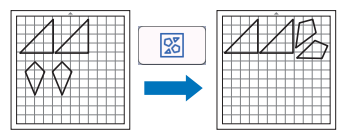

#### b **將花樣旋轉 0° 或 180° 以重新排列**

將紙張或布料上列印的設計 (縱向花樣)當成裁切 / 描 繪的材料排列,或是使用縱向紋理時,這個功能很實 用。

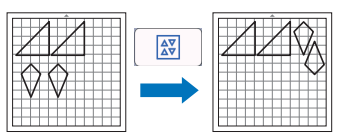

#### c **重新排列而不旋轉花樣**

將紙張或布料上列印的設計當成裁切 / 描繪的材料排 列,或是使用紋理時,這個功能很實用。

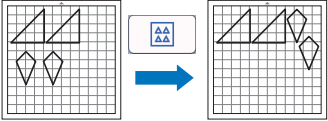

<span id="page-53-0"></span>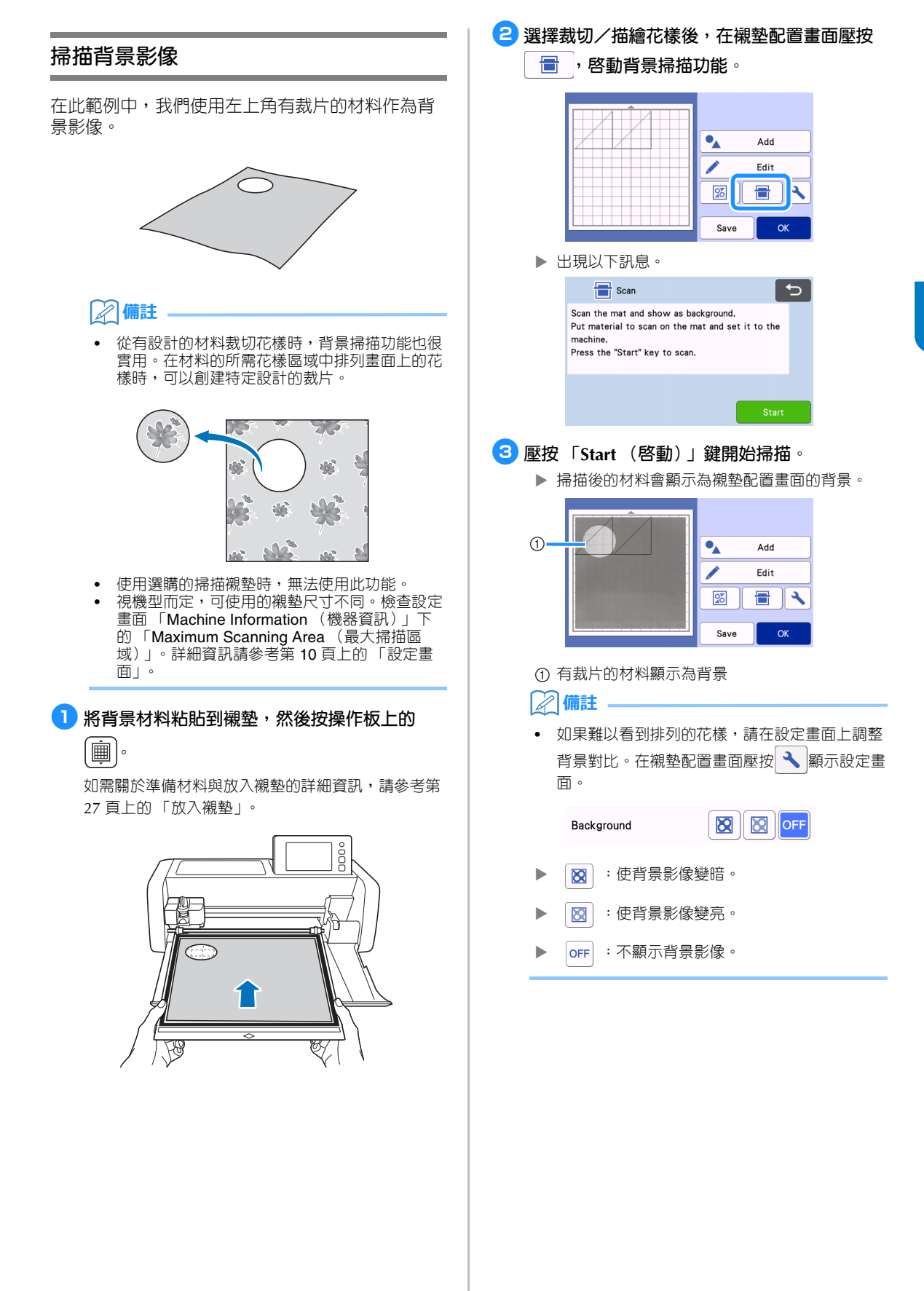

3

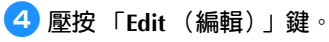

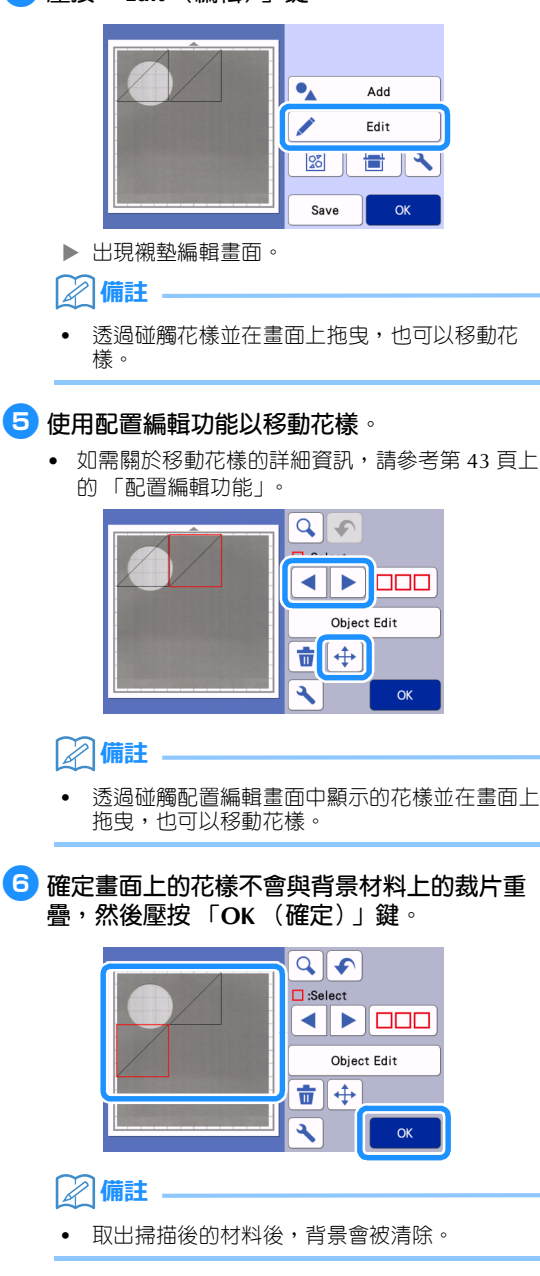

### **字元輸入功能**

可以將字元當成單一花樣來選擇、編輯、裁切和描 繪。從花樣種類選擇畫面上選擇字元類型。

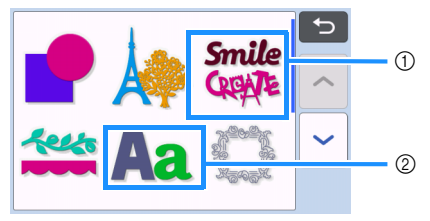

- a 選擇裝飾字元。可以將字元當成花樣來編輯、裁 切和描繪。如需關於編輯的詳細資訊,請參[考第](#page-43-0) 41 [頁上的 「花樣編輯功能」](#page-43-0)。
- b 輸入想要的字元組合。

### **輸入 「RAINBOW」**

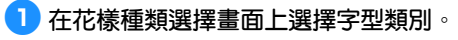

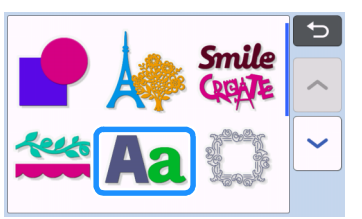

<sup>b</sup>**碰觸想要的字型。**

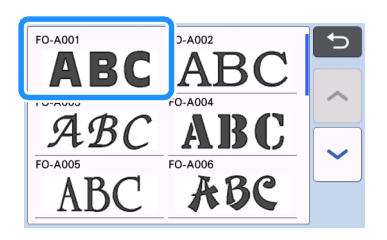

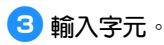

鍵盤為 QWERTY 配置。輸入字元後,壓按 「OK (確定)」鍵。

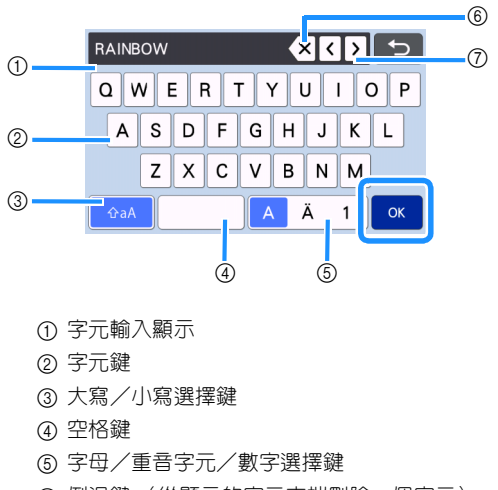

- f 倒退鍵 (從顯示的字元末端刪除一個字元)
- g 游標移動鍵

#### **備註**

• 如果輸入的字元不符合裁切/描繪區域,字元大 小會自動縮小。

<sup>d</sup>**調整字元大小和字元間隔的設定。**

壓按 $\left|\mathbf{\div}\right|$   $\left|\mathbf{\overline{x}}\right|$   $\left|\mathbf{\overline{y}}\right|$  看整字元大小或字元間隔。完成調整 後,壓按 「Set (設定)」鍵。

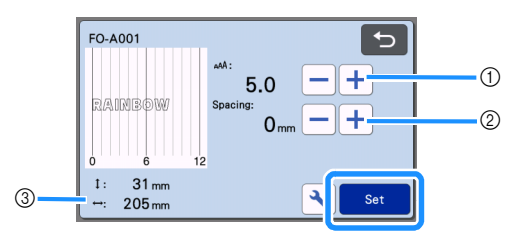

a 字元大小調整鍵

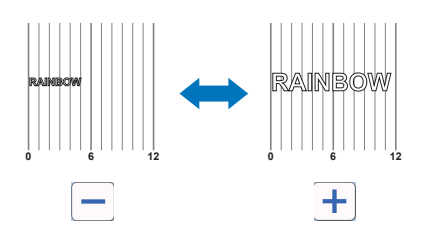

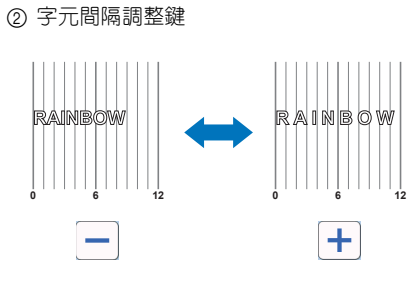

c 整個字元字串大小

#### <sup>e</sup>**檢查字元排列。**

若要裁切或描繪,壓按 「OK (確定)」鍵。 若要將字元儲存為資料,壓按 「Save (儲存)」鍵。 如需關於儲存資料的詳細資訊,請參考第 54 [頁上的](#page-56-0) [「儲存」](#page-56-0)。

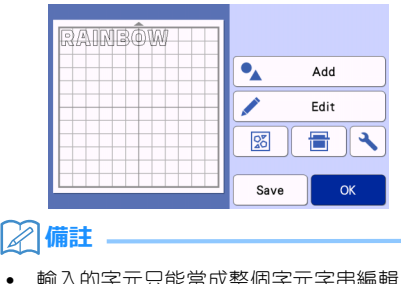

• 輸入的字元只能當成整個字元字串編輯。不能個 別編輯一個字元。

### **記憶功能**

在裁切/描繪區域內排列的花樣和字元可以儲存, 以便將來調用。

 **如需關於可以從 USB 隨身碟或電腦匯入裁切機 的檔案格式之詳細資訊,請參考第 58 [頁上的](#page-60-0) [「匯入設計」](#page-60-0)。**

 **如果無法識別資料檔案/資料夾的名稱,例如: 名稱包含特殊字元時,不會顯示檔案/資料夾。 如果發生這種情況,請變更檔案/資料夾的名 稱。建議使用 26 個英文字母 (大寫和小寫)、 數字 0 至 9、「-」及 「\_」。**

**註釋**

• USB 隨身碟廣泛使用,但某些 USB 隨身碟可能 無法用於本機。如需詳細資訊,請參考本公司網 站 「<http://s.brother/cpoac/>」。

<span id="page-56-0"></span>**儲存**

#### **在以下畫面中可用**

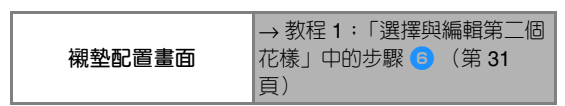

<sup>a</sup>**壓按 「Save (儲存)」鍵,顯示檔案目的地選 項。**

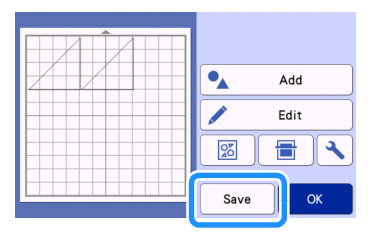

<sup>b</sup>**若要將資料儲存到 USB 隨身碟,將 USB 隨身碟 插入本機的 USB 連接埠 (USB 隨身碟用)。**

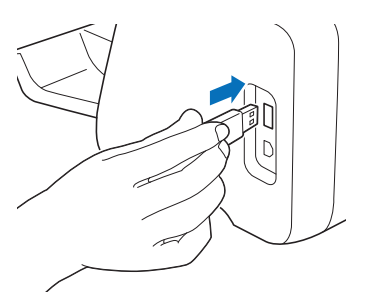

<sup>c</sup>**壓按檔案位置,儲存檔案。**

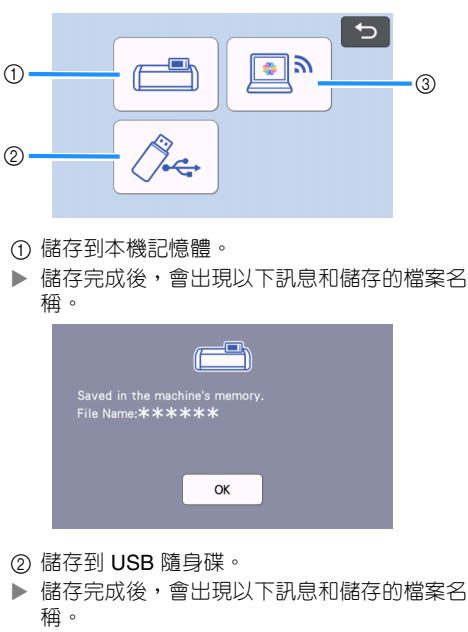

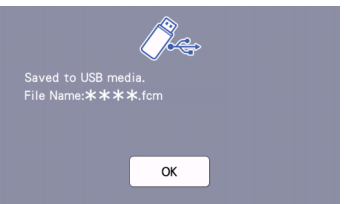

• 會自動指定以副檔名 「.fcm」儲存的檔案名稱。

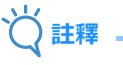

- 正在儲存資料時,請勿移除 USB 隨身碟。
- 3 儲存到 CanvasWorkspace。
- 可使用無線網路功能將花樣傳輸至 CanvasWorkspace。 此功能僅適用於已在 CanvasWorkspace 上完成 本機的無線網路設定及機器註冊時的情況。 如需閱讀關於設定方法的詳細資訊,請參考 「無 線網路設定手冊」。
- 此功能用於透過無線網路連線傳輸資料。詳細資 訊請參考第 5 [頁上的 「使用無線網路連線功能](#page-7-0) [傳輸資料」](#page-7-0)。
- 如果主頁畫面中的 → 為藍色,表示本機已連 線到無線網路。

<span id="page-57-0"></span>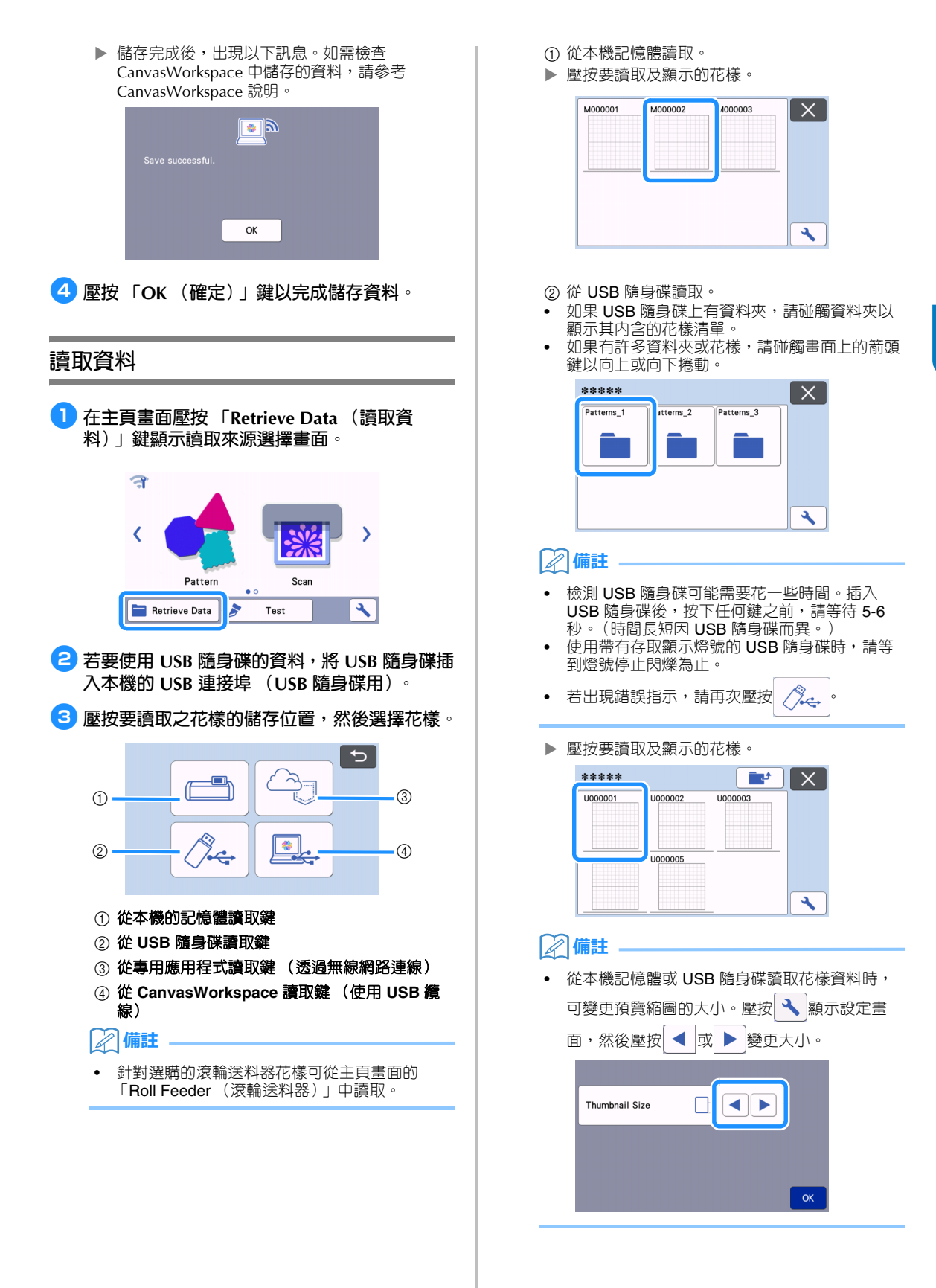

- c 從專用應用程式讀取 (透過無線網路連線)。
- 從專用應用程式傳輸的花樣顯示在襯墊配置畫面 上。詳細資訊請參考第 56 [頁上的 「從](#page-58-0) CanvasWorkspace [讀取 \(透過無線網路連線\)」](#page-58-0) 或第 58 頁上的 「從 Artspira [讀取傳輸的花樣](#page-60-1) [\(使用無線網路\)」。](#page-60-1)
- d 從 CanvasWorkspace 讀取 (使用 USB 纜線)
- ▶ 從 CanvasWorkspace 傳輸的花樣顯示在襯墊配 置畫面上。詳細資訊請參考第 57 [頁上的 「從](#page-59-0) [CanvasWorkspace](#page-59-0) 讀取 (使用 USB 纜線) (需 與 Windows [系統相容\)」。](#page-59-0)

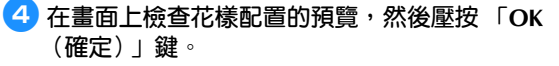

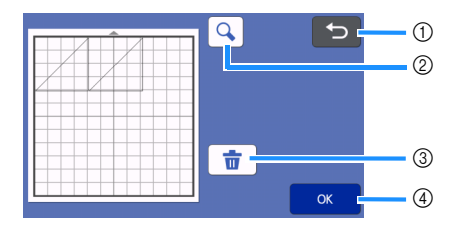

① 返回鍵

壓按以返回目的地的花樣清單。

② 放大鍵

壓按以在縮放模式中顯示花樣。

- ③ 刪除鍵 壓按以刪除所顯示花樣配置的資料。
- d **OK** 鍵 壓按以調用花樣配置資料。

### **備註**

• 即使縫份已隨花樣一同儲存 (請參考第 64 [頁上](#page-66-0) [的 「沿作品裁切」\)](#page-66-0),在設定畫面上指定的 「Seam Allowance (縫份)」設定仍會優先套 用。如有需要,請調整設定畫面上的 「Seam Allowance (縫份)」設定 (請參考第 11 [頁上](#page-13-0) 的 「[Seam Allowance](#page-13-0) (縫份)」)。

### <span id="page-58-0"></span>**從 CanvasWorkspace 讀取 (透過無線 網路連線)**

可透過無線網路連線從 CanvasWorkspace 讀取花 樣。詳細資訊請參考第 5 [頁上的 「使用無線網路連](#page-7-0) [線功能傳輸資料」](#page-7-0)。

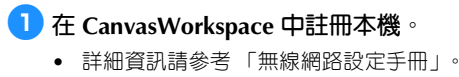

<sup>b</sup>**在電腦上啟動 CanvasWorkspace。**

<sup>c</sup>**在 [File (檔案) ] 功能表點擊 [Transfer FCM File via the Internet… (透過網路傳輸 FCM 檔 案 ...) ],將在 CanvasWorkspace 中編輯的 FCM 檔案傳輸至本機。**

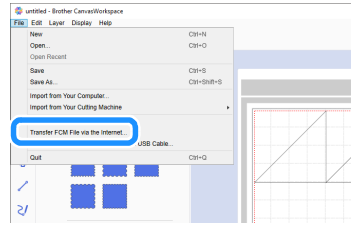

• 關於在 CanvasWorkspace 編輯花樣的詳細資訊, 請參考 CanvasWorkspace 說明。

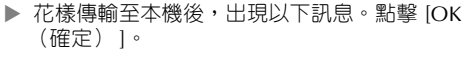

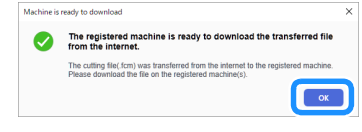

**註釋**

• 只能將一個花樣資料傳輸至本機。如果資料已傳 輸至本機,則資料會被覆寫。

#### $\mathbb{Z}$ **備註**

對於 CanvasWorkspace 網路版,點擊 [Download (下載) ], 然後點擊 [ScanNCut Transfer (ScanNCut 傳輸) ], 將 FCM 檔案傳 送至本機。

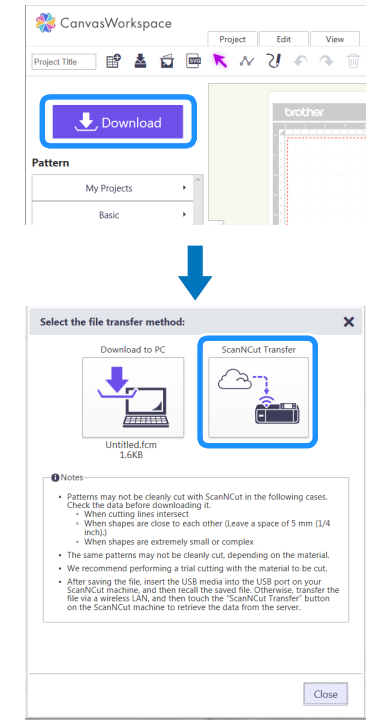

### <span id="page-59-0"></span>**從 CanvasWorkspace 讀取 (使用 USB 纜線)(需與 Windows 系統相容)**

使用 USB 纜線連接本機與電腦後,即可從 CanvasWorkspace (電腦版)讀取花樣。

### ■ **將本機連接到電腦**

- 相容的機型: 原機配備 USB 連接埠的 IBM PC 原機配備 USB 連接埠的 IBM PC 相容電腦 • 相容的作業系統:
- Microsoft Windows 8.1、Windows 10 (Windows 10 S 模式除外)

### ■ **USB 纜線 (另購)**

• 建議使用長度不超過 2 公尺的 USB 2.0 纜線 (類型 A/B)。

#### ■ **可傳送的檔案格式**

- 在 CanvasWorkspace 中開啟 FCM 檔案
- <sup>a</sup>**將 USB 連接線接頭分別插入電腦和本機的相應 USB 連接埠。**

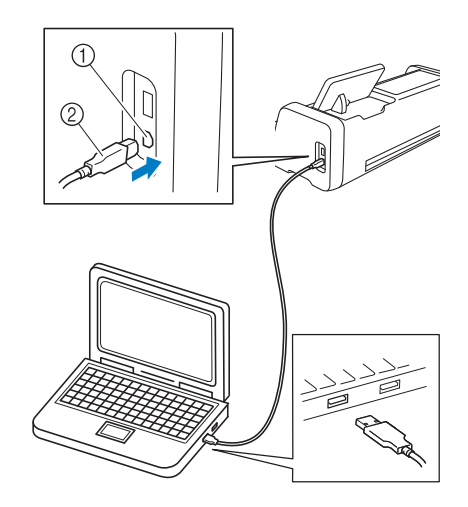

- a 電腦用 USB 連接埠
- **2 USB 續線接頭**

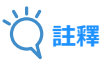

• USB 纜線上的接頭只能從一個方向插入連接埠。 如果難以插入,請不要用力插入,檢查接頭的方 向。

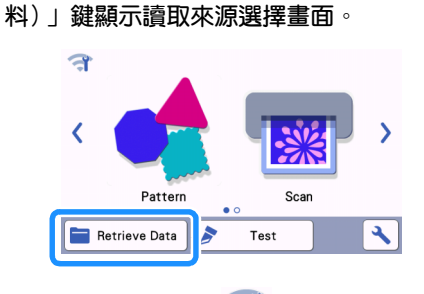

<sup>d</sup>**在主頁畫面壓按 「Retrieve Data (讀取資**

• 如果主頁畫面中的 為藍色,表示本機已連 線到無線網路。

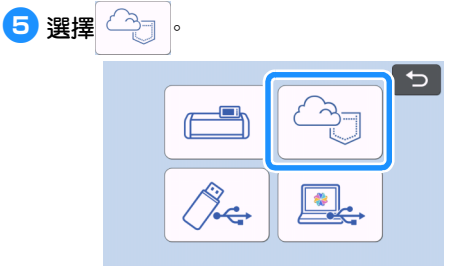

出現襯墊配置畫面。

- <sup>b</sup>**在電腦上啟動 CanvasWorkspace。**
- <sup>c</sup>**在 [File(檔案)] 功能表點擊 [Transfer FCM File to ScanNCut DX via USB Cable… (透過 USB 纜 線傳輸 FCM 檔案至 ScanNCut DX...) ],將在 CanvasWorkspace 中編輯的 FCM 檔案傳輸至本 機。**

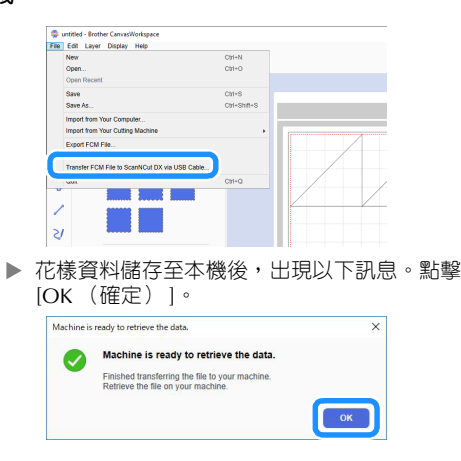

- **註釋**
- 只能將一個花樣資料傳輸至本機。如果資料已傳 輸至本機,則資料會被覆寫。
- <sup>d</sup>**壓按 「Retrieve Data (讀取資料)」鍵顯示調 用來源選擇畫面。**

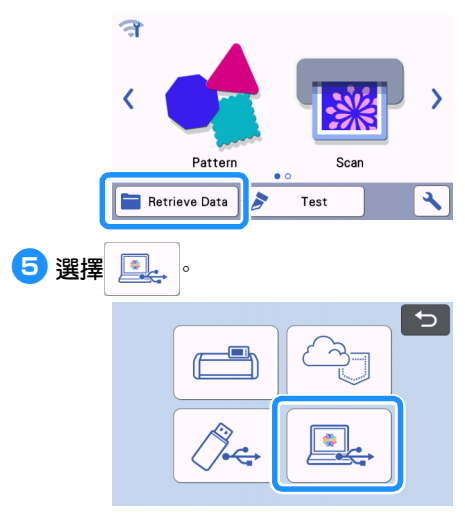

▶ 出現襯墊配置畫面。

## <span id="page-60-0"></span>**匯入設計**

### ■ **可匯入的檔案格式**

除了 FCM 格式以外,以下格式的檔案也能匯入本機。

- PHC/PES 格式的刺繡資料 (僅限相容機型且透 過 USB 隨身碟):詳細資訊請參考第 [59](#page-61-0) 頁。
- SVG 格式 (可縮放向量圖形:描述二維圖形的 向量影像格式)。「.svg」資料依檔案名稱顯示 在花樣清單畫面中 (無法顯示實際影像)。

### **備註**

• 匯入的向量圖形將在轉換後顯示在編輯畫面上。 此功能可讓您僅匯入向量資料。影像、文字、線 條寬度、斜度、不透明度,以及線條的其他樣式 或屬性不會匯入。

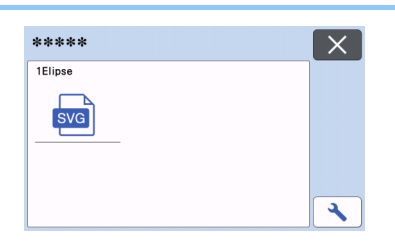

### <span id="page-60-1"></span>**從 Artspira 讀取傳輸的花樣 (使用無線 網路)**

Artspira 應用程式可透過無線網路連線將花樣從應用 程式傳輸至本機。不過,必須提前在本機上指定無 線網路連線設定,且必須註冊本機。如需更多資 訊,請參考無線網路設定手冊。

若本機已在 CanvasWorkspace 中註冊,就無需在 Artspira 應用程式中註冊。

如需閱讀關於 Artspira 應用程式的更多資訊,請參考 Artspira App 快速指南。(<https://s.brother/csyai/>)

#### $\mathbb{Z}$ **備註**

- **(如果畫面上有 CanvasWorkspace 登入按鈕)** 請使用 CanvasWorkspace ID 和密碼登入。
- **(如果畫面上沒有 CanvasWorkspace 登入按鈕)** 請使用其他任何 ID 登入並在 Artspira 應用程式 設定畫面中設定 CanvasWorkspace 連結以沿用 CanvasWorkspace 中的機器註冊設定。

### <span id="page-61-0"></span>**讀取刺繡資料進行裁切 (僅限相容機型)**

將刺繡資料 (.phc 或 .pes 檔案)讀取到本機,然後進行裁切或描繪。.phc 檔案為配備刺繡功能的縫級機中的 刺繡資料,.pes 檔案為使用刺繡設計軟體系統 PE-DESIGN 建立的刺繡資料。藉由本刺繡資料,可以創建每種 顏色的各部分或整個花樣的外廓資料或區域資料。

### **備註**

• 此功能僅適用於具備匯入刺繡資料的機型。關於 您的機型可用的功能,請查看設定畫面 「Machine Information (機器資訊)」下的 「Embroidery Data (.PES/.PHC) (刺繡資料  $(PES/PHC)$ ) |  $\circ$ 

# **註釋**

如需關於 .phc 和 .pes 檔案的詳細資訊,請洽詢 Brother 授權經銷商或最近的 Brother 授權服務 中心。

### **準備 .phc 或 .pes 檔案**

### ■ **儲存 .phc 檔案**

使用可以將刺繡花樣儲存到外部裝置的縫級機,將刺繡 花樣儲存到 USB 隨身碟。將刺繡花樣儲存到 USB 隨身 碟的步驟因縫紉機而異。請參考縫紉機的使用說明書。

### ■ **儲存 .pes 檔案**

使用刺繡設計軟體系統,將刺繡花樣儲存到 USB 隨身 碟。將刺繡花樣儲存到 USB 隨身碟的步驟因軟體版本 而異。請參考軟體的使用說明書。本說明書以使用 PE-DESIGN 創建的刺繡花樣為例進行說明。

### **讀取花樣到裁切機**

<sup>a</sup>**從 USB 隨身碟將刺繡花樣 (.phc 或 .pes 檔案) 讀取到本機。(請參考第 55 [頁上的 「讀取資](#page-57-0) [料」](#page-57-0)。)**

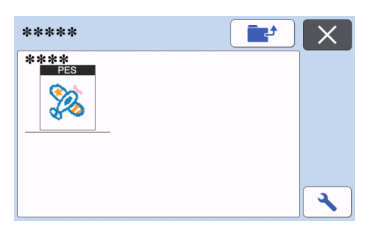

## **註釋**

- .phc 及 .pes 檔案無法匯入 CanvasWorkspace。 從 USB 隨身碟直接將花樣讀取到裁切機。
- 顯示確認畫面。

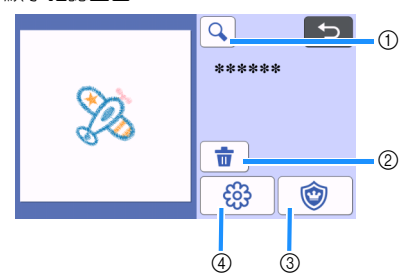

### ① 放大

- 將花樣放大 200%。然後壓按 + 以顯示放大 400% 的花樣。若要捲動畫面,請壓按箭頭鍵。
- ② 刪除 刪除所選花樣。
- ③ 貼布 創建用於貼布片的裁切資料。
- d 刺繡線 將刺繡資料轉換為裁切/描繪資料。

# **註釋**

透過相片創建的刺繡資料,其複雜形態不適合裁 切。使用 CanvasWorkspace 的增強影像描繪功 能 (進階功能) 從原圖擷取必要的外廓。

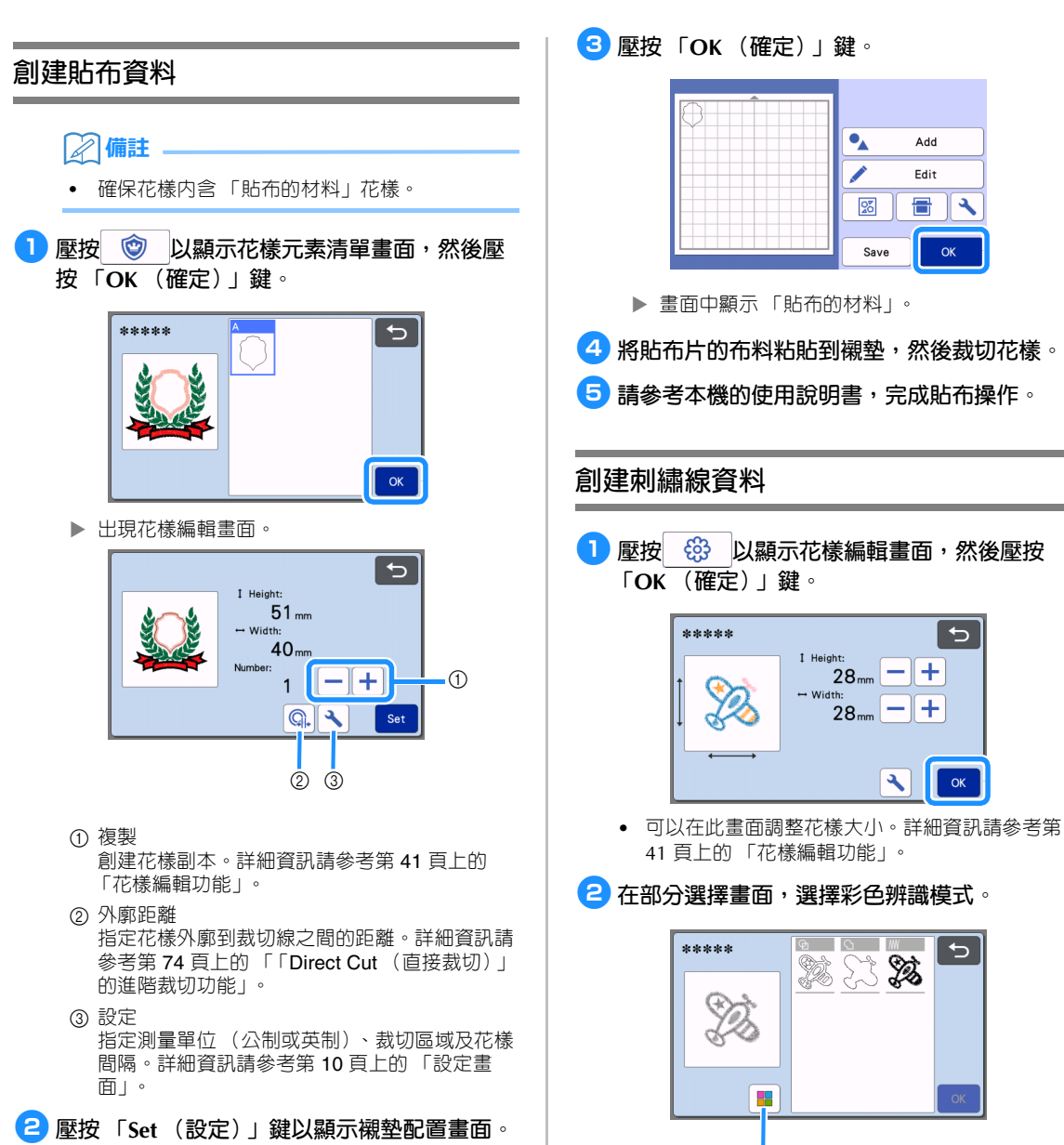

• 花樣可以編輯。詳細資訊請參考第 42 [頁上的 「襯](#page-44-4) [墊配置畫面」或](#page-44-4)第 43 [頁上的 「配置編輯功能」](#page-45-0)。

a 開啟/關閉彩色辨識模式。

 $\overline{a}$ 

• 關閉彩色辨識模式 刺繡花樣轉換成灰階後,會創建裁切/描繪資料。

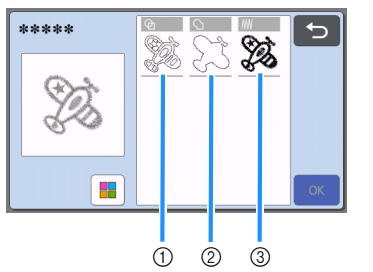

- a 區域偵測 選擇此選項,將花樣的彩色部份偵測為區域,並 在各個區域周圍創建裁切/描繪線。
- b 外廓偵測 選擇此選項,將影像外廓轉換為裁切/描繪線。
- ③ 針跡線偵測 選擇此選項,將本機繡製的針跡線轉換為裁切/ 描繪線。 針跡線偵測不適合裁切,因為縫級機的針趾會如

實轉換為資料。建議將此選項用於描繪及線條壓 花 (進階功能)。

### **因偵測方式產生的裁切/描繪線差異 (關閉彩 色辨識模式)**

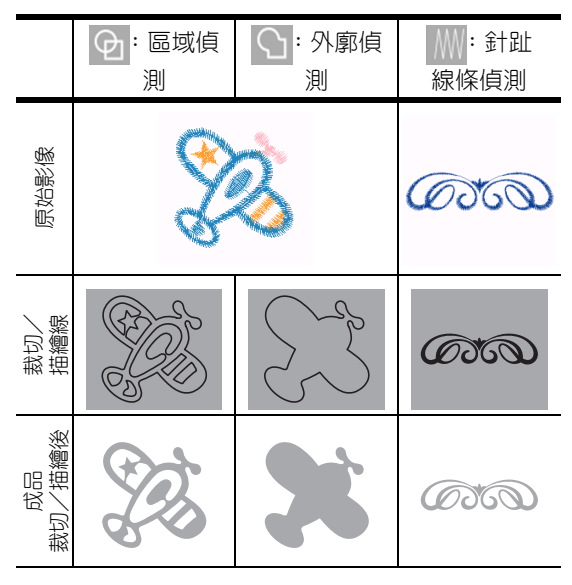

• 開啟彩色辨識模式 偵測刺繡花樣的每種顏色來創建裁切資料。

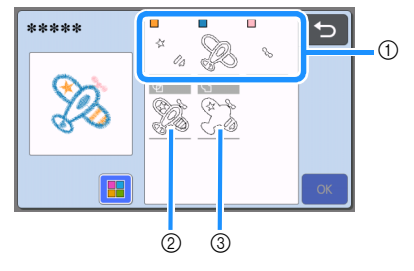

- a 每種顏色的各部分偵測為色塊顯示在清單中。
- b 區域偵測
- c 外廓偵測

### **因偵測方式產生的裁切/描繪線差異 (開啟彩 色辨識模式)**

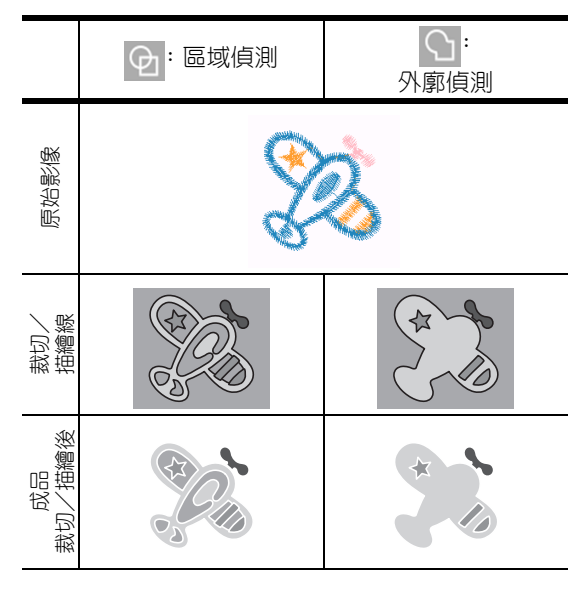

### <sup>c</sup>**選擇偵測模式,然後壓按 「OK (確定)」鍵。**

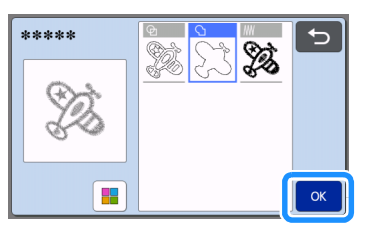

<sup>d</sup>**調整裁切/描繪線。**

完成所需調整後,壓按 「Set (設定)」鍵。

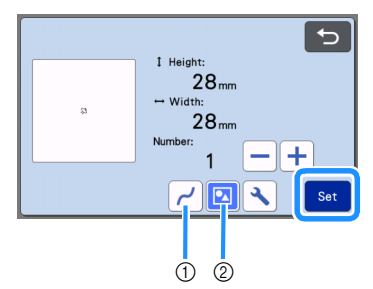

- a 光滑度
	- 消除線條的曲線和彎角,使線條更為光滑。從四 個可用設定中選擇:OFF (關)、Low (低)、 Middle (中)、High (高)。

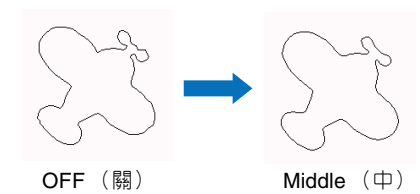

b 組合/取消組合 取消組合後,可分別編輯各部分。詳細資訊請參 考第 45 [頁上的 「組合/取消組合花樣」。](#page-47-2)只有 一個形狀時,無法變更設定。

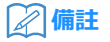

• 如果花樣包含不需要的部分,可取消組合。以便 將不需要的部分在隨後顯示的襯墊配置畫面中刪 除。

### <sup>e</sup>**在襯墊配置畫面檢查裁切/描繪線。**

• 花樣可以編輯。詳細資訊請參考第 42 [頁上的 「襯](#page-44-4) [墊配置畫面」或](#page-44-4)第 43 [頁上的 「配置編輯功能」](#page-45-0)。 完成所有編輯後,壓按 「OK (確定)」鍵。

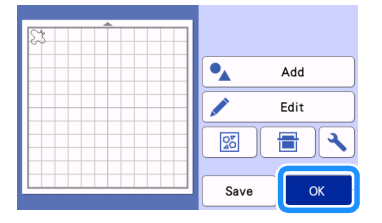

### **描繪功能**

您可以使用筆和筆座在材料上描繪花樣。使用縫份 設定也可讓您在材料上描繪含縫份的花樣,然後裁 切。這些描繪功能可用於創建拼布。

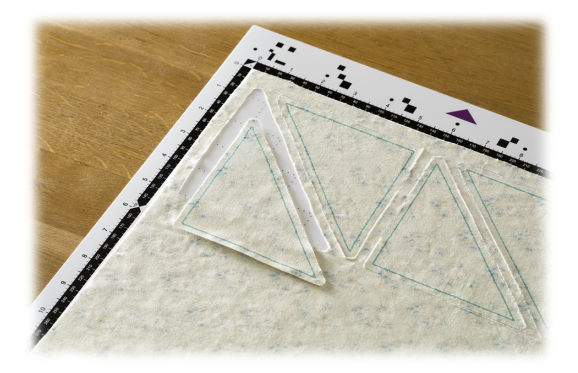

#### ■ **準備**

- 準備以下描繪配件。視機型而定,可能需要另外購買。
- 筆座
- 可擦筆組或彩筆組
- 適用於您要描繪的材料之襯墊。
- 適用於您要裁切的材料之刀片和刀片固定座。
- 適用於您要裁切或描繪的布料之熨燙型貼布粘紙或高 粘度背膠撐布板。

### <span id="page-65-0"></span>**描繪**

在此範例中,我們將在材料上描繪內建花樣。

### ■ **準備筆座**

<sup>a</sup>**按下筆座中央的按鈕以鬆開蓋子並打開。**

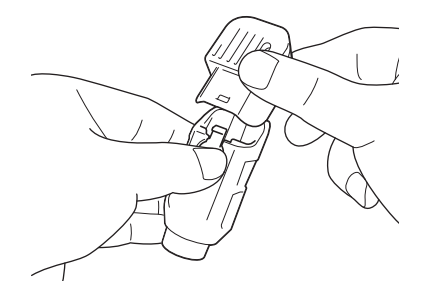

<sup>b</sup>**取下筆蓋,然後將筆插入筆座 (筆尖朝下)。**

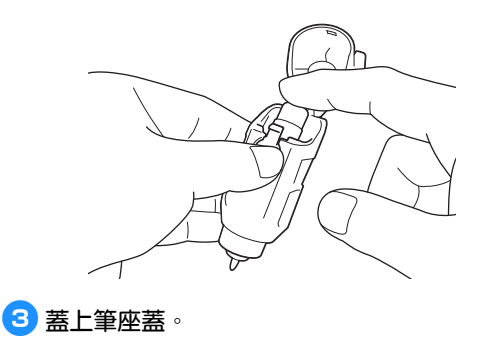

使用後,請將筆從筆座取下,再將筆蓋裝回筆 上,然後把筆收好。

### ■ **描繪**

**註釋**

- <sup>a</sup>**握住固定座手柄,然後將筆座安裝於托架 (開 蓋按鈕向前)。**
	- 詳細資訊請參考第 25 [頁上的 「安裝與拆下固定](#page-27-0) [座」。](#page-27-0)

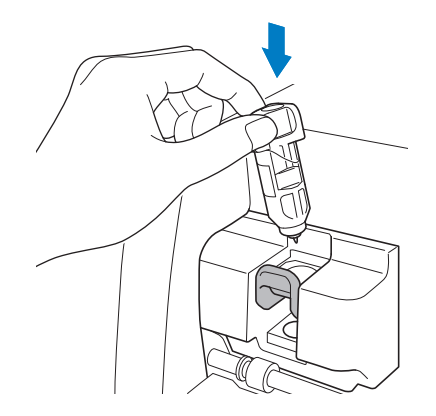

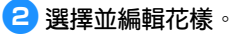

• 如需關於選擇與編輯花樣的詳細資訊,請參考[第](#page-32-0) 30 [頁上的 「選擇與編輯第一個花樣」。](#page-32-0)

<span id="page-66-1"></span><span id="page-66-0"></span>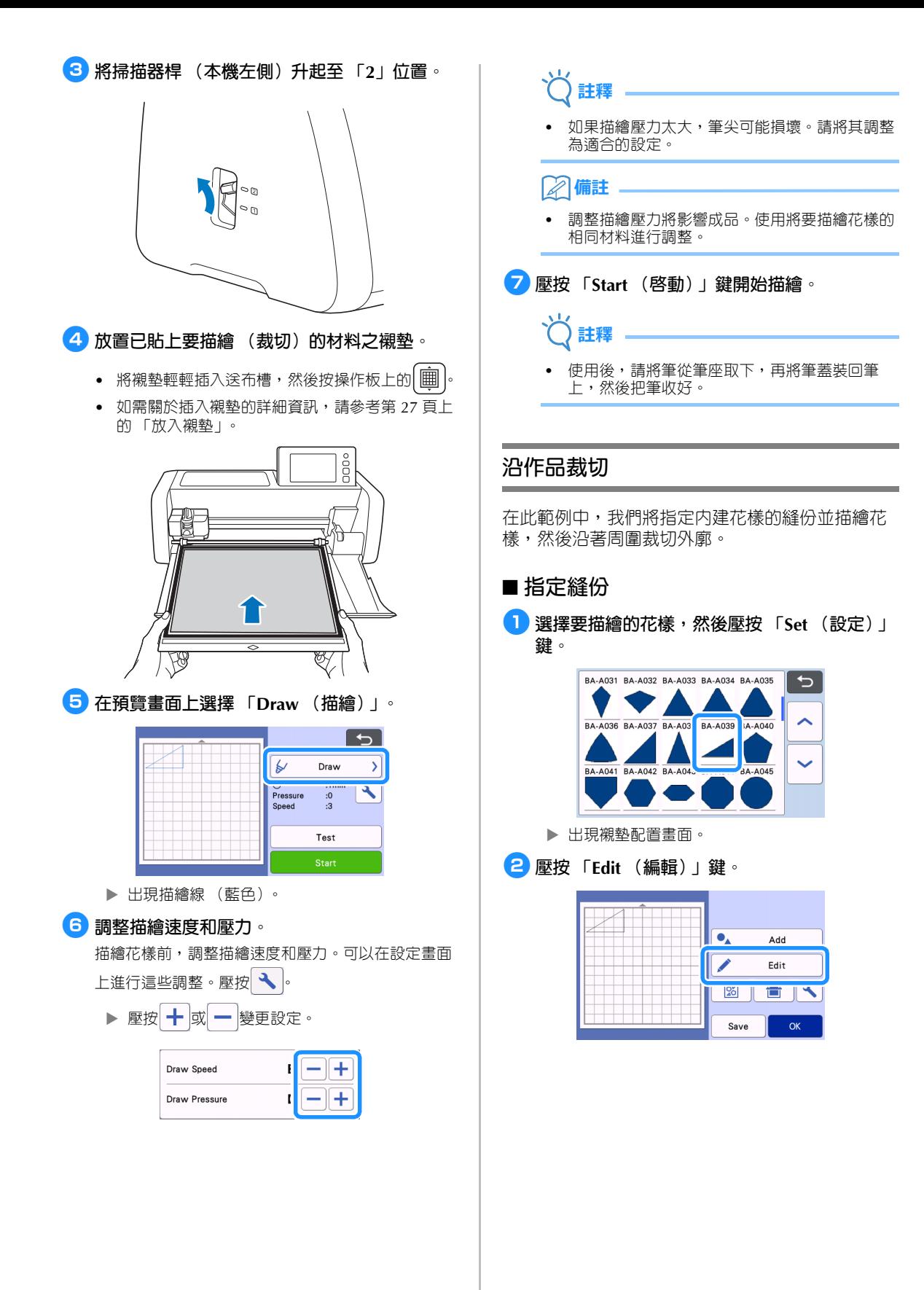

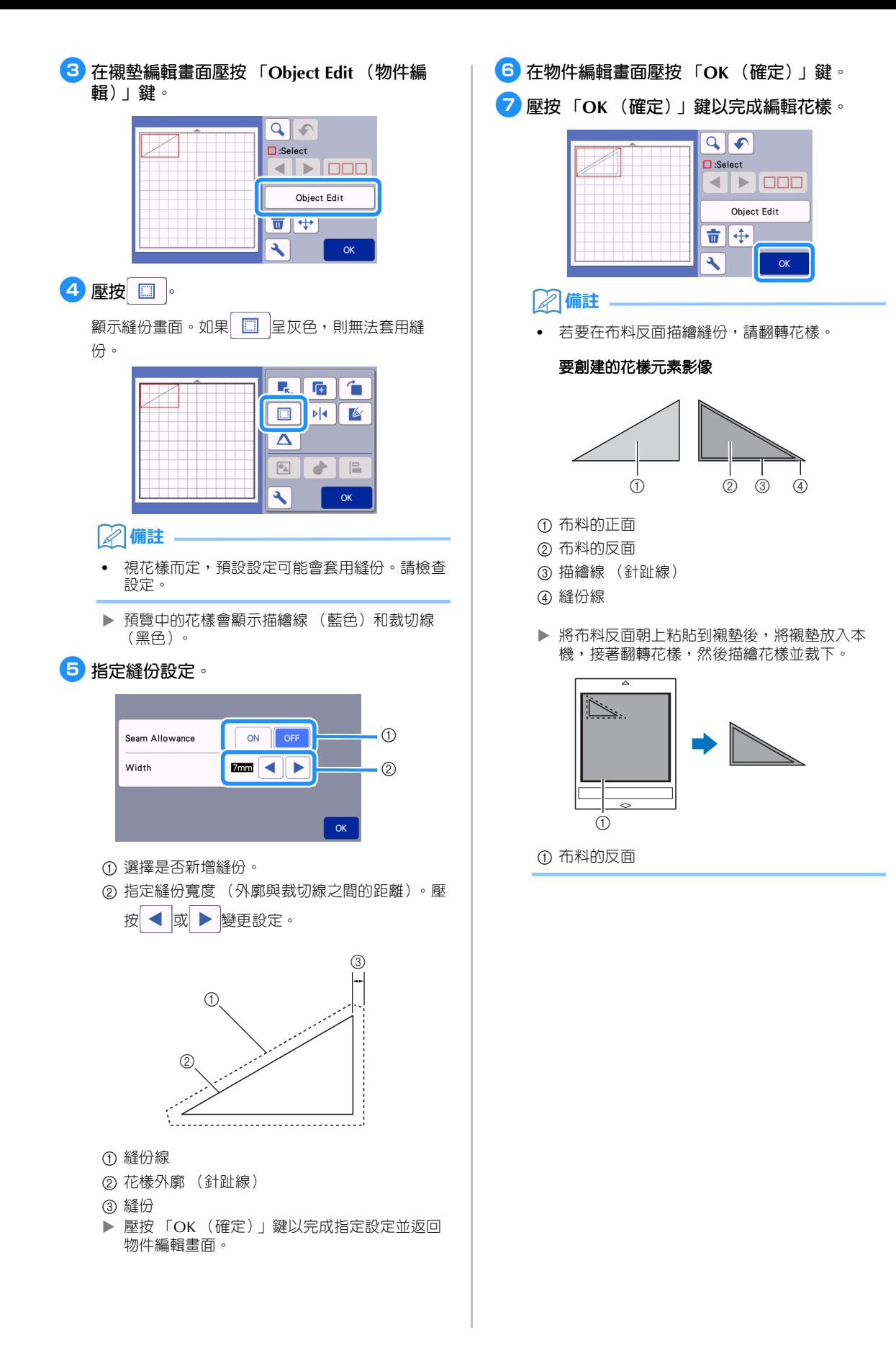

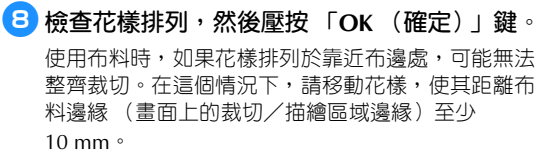

- 檢查花樣後,若要重新編輯花樣排列,請壓按 「Edit (編輯)」鍵。詳細資訊請參考第 42 [頁上](#page-44-4) [的 「襯墊配置畫面」。](#page-44-4)
- 選擇適合正在使用的襯墊之 「Cut Area (裁切 區)」設定。(請參考第 [10](#page-12-0) 頁。)

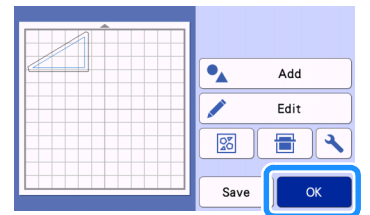

▶ 顯示預覽畫面。

### ■ **放入襯墊**

放置已貼上要裁切 (描繪)的材料之襯墊。 在布料反面描繪縫份時,將材料反面朝上粘貼到襯墊。

- 如需關於將材料粘貼到襯墊的詳細資訊,請參考 第 15 [頁上的 「襯墊與材料組合的參考表」](#page-17-0)。
- 將襯墊輕輕插入送布槽,然後按操作板上的 | 團
- 如需關於插入襯墊的詳細資訊,請參考第 27 [頁上](#page-29-2) [的 「放入襯墊」。](#page-29-2)

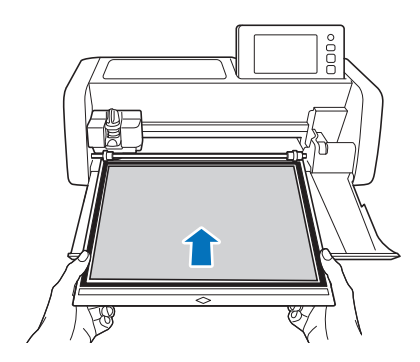

### ■ **描繪**

<sup>a</sup>**在預覽畫面上選擇 「Draw (描繪)」。**

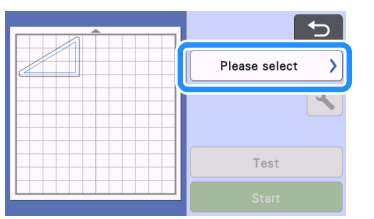

出現描繪線的預覽。

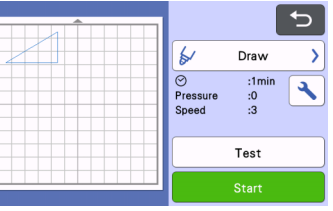

### <sup>b</sup>**調整描繪壓力。**

如需關於調整描繪壓力的詳細資訊,請參考「描繪」 中的步驟 6 (第64頁)。

<sup>c</sup>**壓按 「Start (啟動)」鍵開始描繪。**

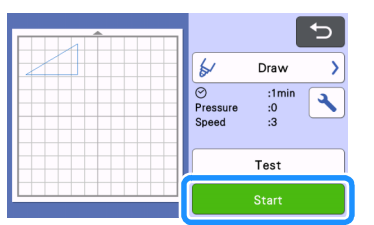

- ▶ 描繪完成後,畫面上將出現訊息。壓按 「OK (確定)」鍵後,將出現預覽畫面。
- 若要執行測試描繪操作來調整描繪壓力,壓按 「Test (測試)」鍵。詳細資訊請參考第 [26](#page-28-0) 頁 [上的 「測試裁切 \(試裁\)」](#page-28-0)。
- 若要沿著描繪花樣周圍裁切,請將襯墊保持插入 插槽,而不按下 | 9 | , 然後繼續進行以下裁切程 序。

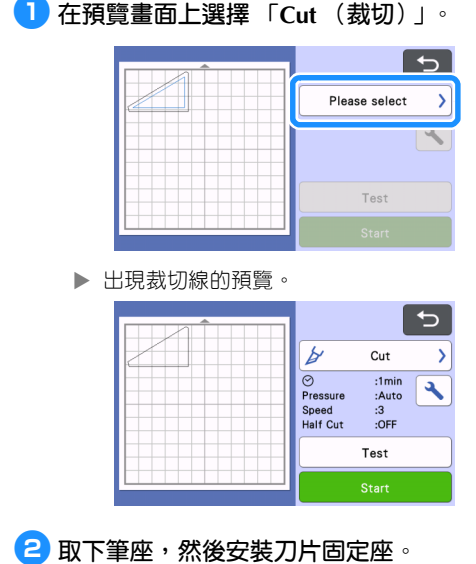

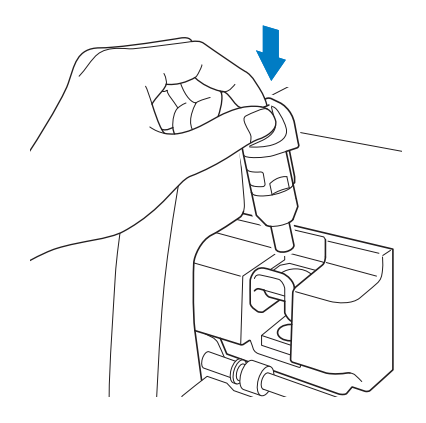

# **註釋**

• 使用後,請將筆從筆座取下,再將筆蓋裝回筆 上,然後把筆收好。

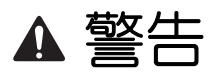

• 這不是玩具,也不適合孩童使用。為了防止窒息 的危險,請勿讓嬰兒/孩童將護蓋放進嘴裡。

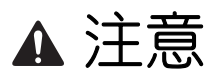

• 請將護蓋從刀片固定座取下,然後再放入本機托 架內。

<sup>c</sup>**壓按 「Start (啟動)」鍵開始裁切。**  $\overline{a}$ b  $Cut$  $\mathbf{\Sigma}$ Pressure<br>Speed<br>Half Cut :1min<br>:Auto  $\overline{\mathcal{F}}$  $:3$ <br>:OFF Test 裁切完成後,出現預覽畫面。 4 按操作板上的 | 画 | 送出襯墊。 <sup>e</sup>**從襯墊撕下花樣。** • 詳細資訊請參考第 28 [頁上的 「取出襯墊」。](#page-30-1)

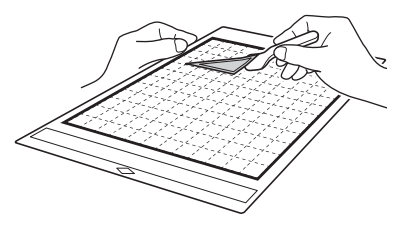

### <span id="page-70-0"></span>**使用描繪功能填充花樣 / 使外廓更粗**

### **使用填充功能的注意事項**

- 根據所使用的材料與筆,使用填充花樣描繪的材 料可能會難以撕下或撕碎。使用要用於作品的花 樣執行測試描繪。
- 開放式花樣無法填充。 範例:

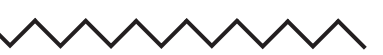

- 當指定填充設定時,設定會套用至花樣配置畫面 上的所有花樣。
- 不可針對相同花樣同時指定填充與新增線條設 定。

■ **填充花樣**

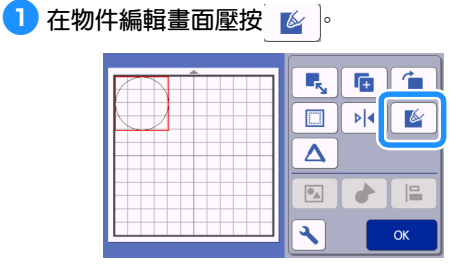

#### **設定畫面**

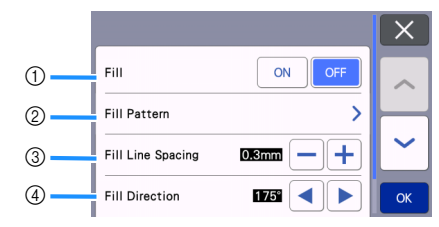

a **Fill (填充)**

選擇是否填充花樣。

#### b **Fill Pattern (填充花樣)**

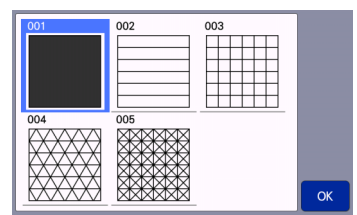

- c **Fill Line Spacing (填充線條間隔)** 調整填充花樣的線條間隔。
- d **Fill Direction (填充方向)** 調整填充花樣的方向。
- **使花樣外廓更粗**

可以描繪更多線條來使花樣外廓顯得更粗。

**■ 在物件編輯畫面壓按 △ 顯示外廓設定畫面。** 

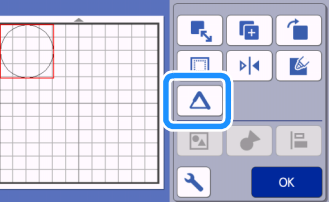

### **設定畫面**

**註釋**

• 「Number of Additional Line (更多線條數)」與 「Additional Line Spacing (更多線條間隔)」的 設定將不會套用至已套用填充設定的花樣。如需 關於填充設定的詳細資訊,請參考第68[頁上的](#page-70-0) [「使用描繪功能填充花樣](#page-70-0) / 使外廓更粗」。

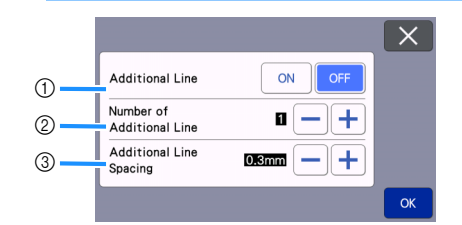

- a **Additional Line (更多線條)** 選擇是否新增線條。
- b **Number of Additional Line (更多線條數)** 指定要新增的線條數。

## c **Additional Line Spacing (更多線條間隔)**

指定要新增的線條間隔。

- **註釋**
- 指定 「Number of Additional Line (更多線條 數)」與 「Additional Line Spacing (更多線條 間隔)」的設定時,請參閱下列範例。
- a **Number of Additional Line** (更多線條數) **1**: 已新增一根線條。

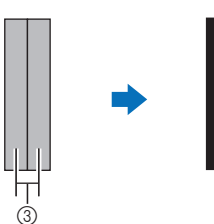

b **Number of Additional Line** (更多線條數) **2**: 已新增兩根線條。

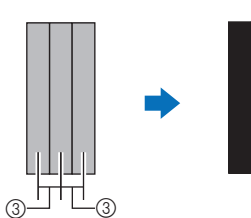

③ Additional Line Spacing (更多線條間隔): 調整線條間隔。增加線條間隔可在線條之間建立 空間。

**備註**

• 描繪結果會因所使用筆的粗細而不同。根據筆的 粗細進行調整。
<span id="page-72-1"></span>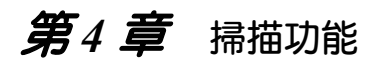

<span id="page-72-2"></span><span id="page-72-0"></span>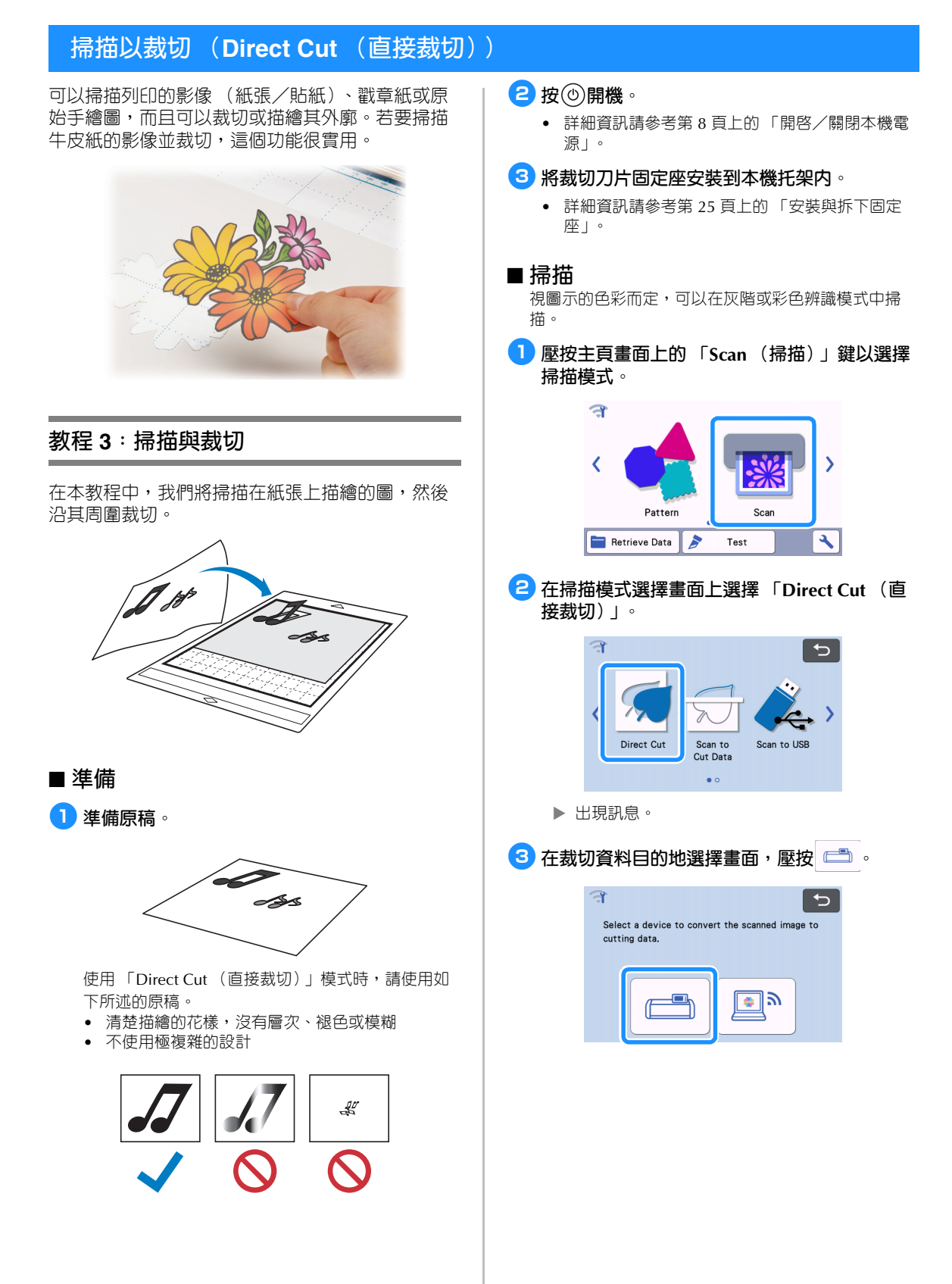

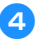

# <sup>d</sup>**根據要掃描的材料選擇掃描模式。**

• 首先,以灰階辨識模式測試。若未創建想要的裁 切資料,則以彩色辨識模式測試。

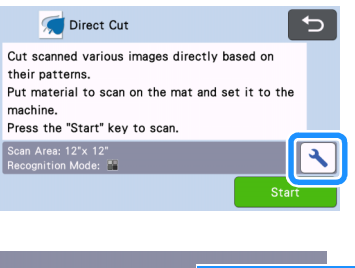

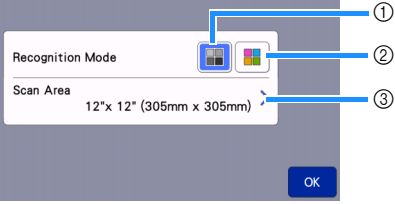

#### a **灰階辨識模式**

圖示轉換成灰階後,會創建裁切資料。

以灰階辨識模式掃描最適合用於外廓清晰或亮度差異明 顯的圖示。與彩色辨識模式相比,此模式的處理速度較 快。

圖示轉換成灰階後,如果有相同色彩的相鄰物件,請選 擇彩色辨識模式。

# **適合用於灰階辨識模式的圖示範例:**

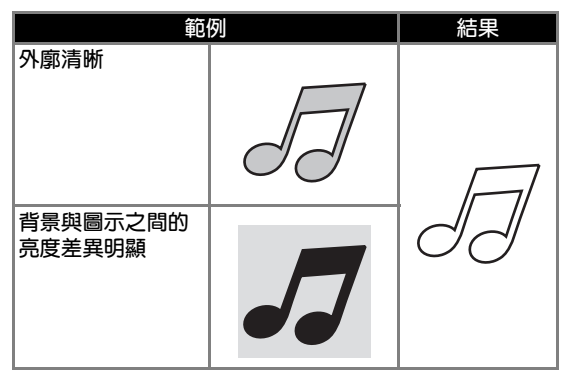

# **備註**

• 偵測不到色彩亮度與背景相同的圖示邊緣,如下 圖所示。在這個情況下,請使用彩色辨識模式。

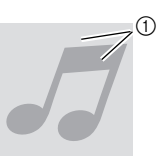

a 背景與圖示為相同亮度的色彩。

#### b **彩色辨識模式**

創建裁切資料,而不將圖示轉換成灰階。視花樣而定, 在此模式中創建資料可能需要花費較長的時間。

\* 預設掃描辨識設定為灰階辨識模式。

### **適合用於彩色辨識模式的圖示範例:**

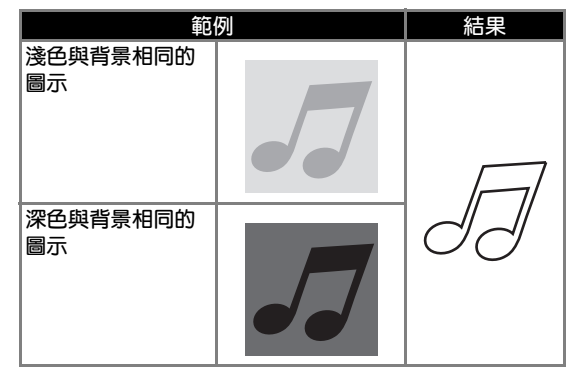

#### c **掃描區域**

顯示掃描尺寸設定畫面。可以選擇掃描區域的大小。可 用的掃描區域大小因機型而異。

<span id="page-74-2"></span><span id="page-74-1"></span><span id="page-74-0"></span>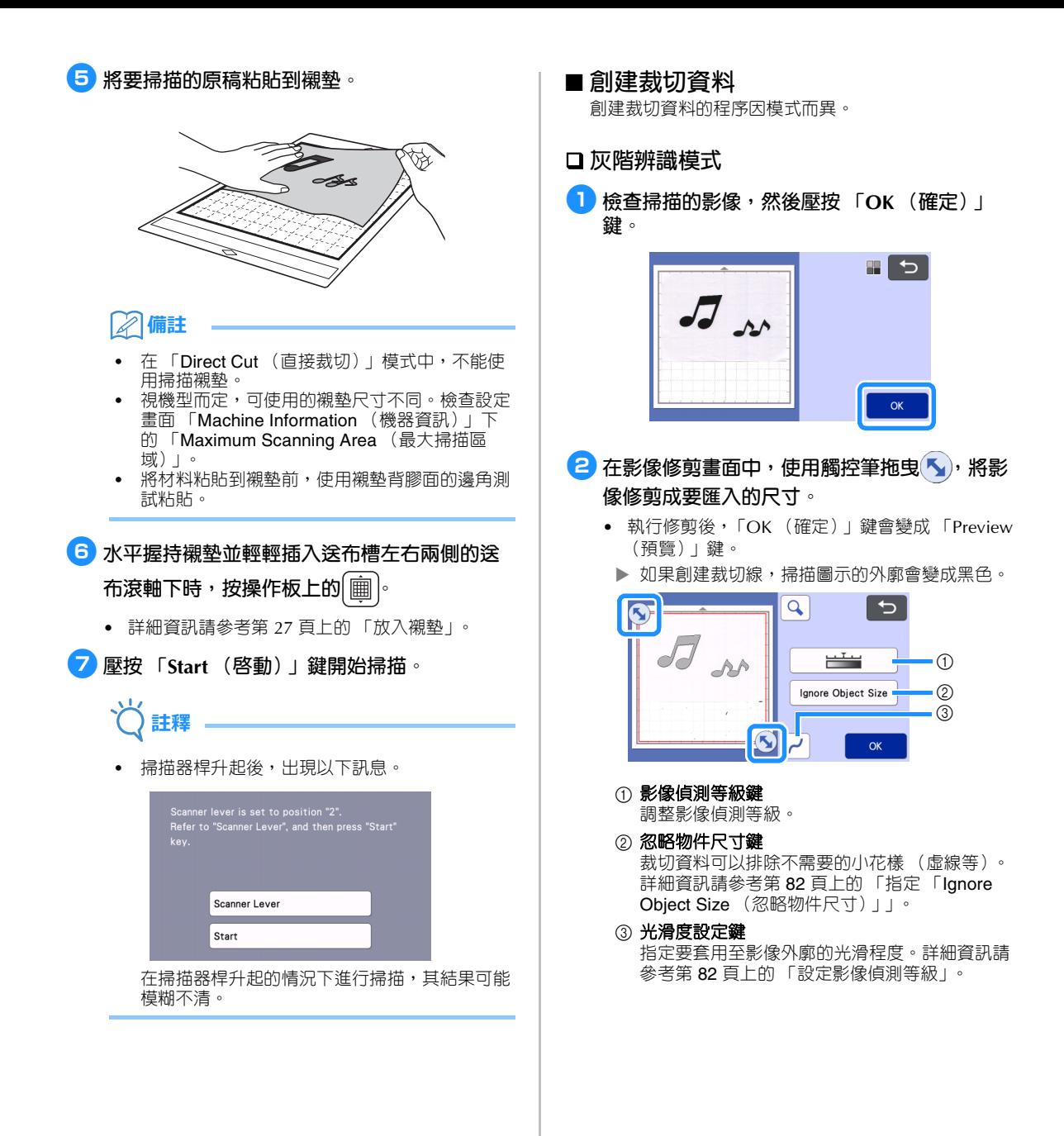

<span id="page-75-1"></span><sup>c</sup>**壓按 「Preview (預覽)」鍵確認修剪區域。**

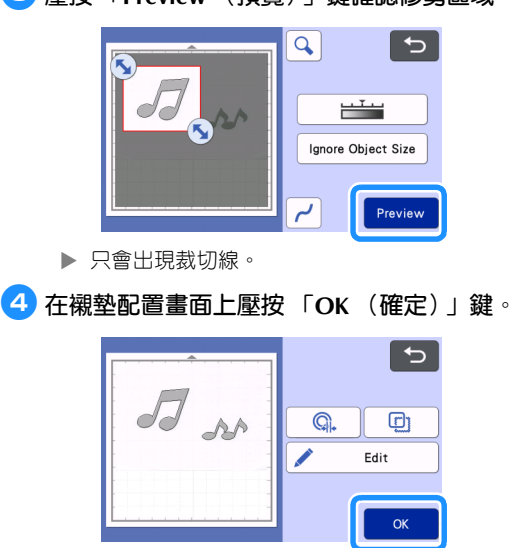

- <span id="page-75-0"></span>• 壓按 「Edit (編輯)」鍵,填充花樣或使外廓變 粗。詳細資訊請參考第 68 [頁上的 「使用描繪功能](#page-70-0) 填充花樣 / [使外廓更粗」](#page-70-0)。還可刪除花樣或選擇多 個花樣。如需關於選擇多個花樣的詳細資訊,請 參考第 39 [頁上的 「選擇多個花樣」](#page-41-0)。
- 壓按 (C). 或 口 編輯匯入的裁切資料。 詳細資訊請參考第 74 [頁上的 「「](#page-76-0)Direct Cut (直 [接裁切\)」的進階裁切功能」。](#page-76-0)

#### <sup>e</sup>**在預覽畫面上選擇 「Cut (裁切)」。**

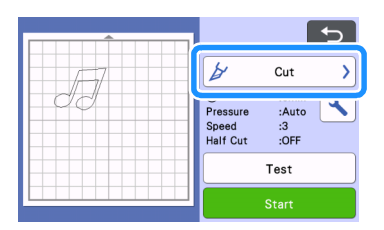

- <sup>f</sup>**壓按 「Start (啟動)」鍵開始裁切。**
	- 如需關於裁切後取出襯墊的詳細資訊,請按照[第](#page-30-0) 28 [頁上的 「取出襯墊」](#page-30-0)下的程序。

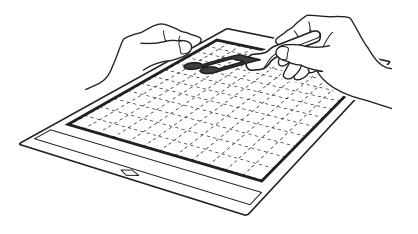

# <span id="page-75-2"></span>**彩色辨識模式**

<sup>a</sup>**在影像修剪畫面中,使用觸控筆拖曳 ,將影 像修剪成要匯入的尺寸,然後壓按 「OK (確 定)」鍵。**

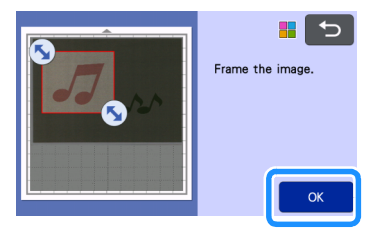

### **備註**

• 將影像修剪成想要的尺寸可減少轉換成裁切資料 所需的時間。

# <sup>b</sup>**在影像編輯畫面上檢查匯入的影像。**

創建的裁切資料顯示為黑線。

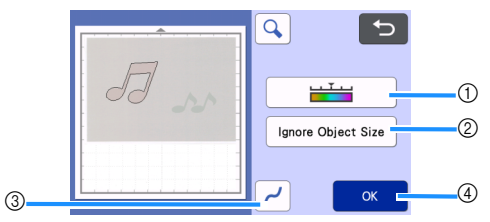

#### a 影像偵測等級鍵

若未正確偵測到裁切線,請變更要偵測的色彩數 量。如果顯示為單一色彩的顏色被偵測成不同的 色彩,請減少色彩數量。如果有類似亮度的相鄰 色彩被偵測成單一色彩,請增加色彩數量。

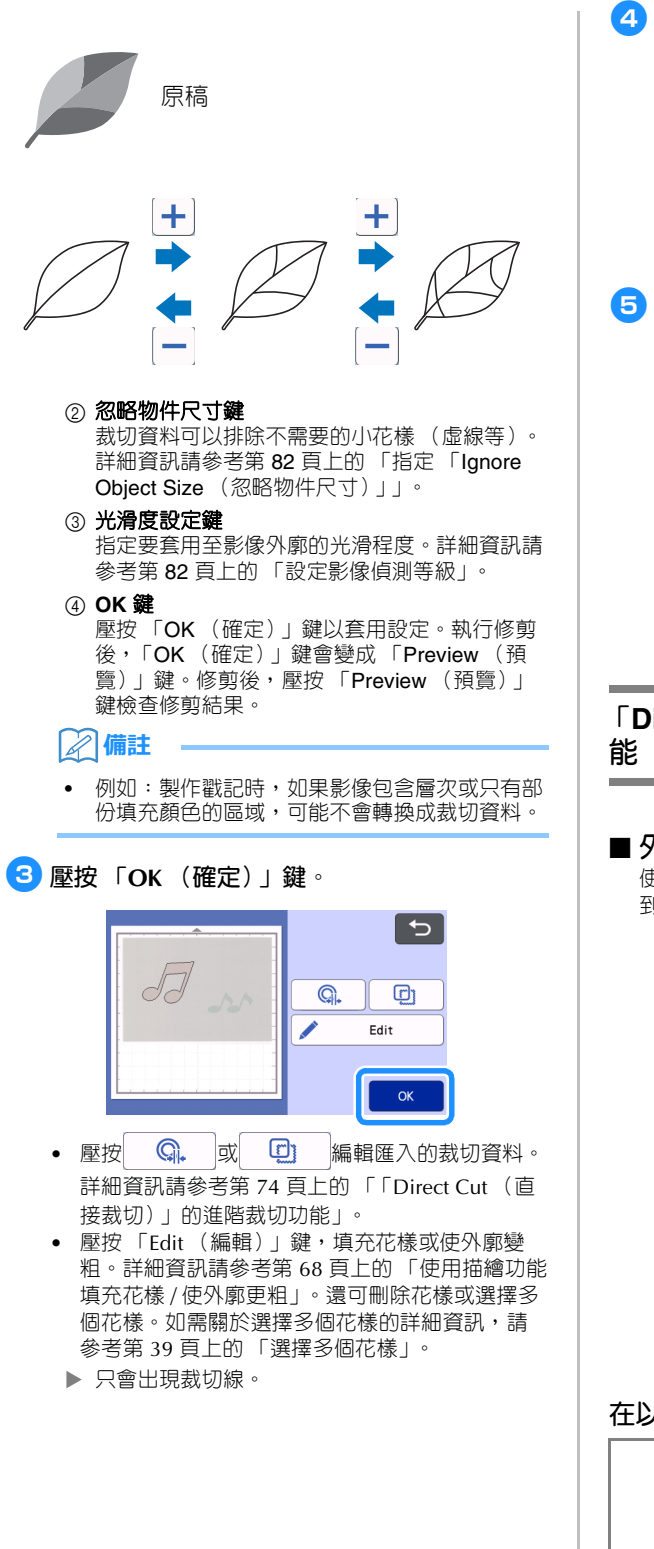

<sup>d</sup>**在預覽畫面上選擇 「Cut (裁切)」。**

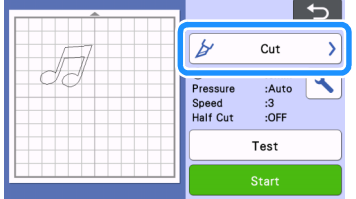

# <sup>e</sup>**壓按 「Start (啟動)」鍵開始裁切。**

• 如需關於裁切後取出襯墊的詳細資訊,請按照[第](#page-30-0) 28 [頁上的 「取出襯墊」下](#page-30-0)的程序。

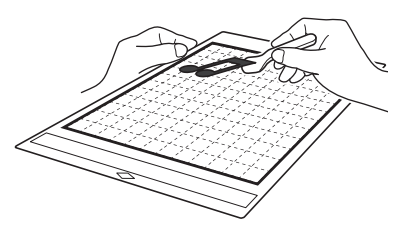

<span id="page-76-0"></span>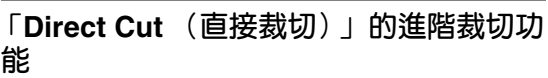

# <span id="page-76-1"></span>■ **外廓距離**

使用此功能可在花樣周圍新增邊界以裁切。指定裁切線 到掃描影像外廓之間的距離。

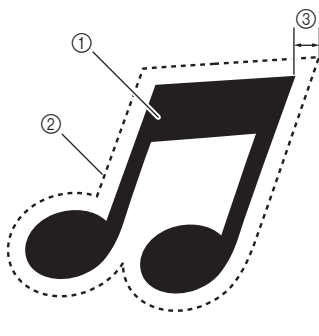

- a 花樣外廓
- b 裁切線
- c 外廓距離

# **在以下畫面中可用**

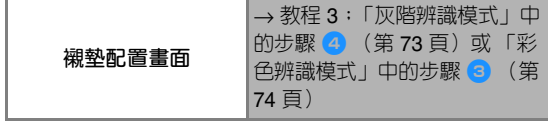

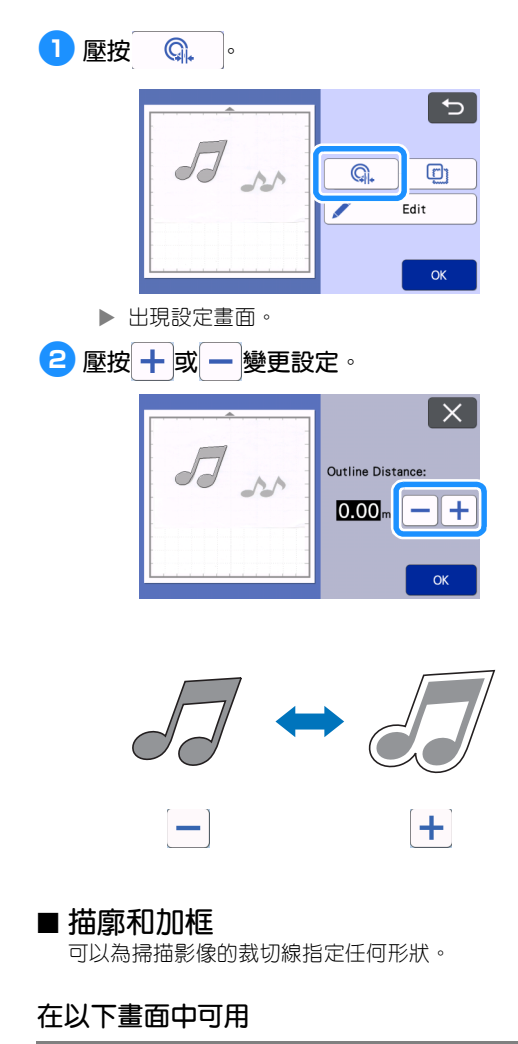

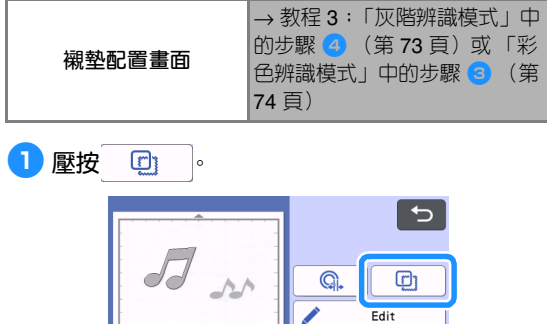

 $OK$ 

出現設定畫面。

<sup>b</sup>**選擇裁切線的形狀。**

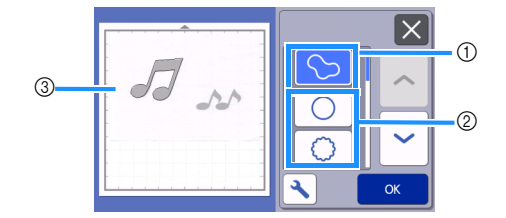

# a **描廓**

壓按此鍵以創建符合掃描影像外廓的裁切線。

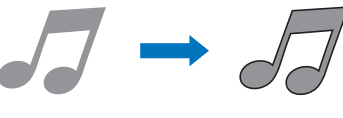

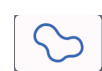

# **② 加框**

壓按所需邊框的按鍵以新增到掃描影像並創建符合其形 狀的裁切線。

• 如果有多個影像,可以為每個影像指定邊框。

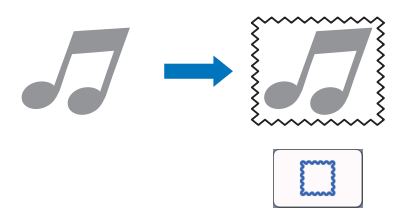

# c **預覽** 顯示含所選邊框裁切線的影像預覽。

# **創建裁切資料 (Scan to Cut Data (掃描為裁切資料))**

可以掃描列印的花樣或影像或是原始手繪圖、轉換 成本機裁切/描繪的裁切線,然後儲存為資料。

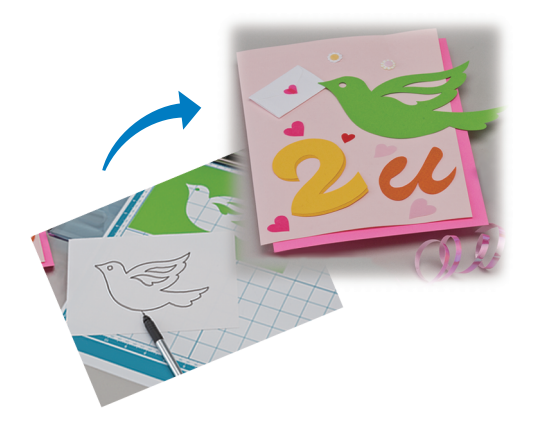

# **教程 4:創建裁切資料**

在本教程中,我們將儲存紙張上描繪的圖示為裁切 資料。

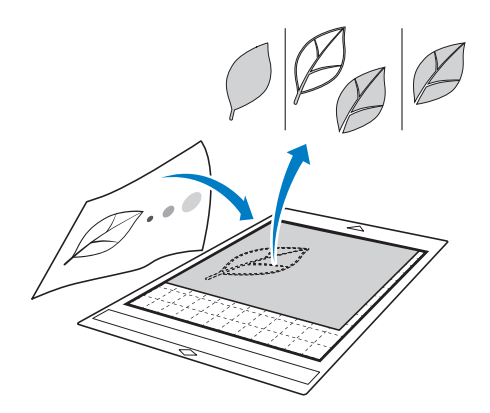

# ■ **準備材料**

使用 「Scan to Cut Data (掃描為裁切資料)」模式 時,請使用如下所述的原稿。

- 清楚描繪的花樣,沒有層次、褪色或模糊
- 不使用極複雜的設計

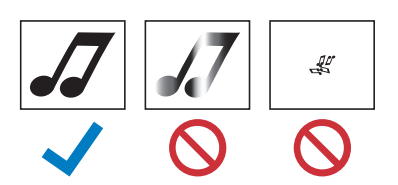

# ■ **掃描**

<sup>a</sup>**壓按主頁畫面上的 「Scan (掃描)」鍵以選擇 掃描模式。**

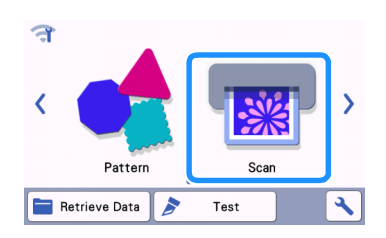

<sup>b</sup>**在掃描模式選擇畫面上選擇 「Scan to Cut Data (掃描為裁切資料)」。**

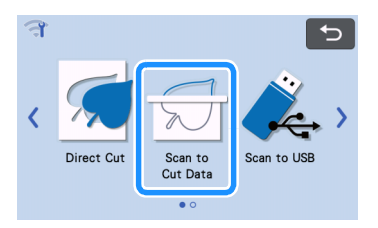

#### 出現訊息。

- $\overline{\textbf{3}}$  壓按 、,選擇掃描模式,然後壓按 「OK (確 **定)」鍵。**
	- 首先,以灰階辨識模式測試。若未創建想要的裁 切資料,則以彩色辨識模式測試。

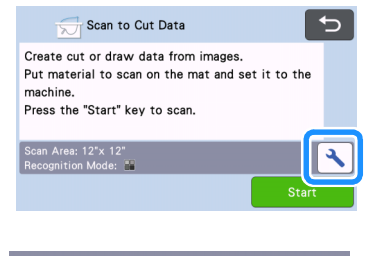

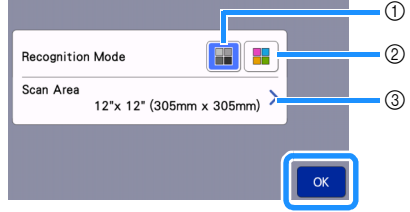

#### a **灰階辨識模式**

圖示轉換成灰階後,會創建裁切資料。以灰階辨識模式 掃描最適合用於外廓清晰或亮度差異明顯的圖示。與彩 色辨識模式相比,此模式的處理速度較快。 圖示轉換成灰階後,如果有相同色彩的相鄰物件,請選 擇彩色辨識模式。

#### b **彩色辨識模式**

創建裁切資料,而不將圖示轉換成灰階。 在此模式中創建資料可能需要花一些時間。

\* 預設彩色辨識設定為灰階辨識模式。

#### **適合用於辨識模式的圖示範例:**

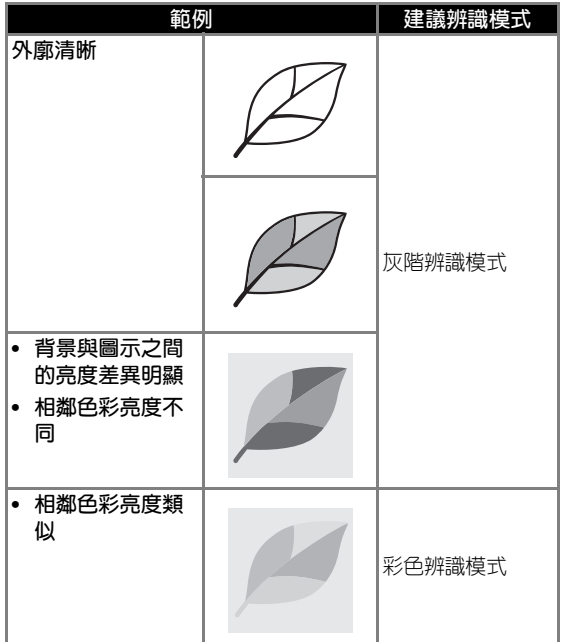

# **備註**

• 偵測不到相同亮度的相鄰色彩邊緣,如下圖所 示。在這個情況下,請使用彩色辨識模式。

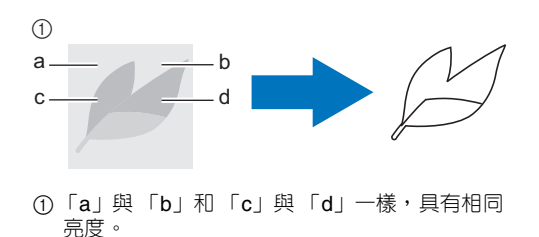

# c **掃描區域**

顯示掃描尺寸設定畫面。可以選擇掃描區域的大小。可 用的掃描區域大小因機型而異。

# <sup>d</sup>**將原稿粘貼到襯墊,然後將襯墊送入送布槽。**

- 將襯墊輕輕插入送布槽,然後按操作板上的 圓
- 如需關於放入襯墊的詳細資訊,請參考第 27 [頁上](#page-29-0) [的 「放入襯墊」。](#page-29-0)

# **備註**

• 視機型而定,可使用的襯墊尺寸不同。檢查設定 畫面 「Machine Information (機器資訊)」下 的 「Maximum Scanning Area (最大掃描區 域)」。

# <sup>e</sup>**壓按 「Start (啟動)」鍵開始掃描。**

- 掃描器桿升起後,出現確認訊息。 詳細資訊請參考第 70 [頁上的 「教程](#page-72-0) 3:掃描與裁 [切」的](#page-72-0)「掃描」中步驟 ?。
- ▶ 掃描完成後,畫面上將出現掃描的影像。

# <span id="page-80-2"></span>■ **創建裁切資料**

創建裁切資料的程序因模式而異。

# <span id="page-80-0"></span>**灰階辨識模式**

# <span id="page-80-1"></span><sup>a</sup>**在影像編輯畫面上選擇裁切線類型。**

偵測到影像形狀,並根據三個標準之一創建裁切線。 在此範例中,壓按 <sup>6</sup> 以使用區域偵測創建裁切 線。

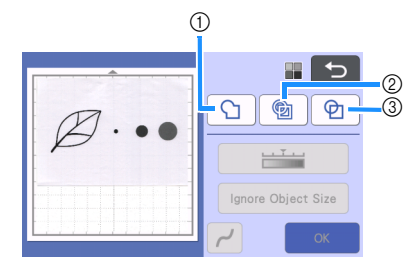

#### a **外廓偵測**

如果您想要沿影像外廓裁切/描繪,請選擇此選項,將 影像外廓轉換成裁切線。若要將繪圖儲存為資料供貼布 使用,這個功能很實用。

#### b **區域偵測**

選擇此選項,將影像的彩色部份偵測為區域,並在各個 區域周圍創建裁切線。可以使用粗的手繪線條 (如影 像或文字圖示的邊線)創建裁片。此選項不但能讓您使 用裁下的花樣,還能使用裁下部份的材料,如蕾絲。

c **線條偵測 (僅限灰階辨識模式)**

選擇此選項以偵測線條中央,並將其轉換成裁切線。若 要偵測由多個元素組成的花樣並為各元素創建裁切線, 這個功能很實用。

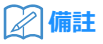

• 比 1.5 mm 粗的線條不會被偵測為線條。

# **裁切線差異視偵測標準而定**

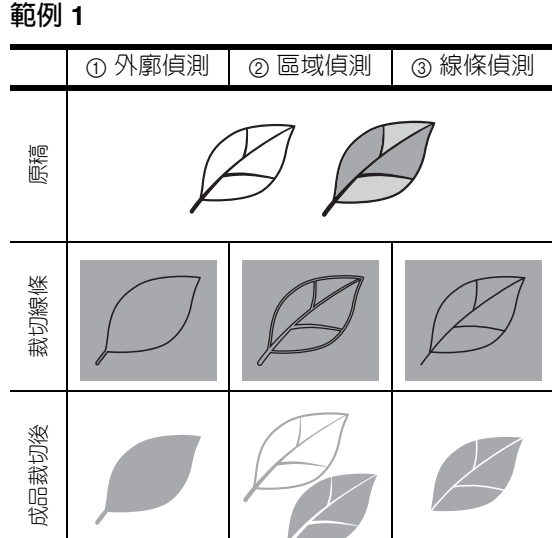

#### **範例 2**

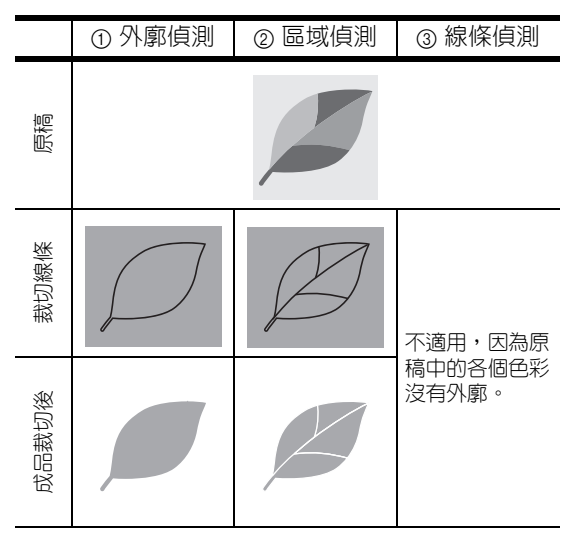

# **{2}** 使用觸控筆壓按 , 然後在畫面上拖曳以修剪 **裁切線。**

• 執行修剪後,「OK (確定)」鍵會變成 「Preview (預覽)」鍵。壓按 「Preview (預覽)」鍵確認 修剪區域。

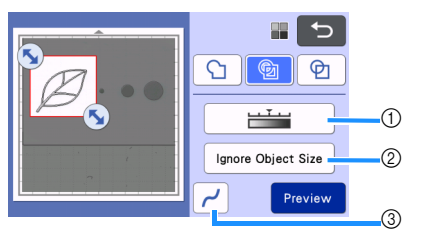

- a 影像偵測等級鍵 調整影像偵測等級。
- ② 忽略物件尺寸鍵 裁切資料可以排除不需要的小花樣 (虛線等)。

詳細資訊請參考第 82 [頁上的 「指定 「](#page-84-0)Ignore **Object Size** [\(忽略物件尺寸\)」」](#page-84-0)。

- ③ 光滑度設定鍵 指定要套用至影像外廓的光滑程度。詳細資訊請 參考第 82 [頁上的 「設定影像偵測等級」。](#page-84-1)
- <span id="page-81-0"></span>**彩色辨識模式**
- **4 在影像修剪畫面中,使用觸控筆拖曳 , 將影 像修剪成要匯入的尺寸。**

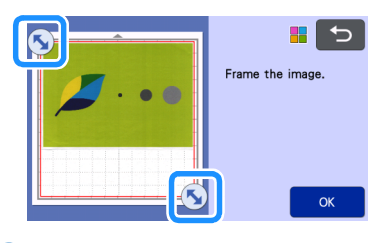

# **備註**

將影像修剪成想要的尺寸可減少轉換成裁切資料 所需的時間。

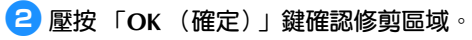

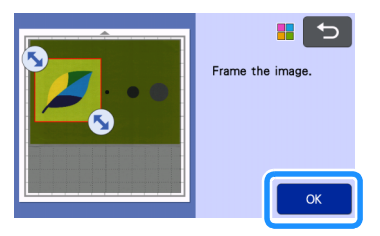

# <span id="page-81-1"></span><sup>c</sup>**在影像編輯畫面上選擇偵測標準。**

偵測到影像形狀,並根據兩個標準之一創建裁切線。 在此範例中,壓按 <sup>6</sup> 以使用區域偵測創建裁切

線。

如需關於偵測標準的詳細資訊,請參[考 「灰階辨識模](#page-80-0) [式」](#page-80-0)中的步驟1。

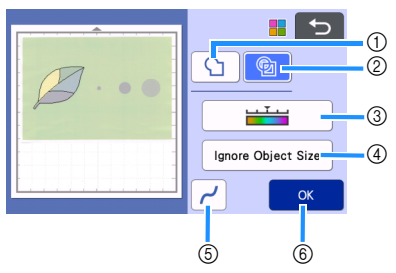

a 外廓偵測鍵 ② 區域偵測鍵

# **裁切線差異視偵測標準而定**

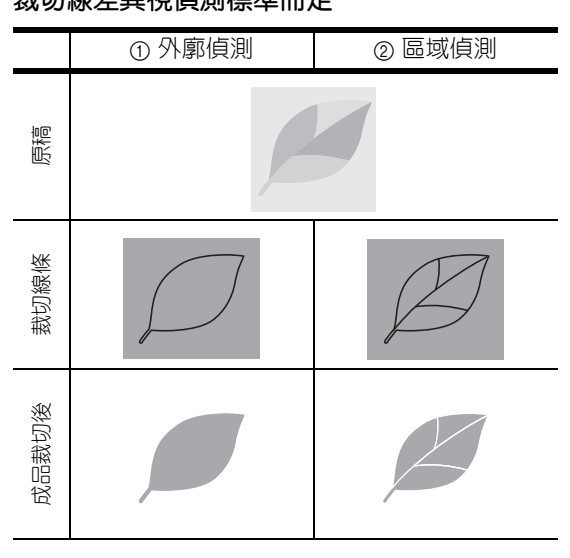

#### ③ 影像偵測等級鍵

若未正確偵測到裁切線,請變更要偵測的色彩數 量。如果顯示為單一色彩的顏色被偵測成不同的 色彩,請減少色彩數量。如果有類似亮度的相鄰 色彩被偵測成單一色彩,請增加色彩數量。

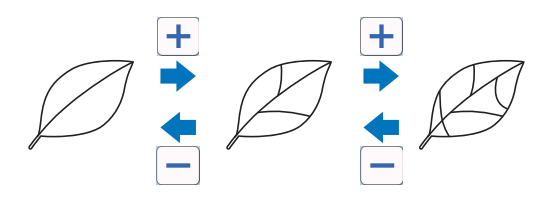

#### 4 忽略物件尺寸鍵

裁切資料可以排除不需要的小花樣 (虛線等)。 詳細資訊請參考第 82 [頁上的 「指定 「](#page-84-0)Ignore Object Size [\(忽略物件尺寸\)」」](#page-84-0)。

#### e 光滑度設定鍵 指定要套用至影像外廓的光滑程度。詳細資訊請

參考第 83 [頁上的 「指定光滑度」。](#page-85-0)

f **OK** 鍵 壓按 「OK (確定)」鍵以套用設定。變更色彩 數量時,「OK (確定)」鍵會變成 「Preview (預覽)」鍵。變更色彩數量後,壓按 「Preview (預覽)」鍵可檢查結果。

**備註**

• 例如:製作戳記時,如果影像包含層次或只有部 份填充顏色的區域,可能不會轉換成裁切資料。

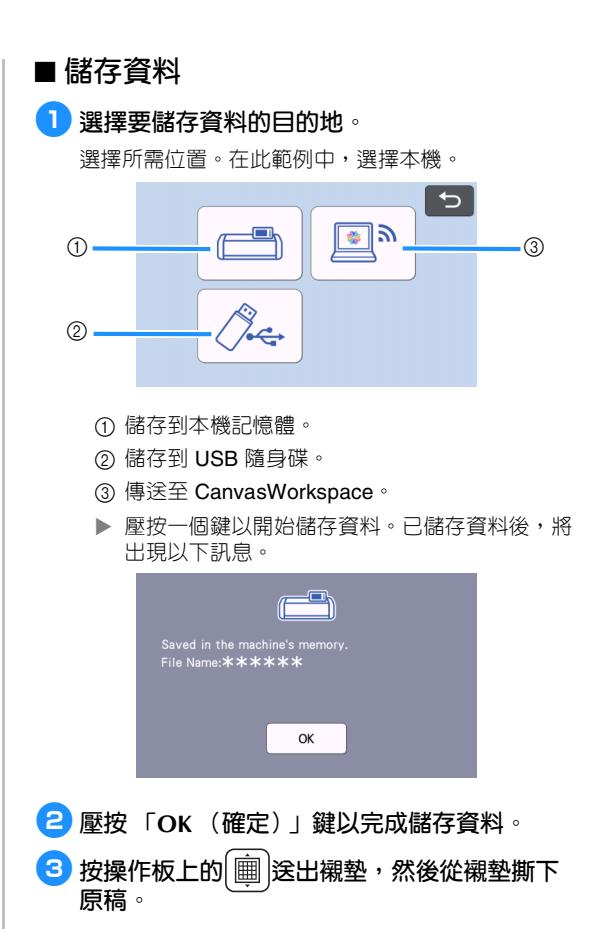

# ■ **讀取裁切資料**

可以讀取儲存的裁切資料以進行裁切。

### <sup>a</sup>**將用於裁切的材料粘貼到襯墊,然後放入襯墊。**

- 如需關於粘貼材料的詳細資訊,請參考第17[頁上](#page-19-0) [的 「將材料粘貼到襯墊」。](#page-19-0)
- 如需關於放入襯墊的詳細資訊,請參考第 27 [頁上](#page-29-0) [的 「放入襯墊」。](#page-29-0)

# <sup>b</sup>**讀取儲存的裁切資料。**

• 如需關於讀取資料的詳細資訊,請按照第 55 [頁上](#page-57-0) [的 「讀取資料」下](#page-57-0)的程序。

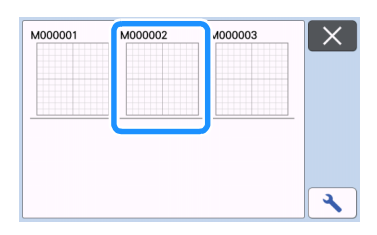

出現花樣配置的預覽。

# <sup>c</sup>**如有需要可編輯裁切資料,然後裁切或描繪。**

如需關於完成裁切的詳細資訊,請按照第 27 [頁上的](#page-29-0) [「放入襯墊」](#page-29-0)和第 27 [頁上的 「裁切」下](#page-29-1)的程序。

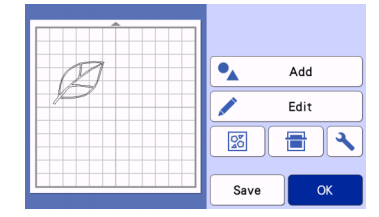

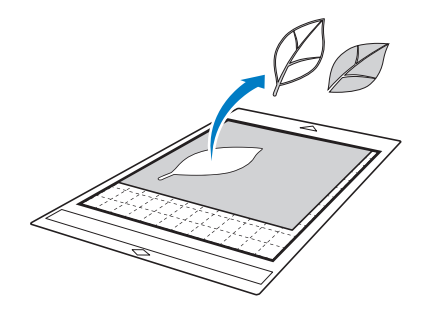

# **備註**

- 掃描影像轉換成裁切資料後,可以刪除掃描時產 生的小點和不想要的線條。
- ▶ 將裁切資料調用到襯墊配置畫面後,使用編輯功 能選擇要刪除的點。

如需關於功能的詳細資訊,請參考第40[頁上的](#page-42-0) [「指定選擇區域」](#page-42-0)。

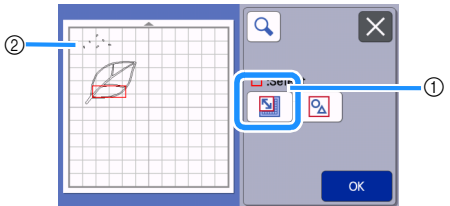

- a 壓按以選擇指定區域中的多個花樣。
- b 不想要的點和線條
- ▶ 指定不想要的點區域,然後壓按 「OK (確 定)」鍵。

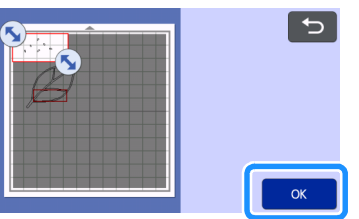

▶ 壓按 <mark>命</mark> 以刪除所有選擇的點。

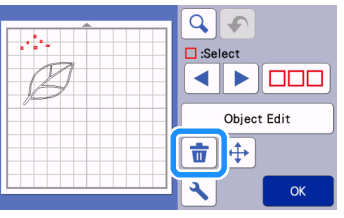

# <span id="page-84-2"></span><span id="page-84-1"></span>**設定影像偵測等級**

可以調整所掃描影像資料的輸出等級。

# **在以下畫面中可用**

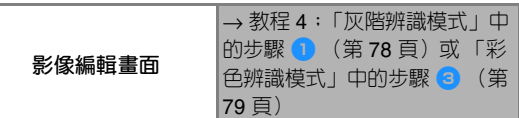

#### <span id="page-84-0"></span>■ 指定 「Ignore Object Size (忽略物件 **尺寸)」** 裁切資料可以排除不需要的小花樣 (虛線等)。在以下 範例中,我們將掃描三種不同尺寸的影像 (4 mm、 40 mm、100 mm),然後使用 「Scan to Cut Data (掃 描為裁切資料)」模式的灰階辨識模式。

<sup>a</sup>**選擇其中一種偵測選項,然後壓按 「Ignore Object Size (忽略物件尺寸)」以顯示設定畫 面。**

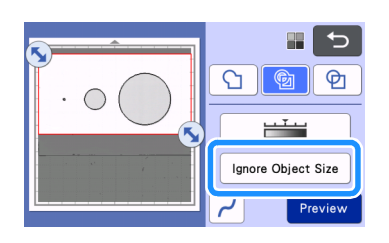

**2 指定物件尺寸,使其小於可轉換成裁切線的尺 寸。**

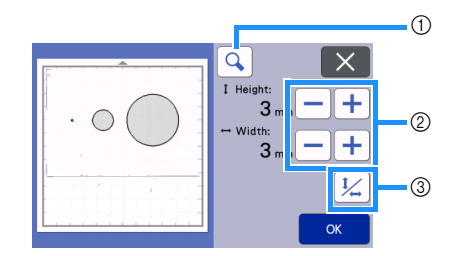

① 放大

- b 尺寸調整鍵
- c 鎖定/解除鎖定長寬比

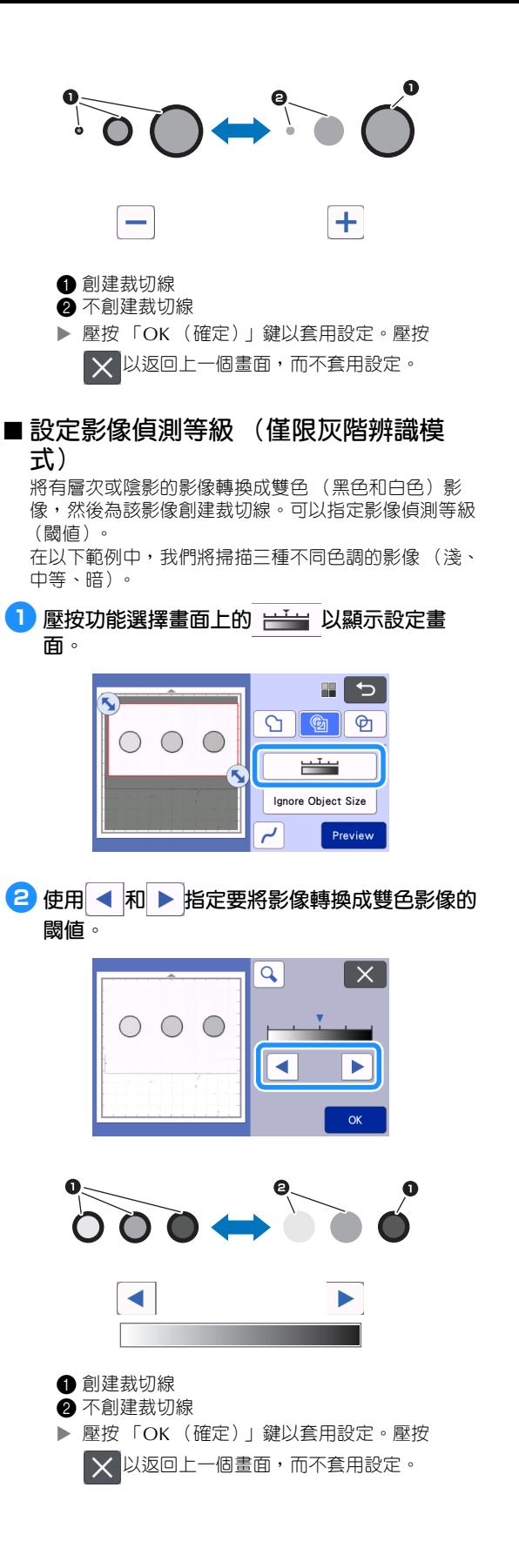

<span id="page-85-0"></span>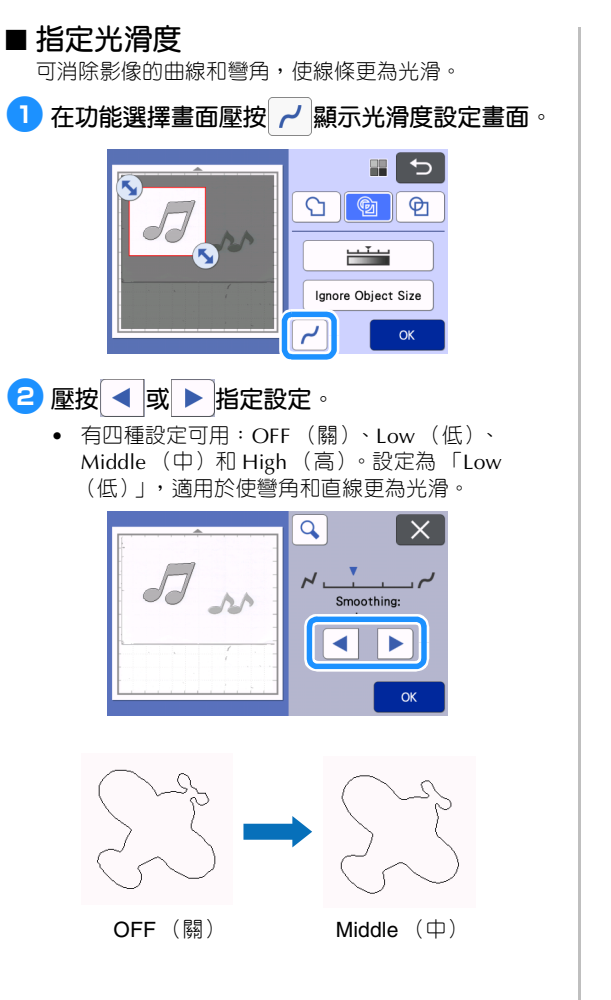

# **掃描影像 (Scan to USB (掃描到 USB))**

可以掃描列印在紙張或布料上的花樣、影像、花樣 模板或原始手繪圖,並當成影像資料儲存到 USB 隨 身碟。 若要在裁切前將原始影像資料儲存為備份,這個功

能很實用。

# **掃描的注意事項**

# ■ **掃描規格**

- 掃描格式:彩色
- 儲存的檔案格式:jpg

# ■ 可掃描的材料

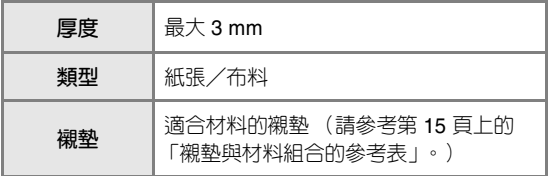

#### $\boxtimes$ **備註**

- 視機型而定,可使用的襯墊尺寸不同。檢查設定 畫面 「Machine Information (機器資訊)」下 的 「Maximum Scanning Area (最大掃描區 域)」。
- 使用選購的掃描襯墊以固定要掃描的紙張或布 料。可以使用襯墊而不粘貼紙張或布料到襯墊。

# <span id="page-86-1"></span>**教程 5:掃描到 USB**

在本教程中,我們將儲存紙張上描繪的圖示為 JPEG 資料到 USB 隨身碟。

# <span id="page-86-4"></span><span id="page-86-0"></span>■ **掃描設定**

<span id="page-86-2"></span><sup>a</sup>**將 USB 隨身碟插入本機的 USB 連接埠 (USB 隨身碟用)。**

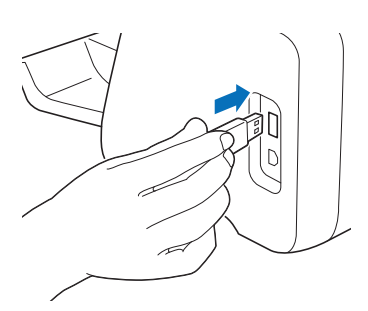

<sup>b</sup>**壓按主頁畫面上的 「Scan (掃描)」鍵以選擇 掃描模式。**

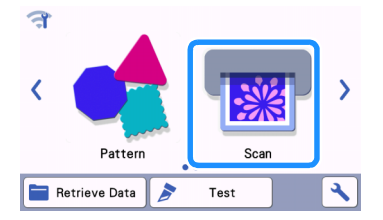

**3** 在掃描模式選擇畫面上選擇 「Scan to USB **(掃描到 USB)」。**

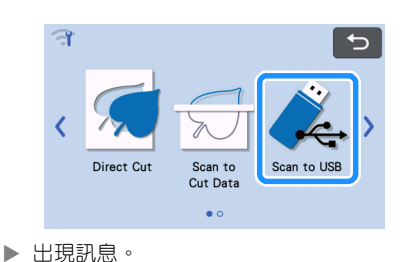

**<sup>4</sup> 壓按 / 以顯示掃描設定畫面。** 

指定要掃描的區域大小和掃描解析度。

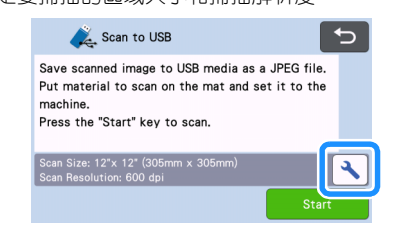

<span id="page-86-3"></span><sup>e</sup>**壓按 「Scan Size (掃描尺寸)」按鈕以顯示掃 描尺寸設定畫面。**

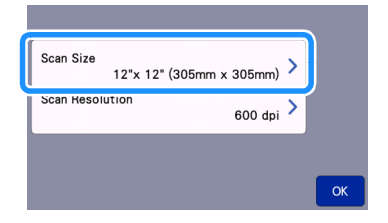

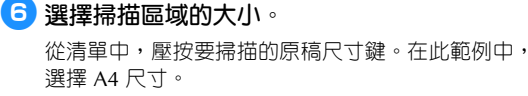

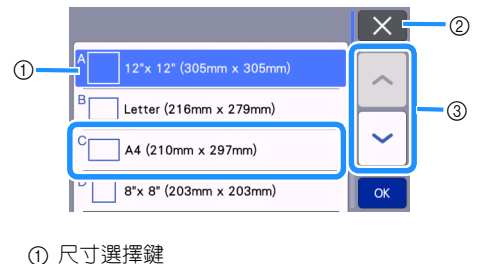

- 
- b 壓按以取消設定並返回上一個畫面。
- c 壓按以捲動清單。
- ▶ 所選鍵反白後,壓按 「OK (確定)」鍵以完成 指定設定。
- 選擇 「Custom (自訂)」,然後壓按 「OK (確 定)」鍵指定想要的掃描區域。詳細資訊請參[考第](#page-88-0) 86 [頁上的 「選擇要儲存的區域」](#page-88-0)。
- <span id="page-87-0"></span><sup>g</sup>**壓按 「Scan Resolution (掃描解析度)」按鈕 以顯示掃描解析度設定畫面。**

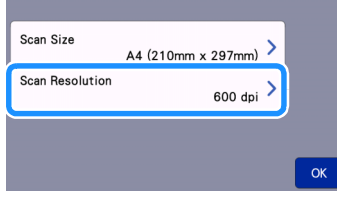

# <sup>h</sup>**選擇掃描解析度。**

400 dpi。

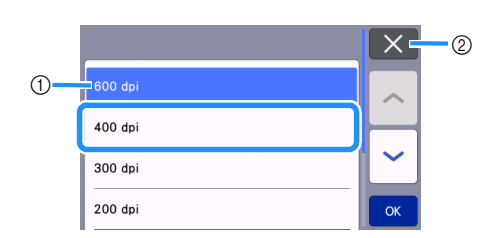

從清單中,壓按掃描解析度鍵。在此範例中,選擇

a 解析度選擇鍵

- b 壓按以取消設定並返回上一個畫面。
- ▶ 所選鍵反白後,壓按 「OK (確定)」鍵以完成 指定設定。

<sup>i</sup>**檢查設定,然後壓按 「OK (確定)」鍵。**

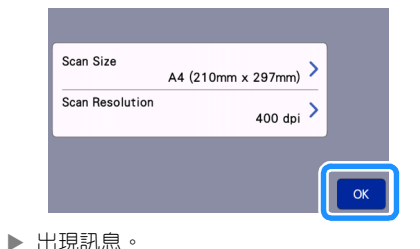

# ■ **掃描與儲存**

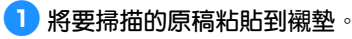

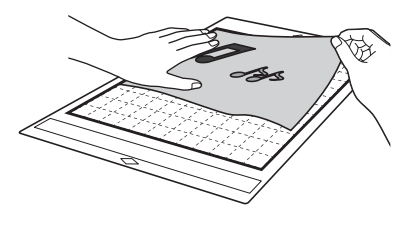

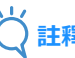

• 將要掃描的原稿橫向放置。

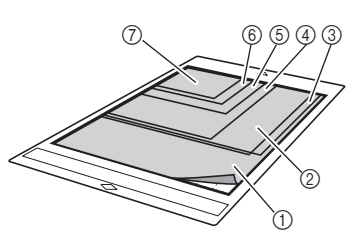

- $\textcircled{12}$ " × 12" (305 mm × 305 mm)
- ② Letter (信紙) (216 mm × 279 mm)
- $(3)$  A4  $(210$  mm  $\times$  297 mm)
- $(4) 8" \times 8"$  (203 mm  $\times$  203 mm)
- $6$  5"  $\times$  7" (127 mm  $\times$  178 mm)
- $6$  4"  $\times$  6" (102 mm  $\times$  152 mm)
- $(7)$  3.5"  $\times$  5"  $(89$  mm  $\times$  127 mm)

#### <sup>b</sup>**將襯墊送入送布槽。**

如需關於放入襯墊的詳細資訊,請參考第 27 [頁上的](#page-29-0) [「放入襯墊」](#page-29-0)。

#### <sup>c</sup>**壓按 「Start (啟動)」鍵開始掃描。**

- 掃描器桿升起後,出現確認訊息。詳細資訊請參 考第 70 頁上的 「教程 3[:掃描與裁切」的](#page-72-0) [「掃](#page-72-1) [描」中](#page-72-1)步驟 2。
	- 掃描原稿時會同時儲存資料。
	- 掃描與儲存完成後,會出現完成訊息。

<span id="page-88-0"></span>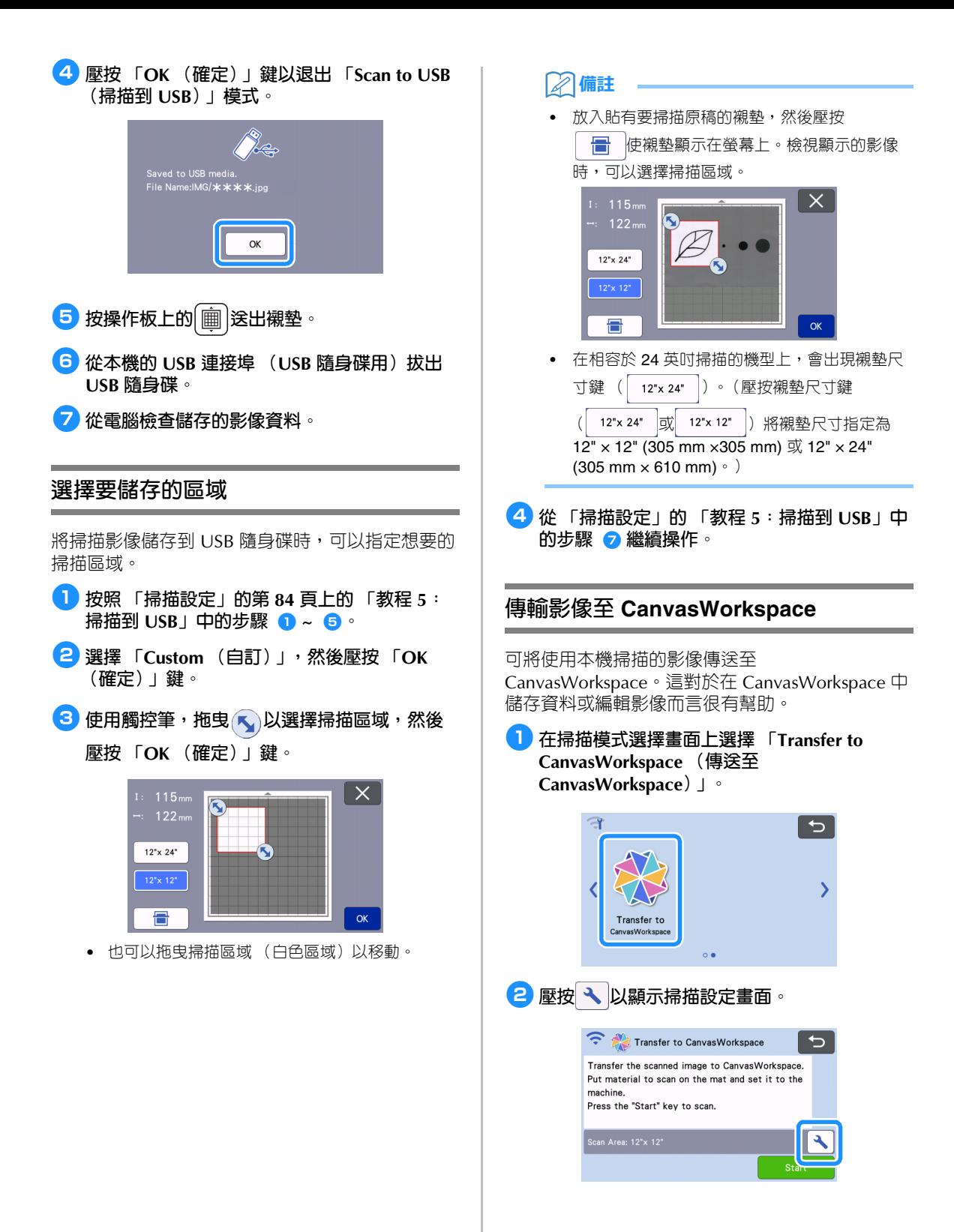

# <sup>c</sup>**壓按 「Scan Area (掃描區域)」按鈕以顯示掃 描區域設定畫面。**

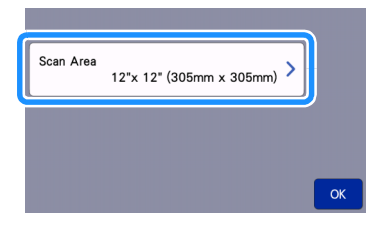

# <sup>d</sup>**選擇掃描區域的大小。**

 所選鍵反白後,壓按 「OK (確定)」鍵以完成 指定設定。

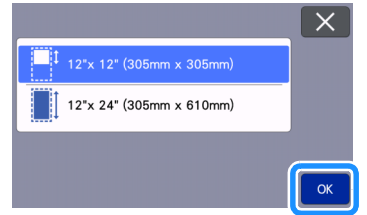

- <sup>e</sup>**將要掃描的材料粘貼到襯墊。**
- <sup>f</sup>**水平握持襯墊時,輕輕插入送布槽,然後按操** 作板上的 [画]。
	- 詳細資訊請參考第 27 [頁上的 「放入襯墊」](#page-29-0)。
- <sup>g</sup>**壓按 「Start (啟動)」鍵開始掃描。**
	- 掃描器桿升起後,出現確認訊息。 詳細資訊請參考第 70 [頁上的 「教程](#page-72-0) 3:掃描與裁 [切」的](#page-72-0)「掃描」中步驟 ?。
	- ▶ 如需檢查 CanvasWorkspace 中儲存的資料,請 參考 CanvasWorkspace 說明。

# **第** *5* **章 附錄**

# **耗材**

# <span id="page-90-0"></span>**更換標準**

為了安全操作本機,請根據更換標準更換以下耗 材。如需購買零件,請洽詢您購買本機的經銷商或 最近的授權服務中心。如需關於選購配件的詳細資 訊,請參考第 106 [頁上的 「選購配件」。](#page-108-0)

#### **襯墊**

- 襯墊的背膠粘度降低時
- 襯墊上有許多裁切痕跡時
- 襯墊上有裁切的深切痕跡時

#### **裁切刀片**

- 材料切痕粗糙,導致成品品質降低時
- 切邊太鈍時
- 刀片有缺口時 (如果裁切壓力設定為高於所需值 時,仍然無法裁切,表示刀片可能有缺口。)

#### **高粘度背膠撐布板**

- 撐布板的背膠粘度降低時
- 布料在裁切時扭曲

#### **掃描襯墊**

• 襯墊和封頁變髒,導致掃描影像品質降低時

#### **可擦筆**

- 墨水已乾且無法正常標記布料時
- 墨水用盡時

#### **彩筆**

- 墨水已乾且無法正常標記紙張或材料時
- 墨水用盡時

# **更換刀片**

# ■ **取下**

<sup>a</sup>**旋轉固定座蓋以取下。**

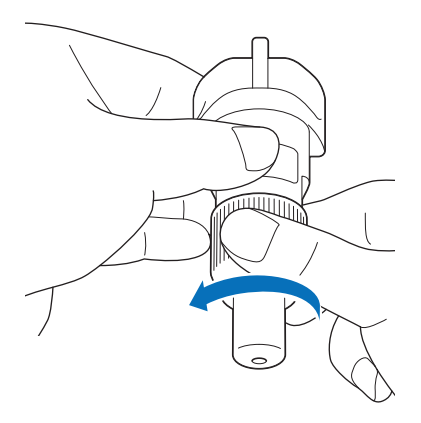

<sup>b</sup>**將刀片直接插入隨附刮刀背面的橡膠區域。**

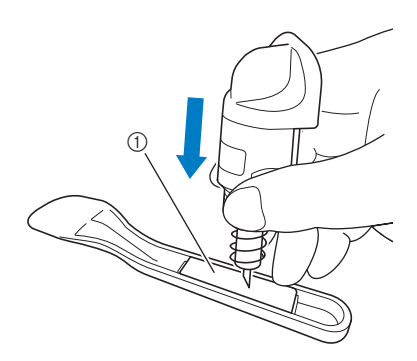

a 橡膠區域

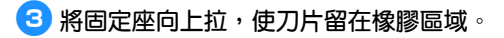

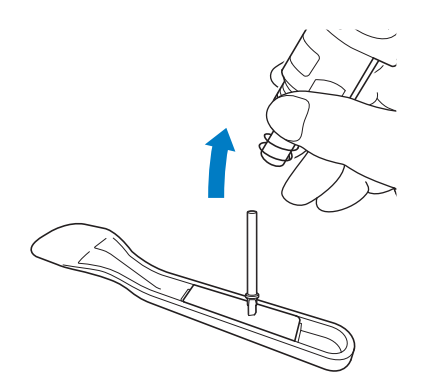

<span id="page-91-0"></span>■ **安裝**

**1 握住新刀片軸,然後將其插入固定座末端的刀 片槽。**

刀片軸被固定座的磁鐵吸住。慢慢插入刀片軸,使軸 吸住磁鐵後再慢慢放開。

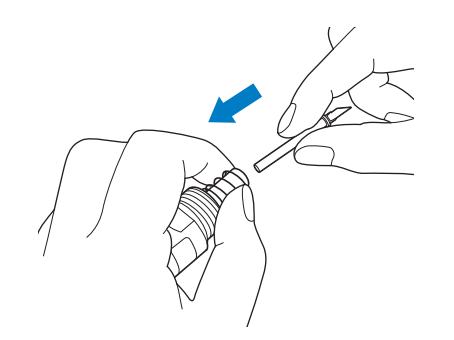

<sup>b</sup>**旋轉固定座蓋以將其裝回固定座。**

鎖緊固定座蓋,直到無法再轉動為止。

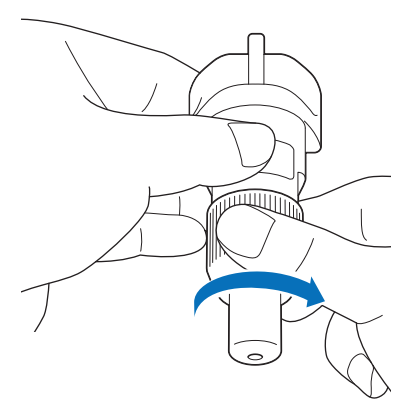

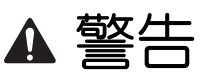

• 這不是玩具,也不適合孩童使用。為了防止窒息 的危險,請勿讓嬰兒/孩童將護蓋放進嘴裡。

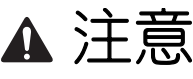

- 取出本機的刀片固定座後,務必安裝保護蓋。
- 請勿用手或手指按固定座的前端,以免刀尖伸出 造成受傷。
- 請將護蓋從刀片固定座取下,然後再放入本機托 架內。
- 這不是玩具,也不適合孩童使用。為了避免受 傷,請勿讓嬰兒/孩童觸及刀片。

# **清潔**

#### <span id="page-92-0"></span>■ **清潔襯墊**

粘在襯墊上的花樣切痕和碎屑可能會降低襯墊的背膠粘 度並妨礙正確操作。請定期清潔襯墊。使用隨附的刮刀 輕輕刮去貼在襯墊上的任何碎屑。用力摩擦襯墊的粘貼 面可能損壞襯墊。

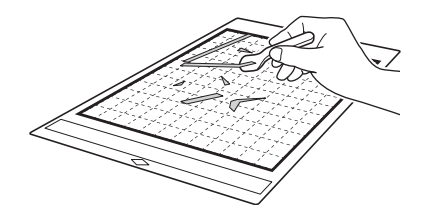

使用鑷子 (選購配件或市售)去除粘在襯墊上的任 何布料線頭。

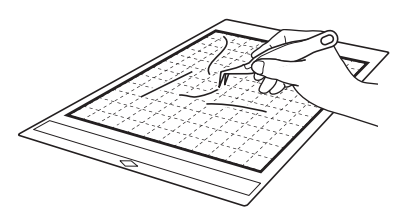

請使用乾布清潔襯墊上的點狀標記及其四周。

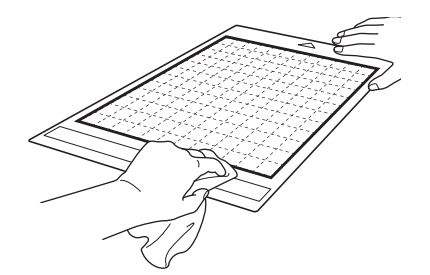

# **註釋**

- 請勿使用酒精或水清潔襯墊。
- 不使用襯墊時,清潔襯墊並粘貼保護襯紙,然後 再收好。若未粘貼保護襯紙,襯墊的背膠粘度會 降低。此時,請勿在襯墊潮濕時粘貼保護襯紙。 否則襯墊的背膠粘度會降低。
- 存放襯墊時請勿摺疊或彎折。
- 將襯墊存放在室溫下且不會暴露於高溫、高濕或 直射陽光的地方。
- 如果襯墊不再有粘度,請換成新的襯墊。如需關 於選購襯墊的詳細資訊,請參考第106[頁上的](#page-108-0) [「選購配件」](#page-108-0)。

# <span id="page-92-1"></span>■ **清潔固定座**

如果固定座中積累了材料碎屑、棉絮或灰塵,可能無法 正常運作。每次使用後請清潔固定座。

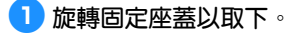

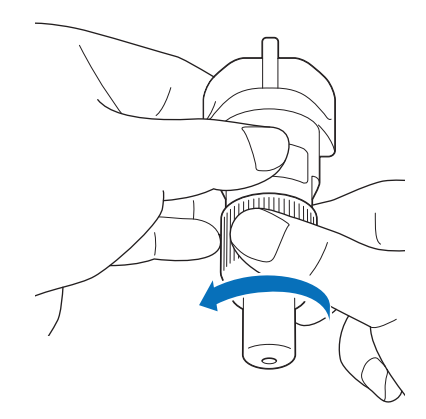

#### <sup>b</sup>**使用市售清潔刷清除碎屑、棉絮和灰塵。**

尤其要清除刀片周圍的棉絮和灰塵。如果刀片和固定 座間積累了棉絮和灰塵,刀片可能無法旋轉,或是裁 切品質可能變差。還要清除固定座蓋內積累的棉絮和 灰塵。

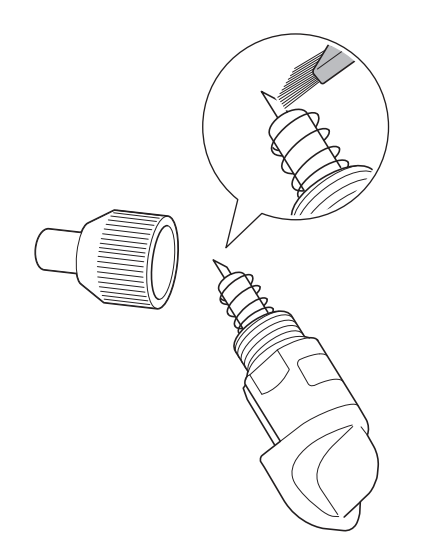

# <sup>c</sup>**將固定座蓋裝回固定座。**

如需關於安裝固定座蓋的詳細資訊,請參考第 [89](#page-91-0) 頁 [上的 「安裝」。](#page-91-0)

# ■ **清潔本機內部**

如果掃描影像上有直線或空白區域,可能是棉絮或灰塵 積累在本機中。棉絮可能也會粘在送布滾軸表面,妨礙 襯墊正確裝入或取出。用軟刷清潔。

<sup>a</sup>**關閉本機電源,從插座拔出電源線插頭,然後 將交流電源線插頭從本機背面的交流電源插孔 拔出。**

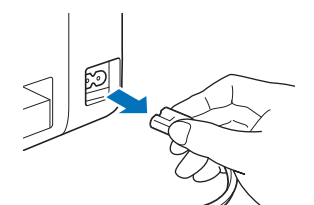

# <sup>b</sup>**打開前隔間板蓋。**

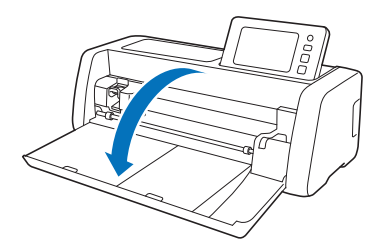

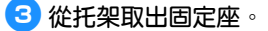

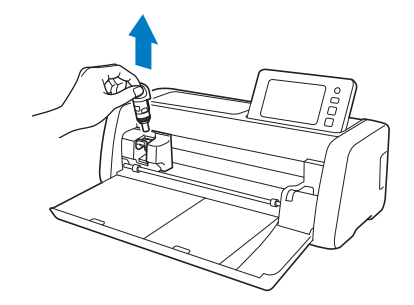

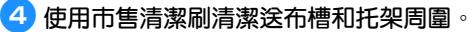

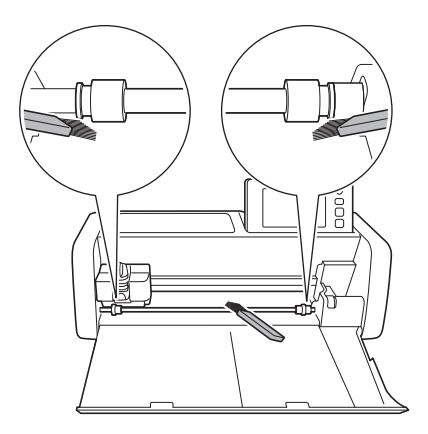

# <span id="page-94-0"></span>**清潔掃描器玻璃**

如果掃描影像上有不想要的直線,或是無法完整完 成掃描,可能是掃描器的掃描區域已變髒。請清潔 本機內部的掃描器玻璃。

<sup>a</sup>**關閉本機電源,從插座拔出電源線插頭,然後 將交流電源線插頭從本機背面的交流電源插孔 拔出。**

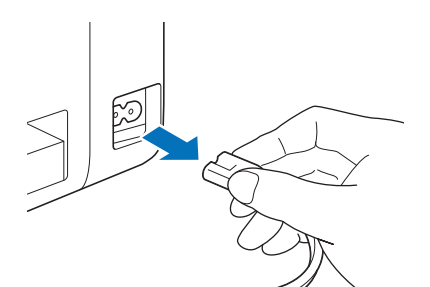

<sup>b</sup>**收起操作板。**

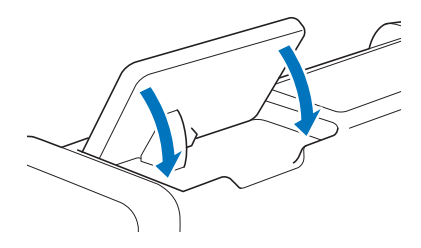

<sup>c</sup>**將本機上下顛倒,拉出後托盤。**

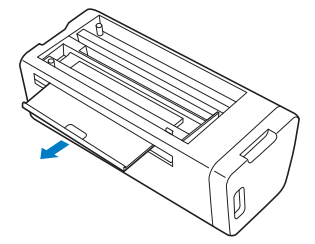

<sup>d</sup>**拉動後托盤釋放桿 (位於本機底部),拆下外 蓋。**

拉出後托盤,將外蓋一起拆下。

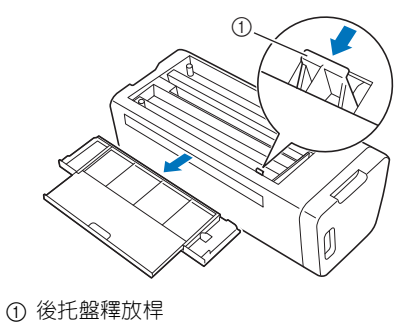

**5 用水沾濕柔軟的無絨布並擰乾,然後擦拭本機 內部的掃描器玻璃。**

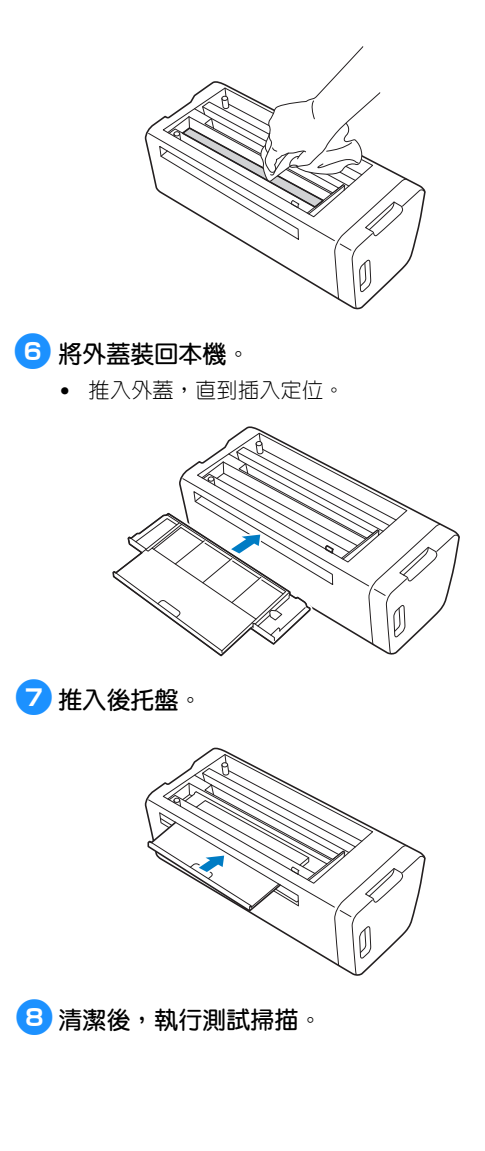

# **調整螢幕**

如果觸摸按鍵時畫面沒有正確回應 (本機沒有執行 操作或執行不同操作),請依照以下步驟進行正確 調整。

<sup>a</sup>**用手指按著 LCD 螢幕,同時將主電源關閉,然 後再打開。手指停留在 LCD 螢幕上,直到 Brother 標誌消失。**

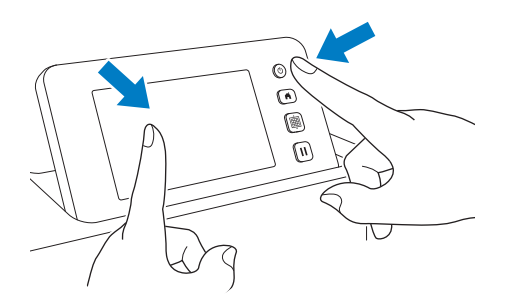

- ▶ 將顯示觸控板調整畫面。
- <sup>b</sup>**用隨附的觸控筆依序輕輕壓按從 1 到 5 的 + 號 中心。如果壓按 + 號時出現錯誤,從編號 1 重 新執行一次。**

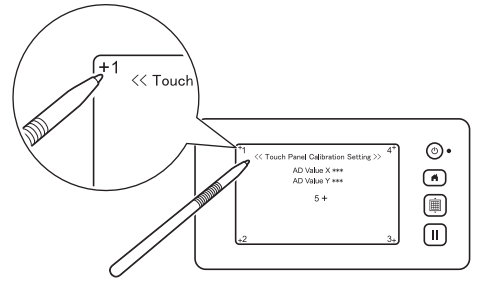

▶ 完成觸控板調整後,螢幕上會出現 「SUCCESS (成功)」訊息。

<sup>c</sup>**將主電源關閉,然後再打開。**

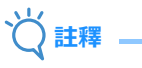

如果調整畫面後螢幕仍然無法正確回應,或是無 法執行調整時,請洽詢您購買本機的經銷商或最 近的授權服務中心。

# **調整掃描/裁切位置**

在 「Direct Cut (直接裁切)」模式中,如果裁切位 置已偏移,可以自動調整。

如需關於 「Direct Cut (直接裁切)」模式的詳細資 訊,請參考第 70 [頁上的 「掃描以裁切 \(](#page-72-2)Direct Cut [\(直接裁切\)\)」](#page-72-2)。

# ■ **材料**

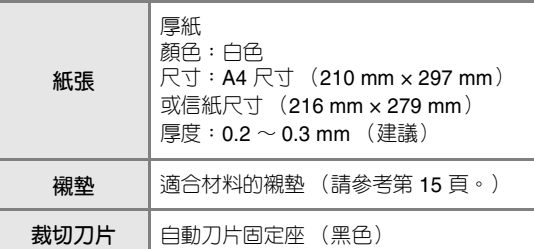

#### **備註**

• 務必先測試粘貼到適合紙張的襯墊上。

#### <sup>a</sup>**將固定座插入托架。**

• 詳細資訊請按照第 25 [頁上的 「安裝與拆下固定](#page-27-0) [座」下](#page-27-0)的程序。

#### **2 將紙張粘貼到襯墊**

- 將紙張的左上角對齊襯墊的左上角。
- 如需關於粘貼紙張的詳細資訊,請按照第 17 [頁上](#page-19-1) [的 「粘貼材料 \(紙張\)」下](#page-19-1)的程序。

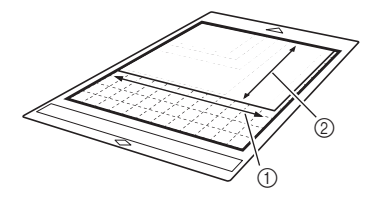

a 長邊 b 短邊

<span id="page-96-2"></span><span id="page-96-1"></span><span id="page-96-0"></span>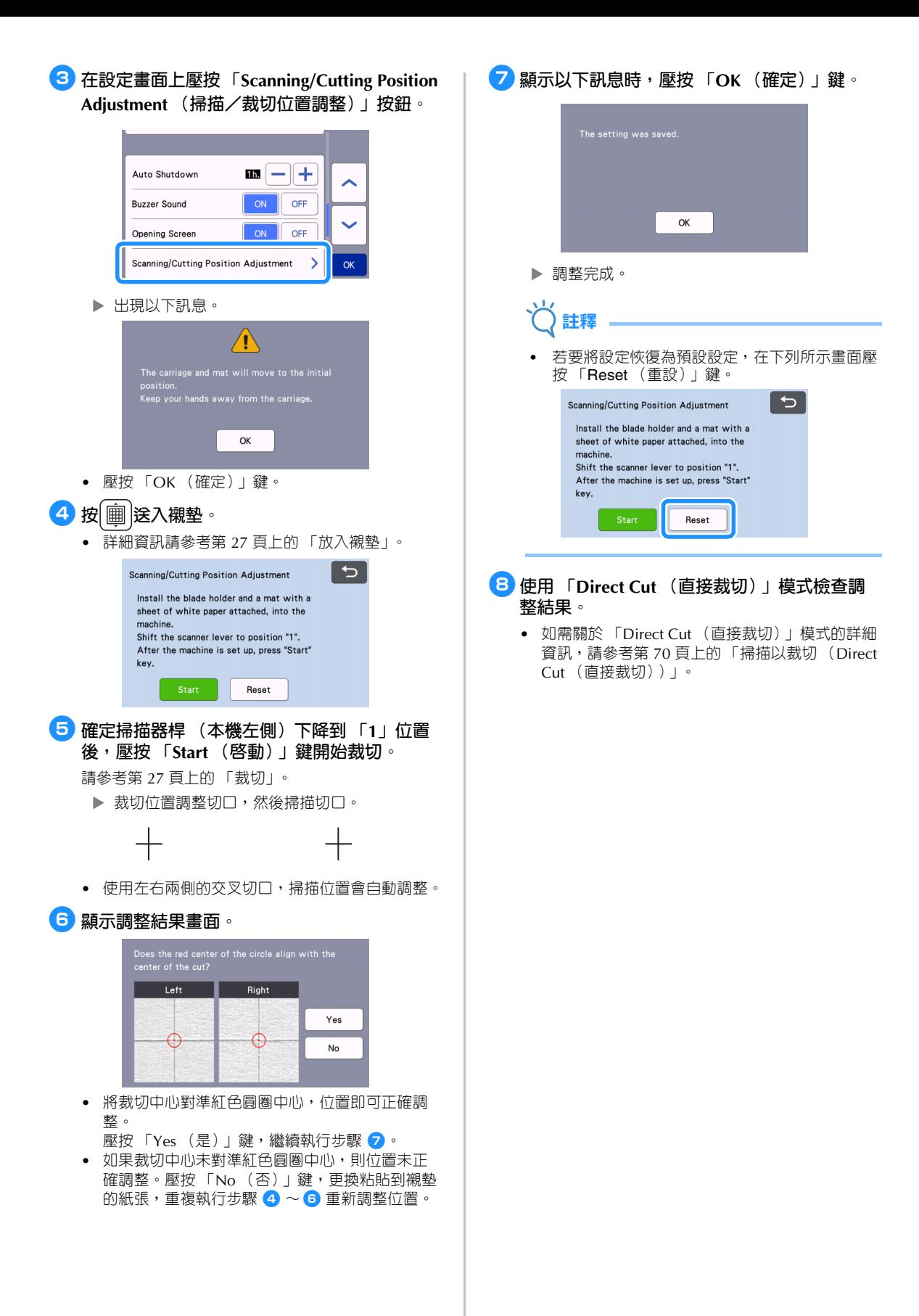

# <span id="page-97-0"></span>**調整送布滾軸位置**

對於一般操作模式 (未使用選購的滾輪送料器 時),無需調整送布滾軸位置。如果不慎移動了送 布滾軸,請按照下列步驟將其恢復原位。 如需關於使用滾輪送料器的詳細資訊,請參閱各說 明書隨附的指示。

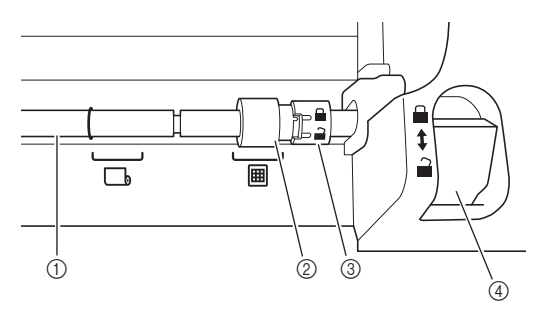

- a 軸 b 送布滾軸 **囲**: 將送布滾軸移動到此位置進行一般操作。 :使用滾輪送料器時將送布滾軸移動到此位 置。
- ③ 送布滾軸鎖定轉盤 前/後轉動,可鎖緊/鬆開送布滾軸。
- d 送料器釋放桿 鎖緊/鬆開轉軸。
- <sup>a</sup>**將送料器釋放桿向前拉,鬆開轉軸。**
- <sup>b</sup>**向後轉動送布滾軸鎖定轉盤鬆開送布滾軸,然** 後將送布滾軸移動到圖標記。
- <sup>c</sup>**向前轉動送布滾軸鎖定轉盤鎖緊送布滾軸,然** 後將送料器釋放桿推向**自**位置。
	- **註釋**
	- 操作送料器釋放桿時務必小心,以免夾傷手指。

# **故障排除**

參考下列各章節引述時,請注意各項適用的安全警告。 如果本機停止正常運作,請在申請維修服務前檢查下列可能的問題。 您可以自行解決大部份的問題。如果需要補充說明,Brother 服務中心可提供最新的 FAQ 和故障排除技巧。 請瀏覽 「<http://s.brother/cpoac/>」。 如果問題仍然沒有解決,請洽詢您購買本機的經銷商或最近的授權服務中心。 關於無線網路故障排除,請參考 「無線網路設定手冊」。

# **電源**

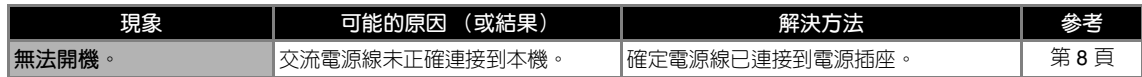

#### **襯墊**

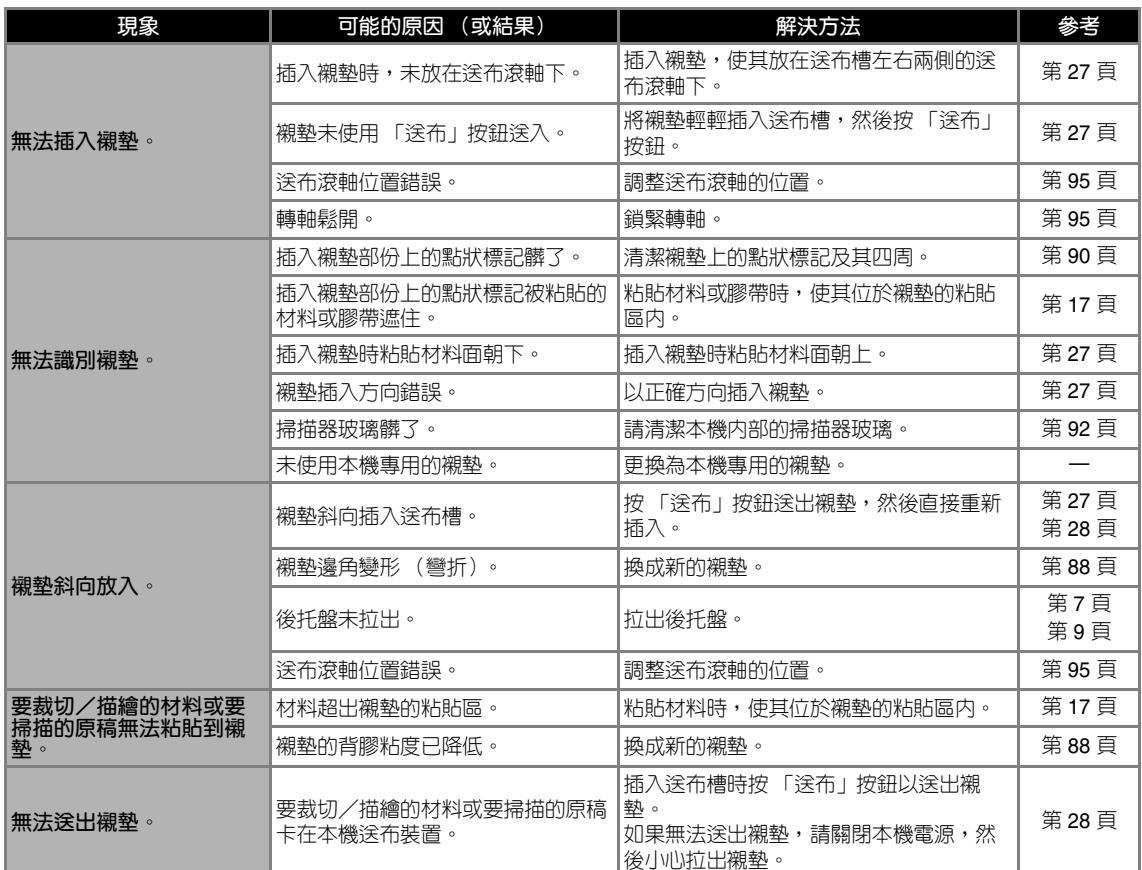

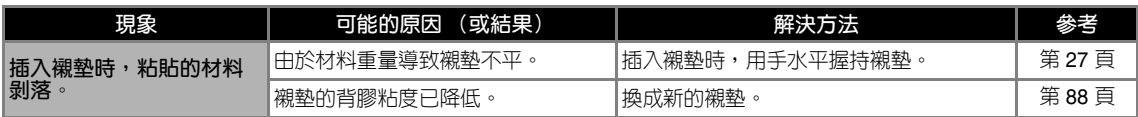

# **紙張/布料卡住**

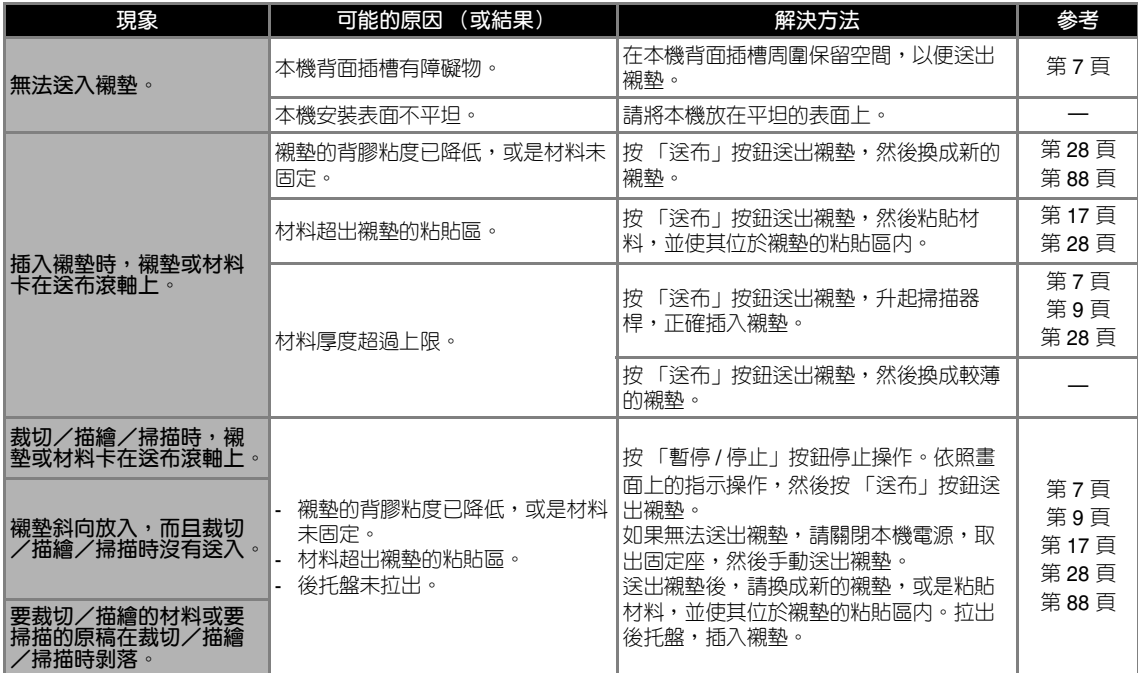

# **裁切**

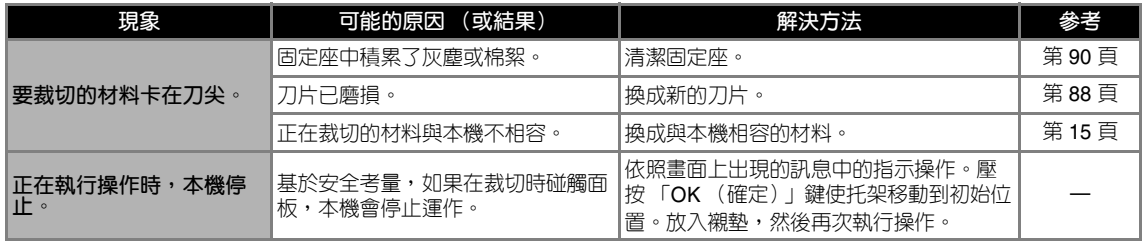

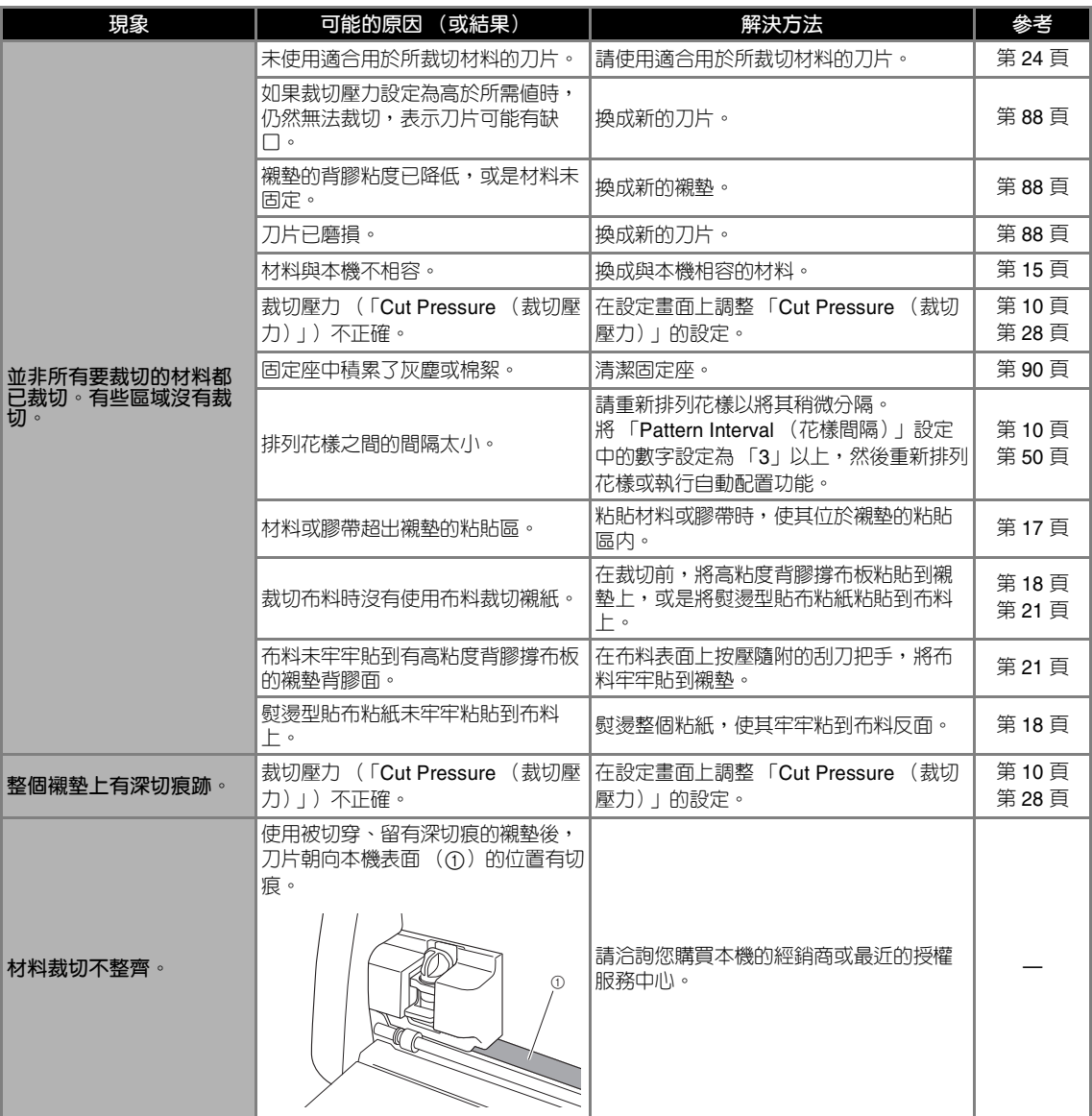

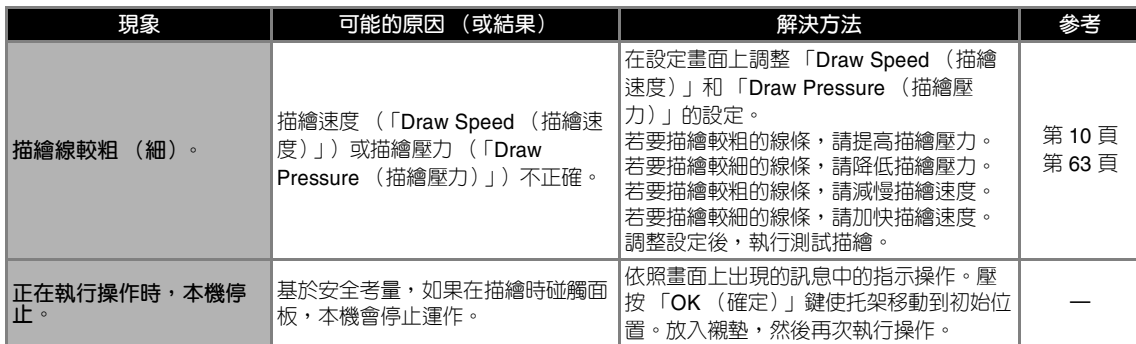

# **掃描**

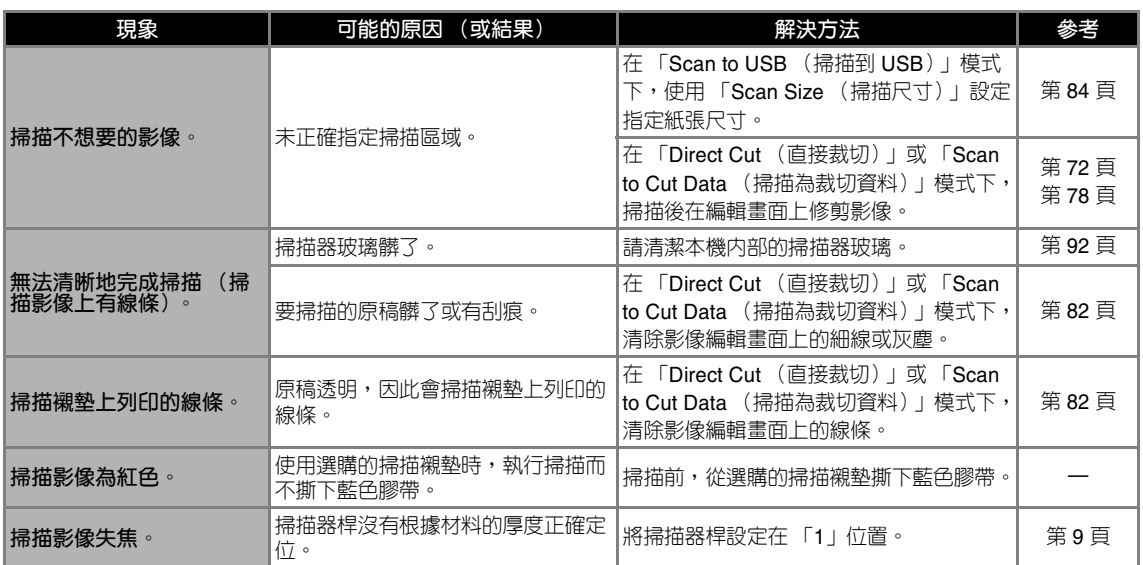

下表列出本機運作時可能出現的一些訊息及其相應的解決方法。 請依照訊息中的指示或下述解決方法執行必要操作。 如果問題仍然沒有解決,請洽詢您購買本機的經銷商或最近的授權服務中心。

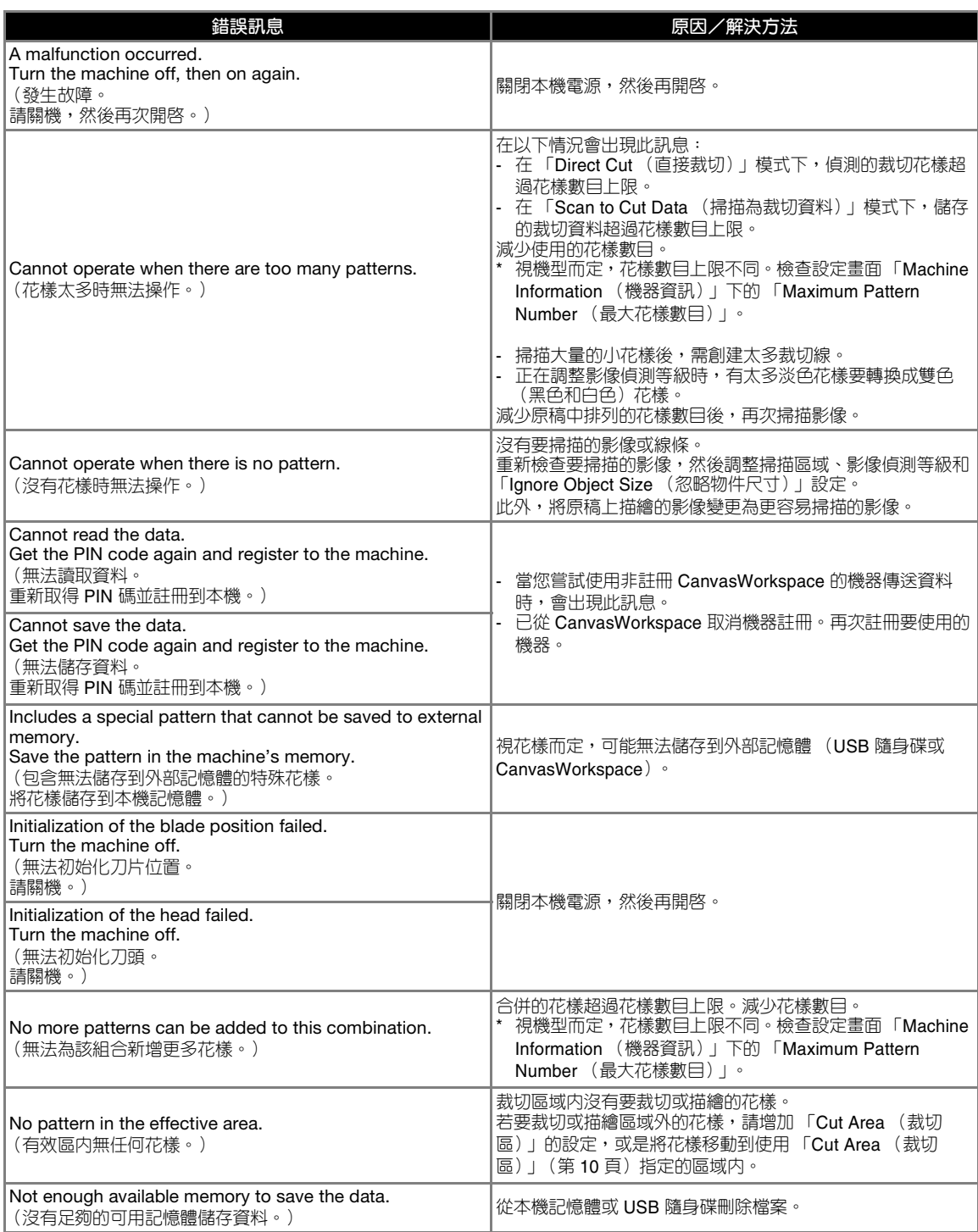

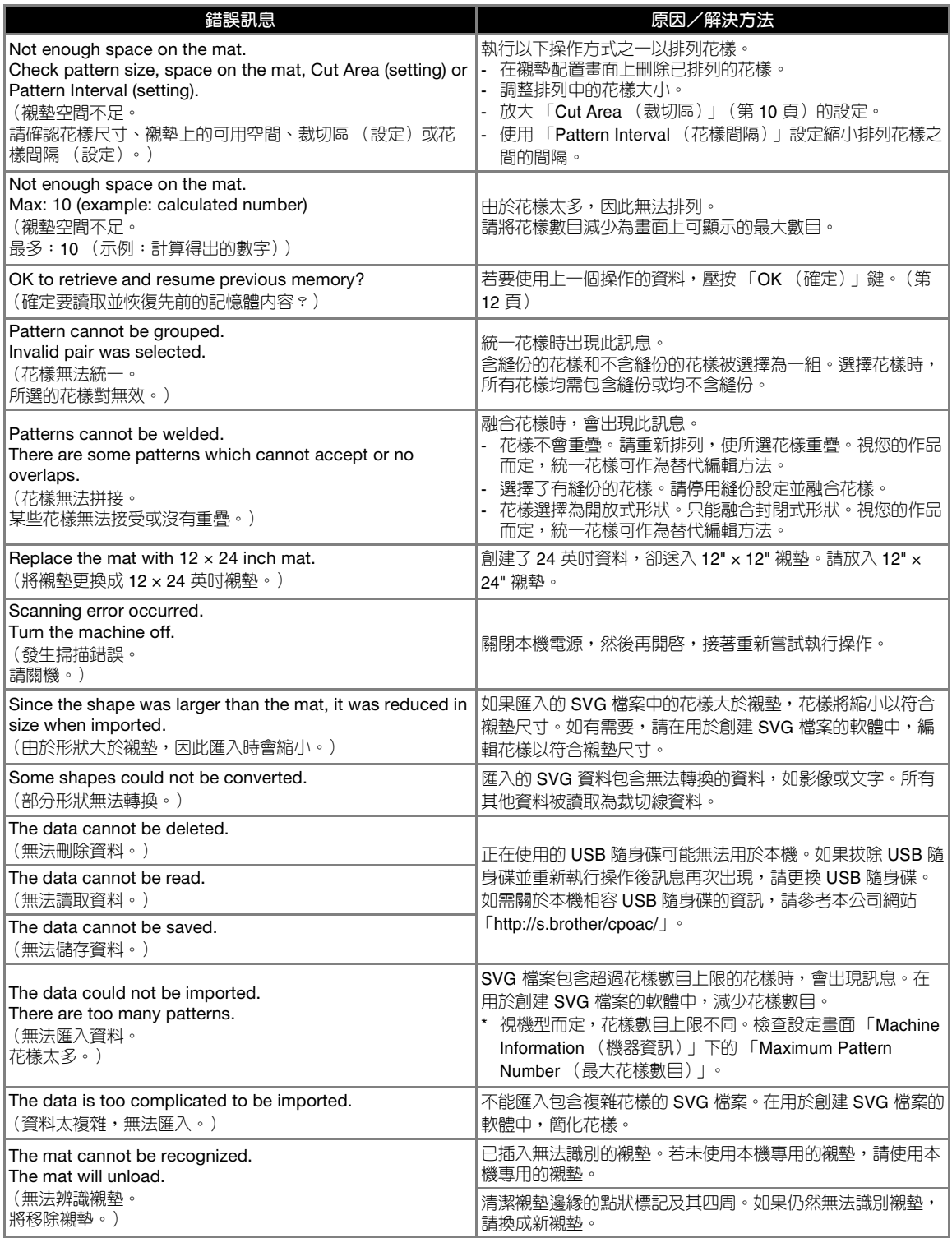

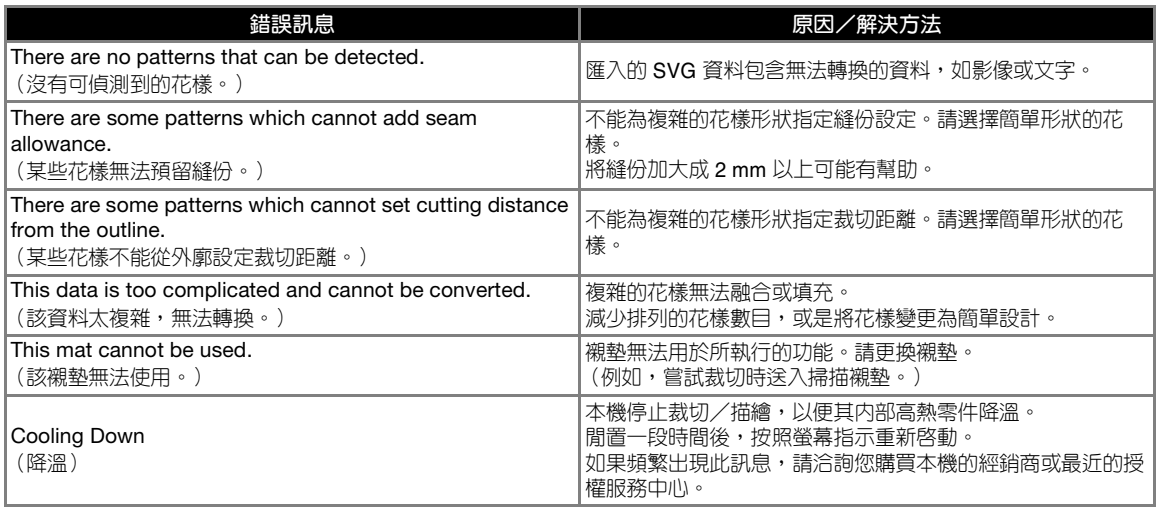

#### <span id="page-105-1"></span><span id="page-105-0"></span>■ **從設定畫面更新 更新軟體** <sup>a</sup>**在主頁畫面壓按 「 」鍵顯示設定畫面,然** 本機的軟體可用下列三種方法之一進行更新。 **後壓按 「Ver. (版本)」按鈕。** ● 使用自動更新功能進行更新 - 從主頁畫面更新 - 從設定畫面更新 No. \*\*\*\*\*\*\*\*\*\* ● 使用 USB 隨身碟更新 Ver.  $***$  > ● 使用應用程式 (CanvasWorkspace)更新 Machine Information **備註**  $\alpha$ • Brother Solutions Center ([https://s.brother/](https://s.brother/cmoae/) [cmoae/](https://s.brother/cmoae/))網站上的 「說明書」下方所列指南與 ▶ 顯示更新方式選擇畫面。 資訊也可能會有更新。請於更新本機軟體後查看 此網站。 **2** 壓按 会。  $\begin{array}{|c|c|c|c|c|}\n\hline\n\text{1} & \text{Ver.} & * & * & * \\\hline\n\end{array}$  $\overline{c}$ **自動更新功能** 本機可透過直接從網際網路讀取更新檔案來更新。 **備註** • 使用此功能之前,先在 CanvasWorkspace 中註 冊本機,然後將本機連接網路。如需關於註冊的 a詳細資訊,請參考 「無線網路設定手冊」。 a 自動更新 ■ **從主頁畫面更新** <sup>c</sup>**更新即會開始。 1 在主頁畫面上壓按十** • 請參考「從主頁畫面更新」中的步驟 2。 ▶ 如果沒有新更新檔案,則會顯示下列訊息。 • 如果沒有新更新檔案,1 便不會顯示在主頁畫面 **T** Ver.\*.\*\* 上。 No updates available.  $\widehat{\phantom{a}}$ di pdate Available.  $\mathbf{\mathcal{L}}$ ∢  $\alpha$ Pattern Scar Retrieve Data  $\overline{B}$ ٩ Test **註釋** <sup>b</sup>**壓按 「Update (更新)」鍵以讀取軟體。** • 如果自動更新失敗,請從 Brother Solutions Center [\(http://s.brother/cuoad/\)](http://s.brother/cuoad/) 讀取更新檔案, <del>●</del> Ver.\*.\*\* --> Ver.\*.\*\*  $\overline{c}$ 然後使用 USB 隨身碟更新本機 Latest version available in the server. Cannot operate for a few minutes until the update is complete. Update ▶ 更新完成後,本機自動重新啓動。 **註釋** • 更新時,請勿關閉本機電源。

# **使用 USB 隨身碟的更新程序**

使用 USB 隨身碟,可以更新本機軟體。如需關於更 新資訊,請參考 Brother Solutions Center (<http://s.brother/cuoad/>)公佈的詳細資訊。如果已 發佈更新檔案,請下載該檔案,然後按照以下程序 更新本機。 <sup>a</sup>**將內含更新檔案的 USB 隨身碟插入本機的 USB 連接埠。** aUSB 隨身碟只能包含更新檔案,不得有其他資料。否 則本機可能會停止正常運作。 **註釋 註釋** • 本機與 USB 集線器不相容。請將 USB 隨身碟直 接插入 USB 連接埠。 **名**在主頁畫面壓按 「 、」鍵顯示設定畫面,然 **後壓按 「Ver. (版本)」按鈕。 更新程序** No. \*\*\*\*\*\*\*\*\*\* Ver. \*\*\* > Machine Information 顯示更新方式選擇畫面。 (類型 A/B)。

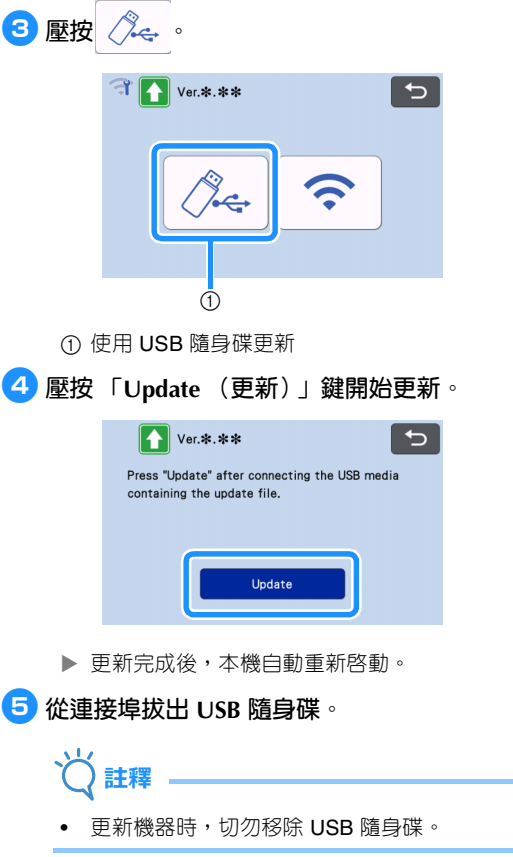

# **使用應用程式 (CanvasWorkspace)的**

藉由此功能,可使用 USB 纜線連接本機與電腦,從 CanvasWorkspace 讀取更新檔案來更新本機。使用 此功能之前,先在電腦上安裝 CanvasWorkspace。

# ■ **USB 纜線 (另購)**

• 建議使用長度不超過 2 公尺的 USB 2.0 纜線

<sup>a</sup>**將 USB 纜線接頭分別插入電腦和本機的相應 USB 連接埠,然後開機。**

<sup>b</sup>**顯示本機的主頁畫面。**

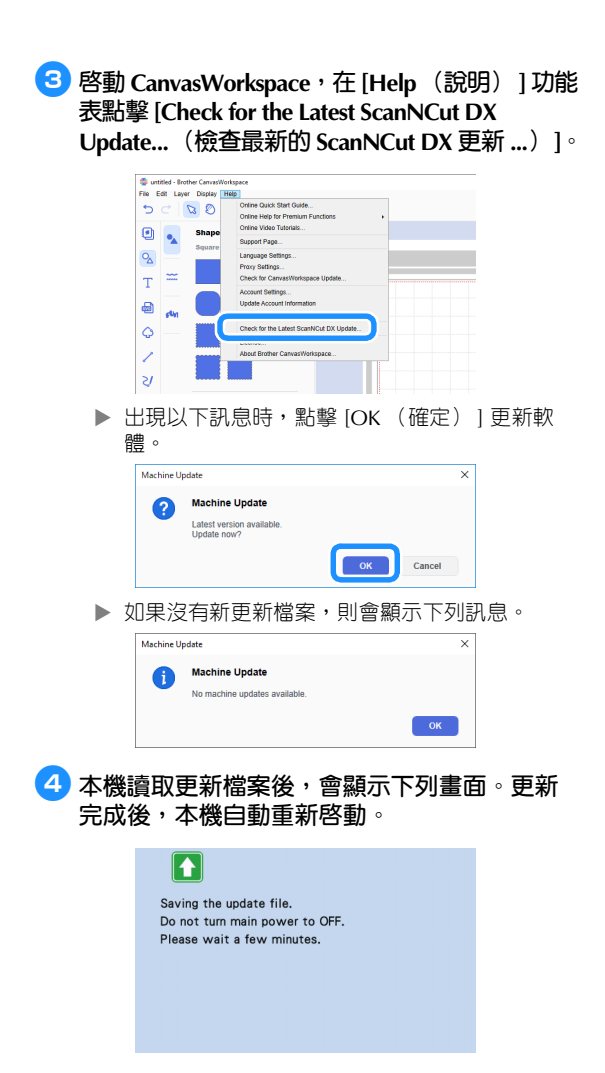
## <span id="page-108-0"></span>**選購配件**

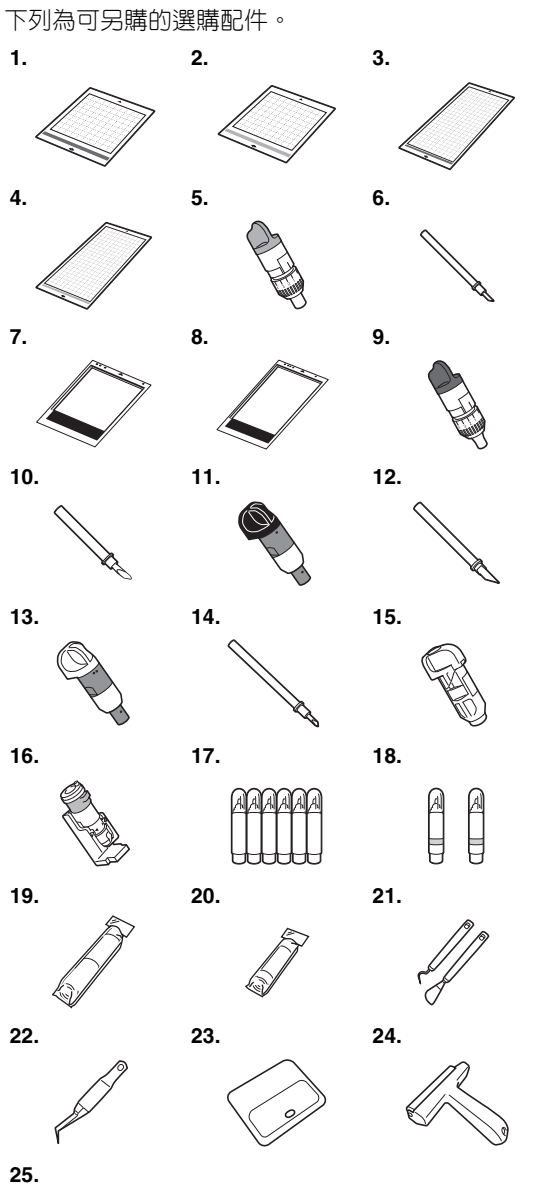

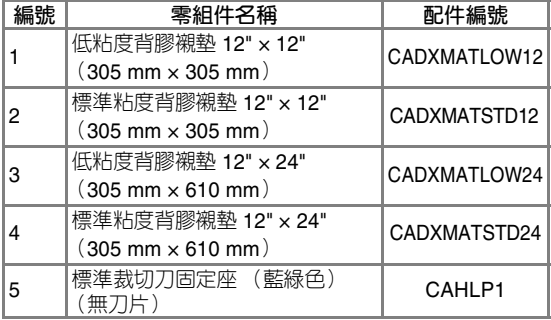

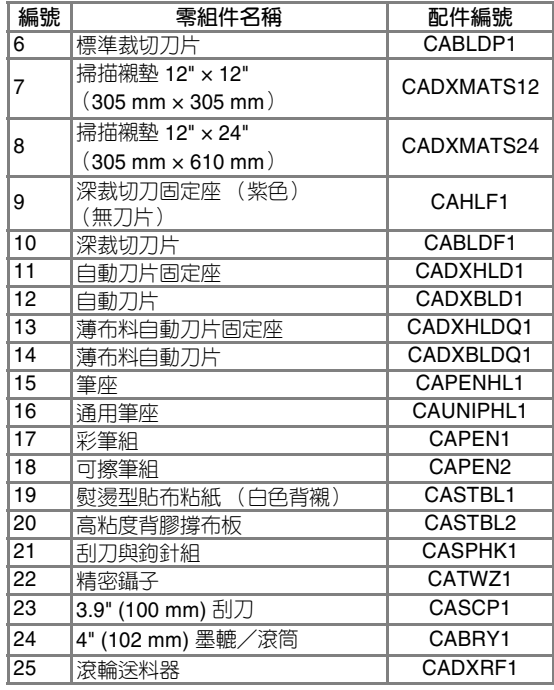

\* 請洽詢您購買本機的經銷商或最近的授權服務中 心。

\* 請使用本機專用的襯墊。如果使用其他任何襯墊, 本機無法正常運作。

\* 如需最新資訊及本機相容選購配件的說明書,請參考 Brother Solutions Center [\(http://s.brother/ccoab/](http://s.brother/ccoab/))。

標準裁切刀固定座 (藍綠色)與深裁切刀固定座 (紫色)的刀鋒和裁切壓力必須手動調整。關於調 整的詳細資訊,請參考 Brother Solutions Center [\(http://s.brother/cfoae/](http://s.brother/cfoae/))。

## **產品規格**

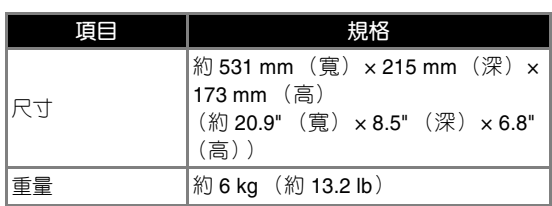

## 索引

## $\lambda$

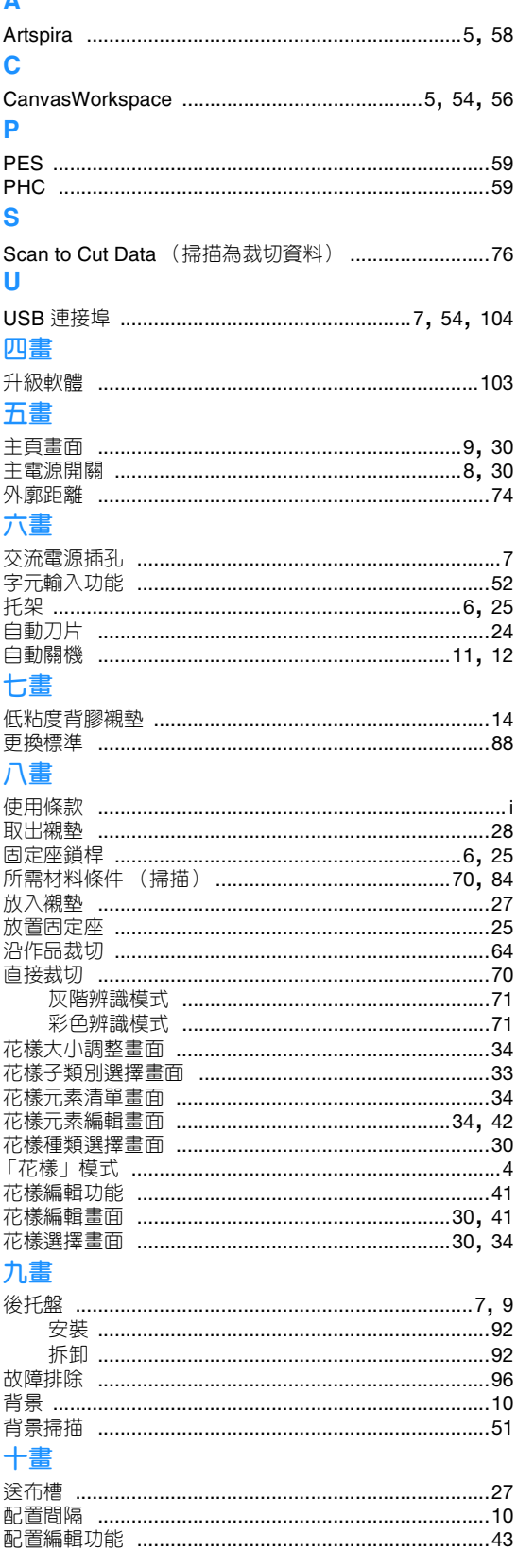

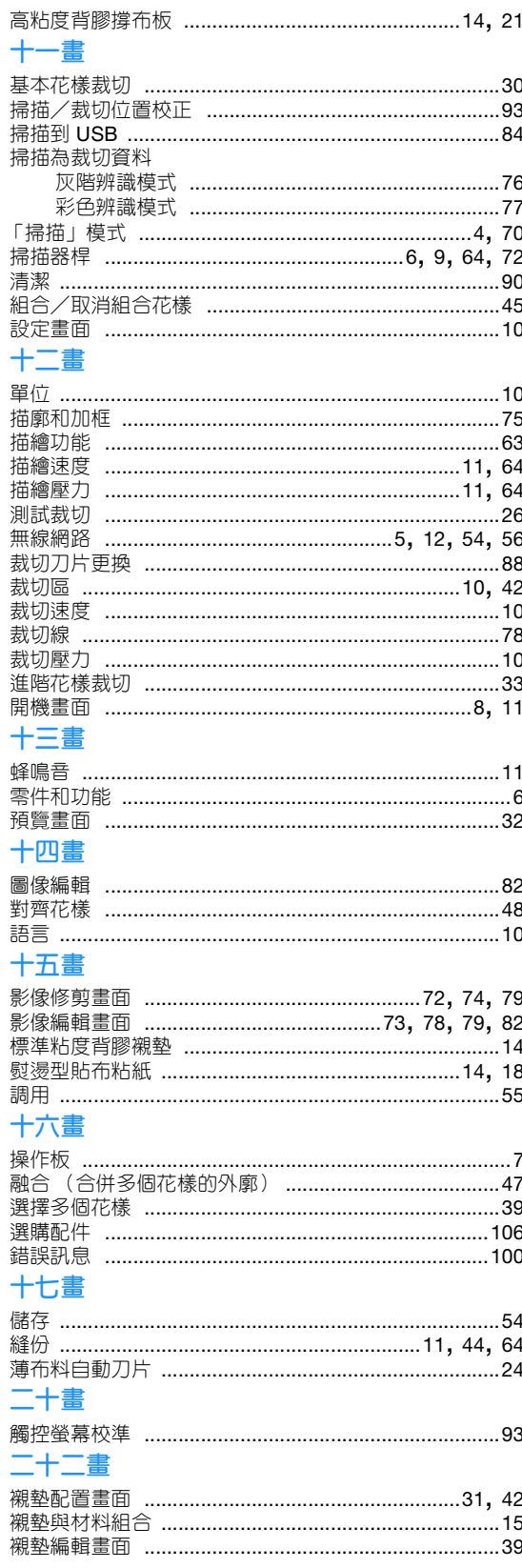

請造訪本公司網站 **<http://s.brother/cpoac/>** 以獲取產品支援及常見 問題集 (FAQs)。

這些機器經許可僅用於購買國。當地 Brother 公司或其經銷商僅支援在該國購買的機器。

Chinese-trad 893-Z05/Z09 Version B